# **HUAWEI P20**

# **Ghidul utilizatorului**

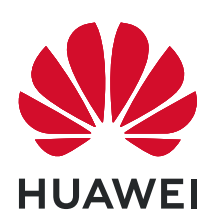

# **Cuprins**

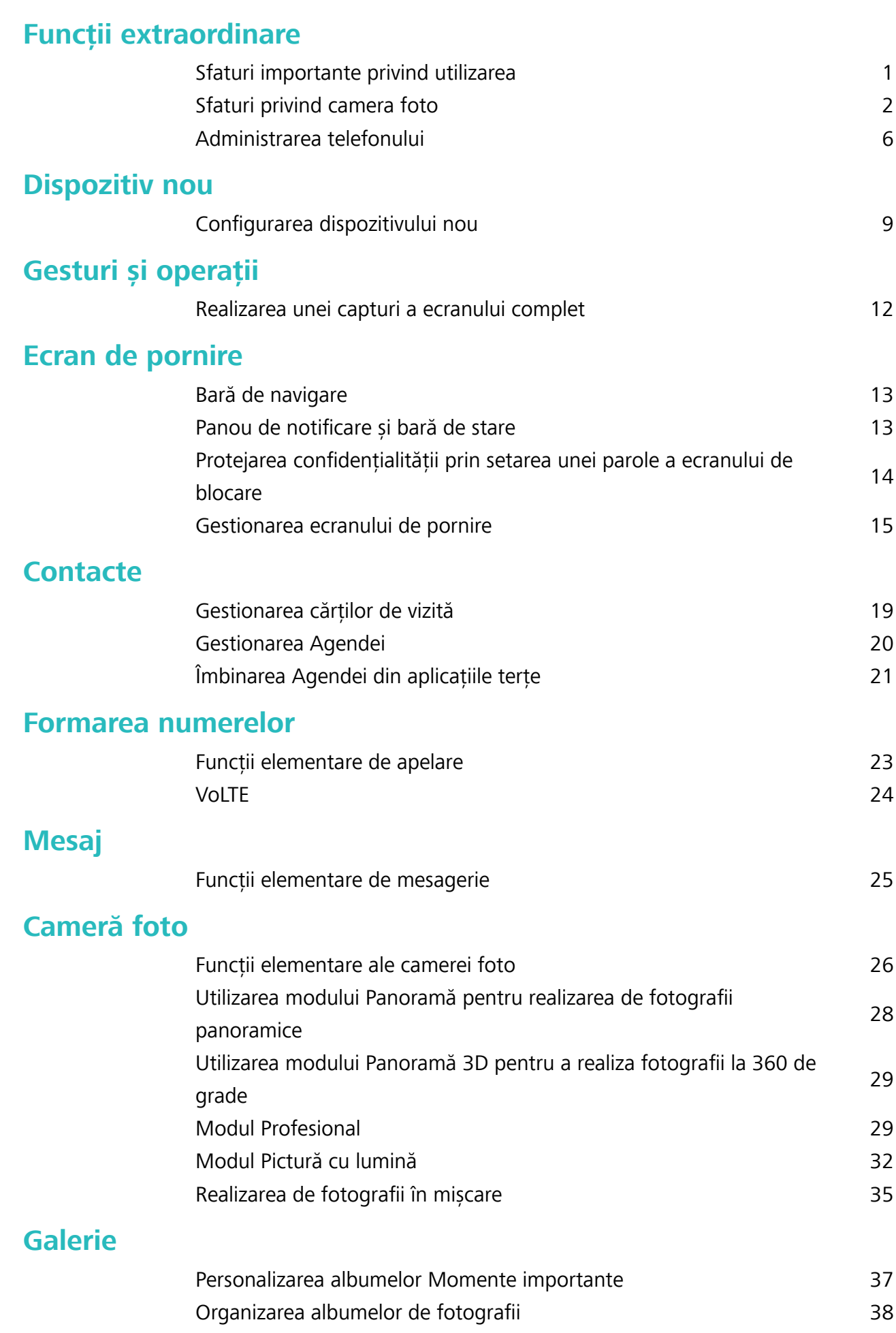

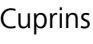

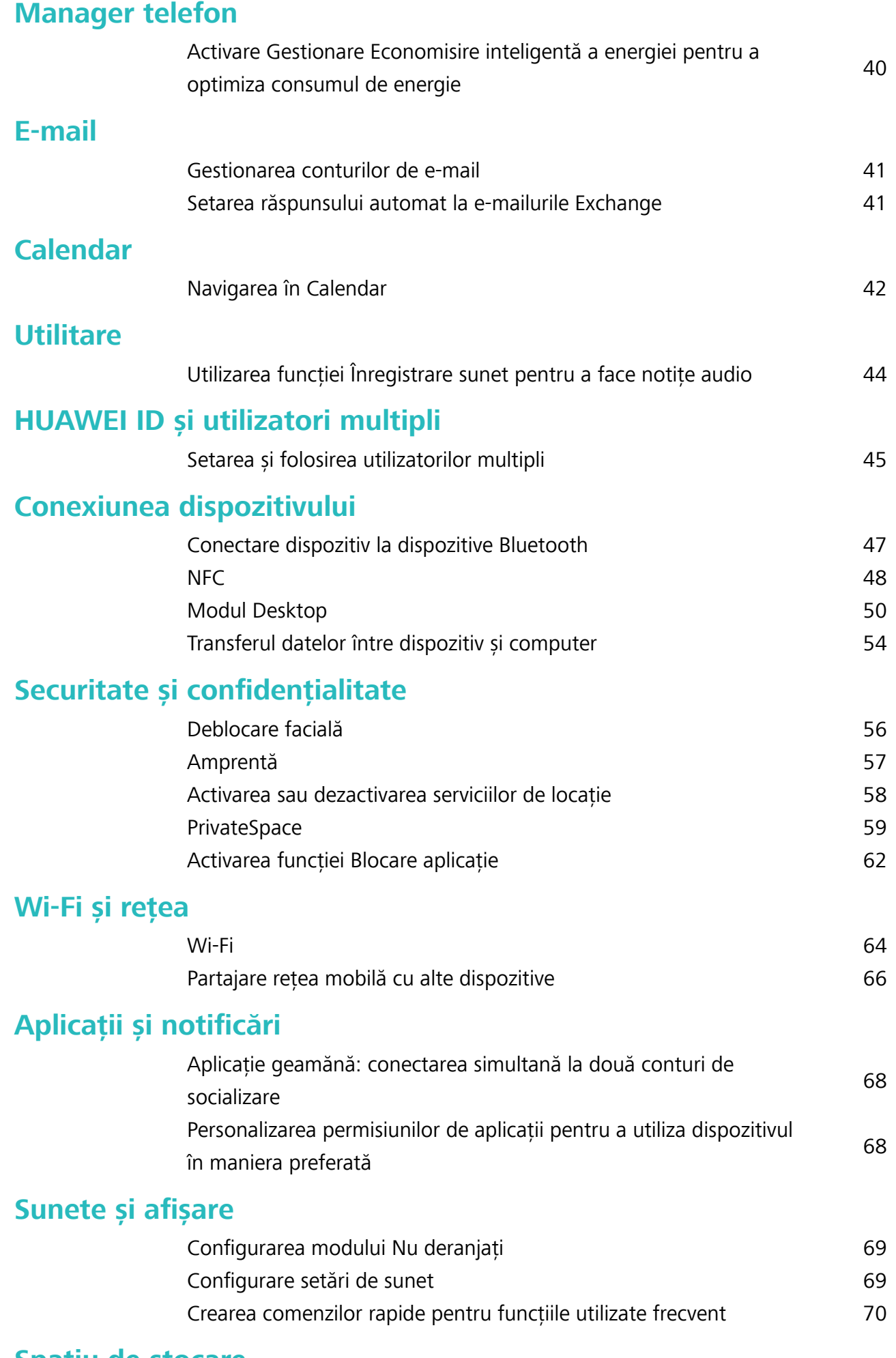

### **[Spațiu de stocare](#page-74-0)**

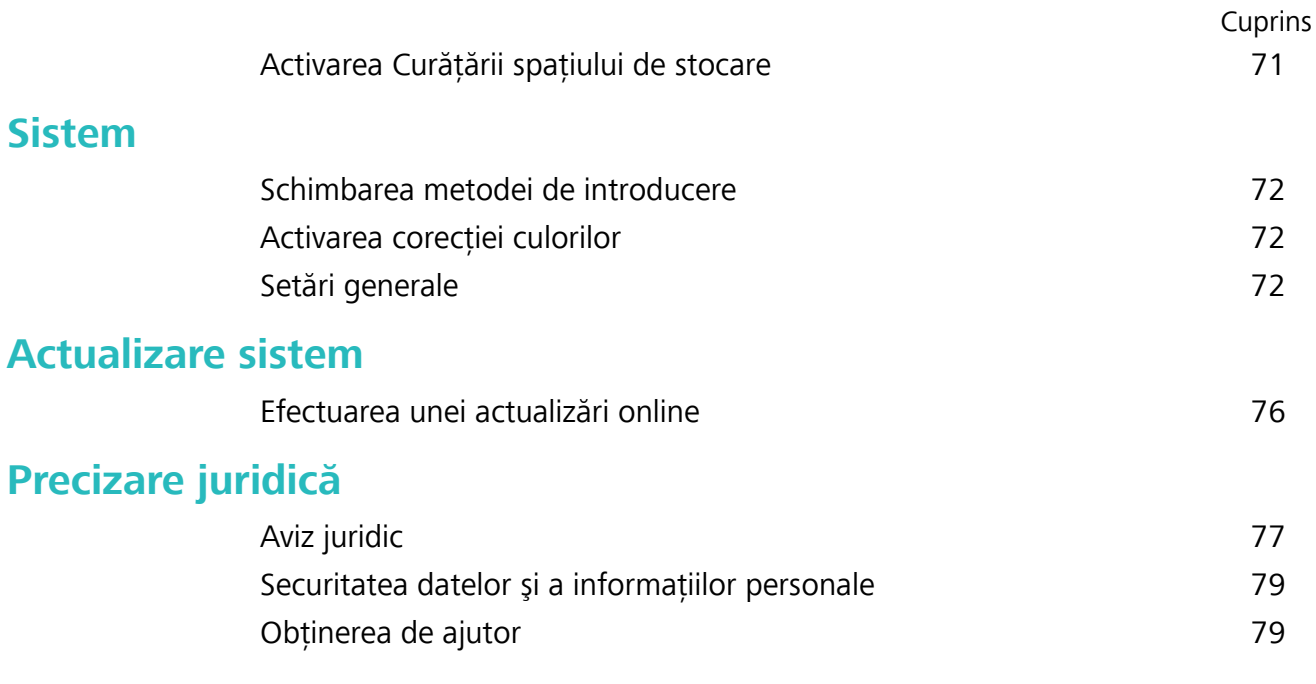

# <span id="page-4-0"></span>**Funcții extraordinare**

### **Sfaturi importante privind utilizarea**

### **Înregistrați informațiile faciale pentru a activa Deblocarea facială**

Deblocarea facială vă permite să vă deblocați rapid dispozitivul ținându-l în dreptul feței.

- **A** Doar proprietarul poate activa funcția Deblocarea facială. Această funcție nu este disponibilă pentru utilizatori sau musafiri, nici nu este acceptată în PrivateSpace.
	- <sup>l</sup> Deblocarea facială nu este disponibilă dacă nu a fost introdusă parola de deblocare a ecranului timp de trei sau mai multe zile la rând, sau dacă dispozitivul a fost blocat de la distanță sau repornit.
	- <sup>l</sup> Când folosiți deblocarea facială pentru a vă debloca dispozitivul, țineți ochii deschiși, fața îndreptată direct către dispozitiv și la o distanță între 20 cm (7,87 in.) și 50 cm (19,69 in.) față de dispozitivul dvs. Pentru a vă scana fața în mod corespunzător, evitați utilizarea acestei funcții atunci când vă aflați într-un mediu întunecat sau atunci când sunteți cu fața în lumină directă.
- **1** Deschideți **Setări**. Accesați **Siguranță și confidențialitate > Recunoaștere facială** și introduceți parola pentru ecranul de blocare.
	- $\odot$  Dacă nu ați configurat o parolă pentru ecranul de blocare, urmați instrucțiunile de pe ecran pentru a face acest lucru. Funcția Deblocare facială este disponibilă doar dacă metoda de deblocare este setată pe **Model**, **Setați un PIN din 4 cifre**, **Personalizare PIN**, sau **Parolă**.
- **2** Dacă ați selectat **Activați Ridicare pentru a activa dispozitivul în vederea optimizării experienței de Deblocare facială**, dispozitivul dvs. va activa ecranul și vă va recunoaște fața pentru a debloca ecranul automat după ce ridicați dispozitivul și îl țineți în dreptul feței. Dacă nu doriți să utilizați această funcție, deselectați această opțiune. Atingeți **Înregistrați fața** și urmați instrucțiunile de pe ecran pentru a vă înregistra informațiile faciale.
- **3** Metode pentru a seta funcția Deblocare facială:
	- <sup>l</sup> **Deblocare directă**: Porniți ecranul. Dispozitivul dvs. vă va recunoaște trăsăturile faciale și va debloca ecranul după ce acestea sunt asociate.
	- **· Trecerea cu degetul pentru deblocare**: Porniti ecranul. După ce dispozitivul a recunoscut informațiile dvs. faciale, treceți cu degetul pe ecranul de blocare pentru a vă debloca dispozitivul.
	- **Afișarea inteligentă a notificărilor pe ecranul de blocare**: Dacă ați activat Glisați pentru deblocare și Notificări inteligente ecran de blocare, detaliile notificărilor nu vor fi afișate pe ecranul de blocare până când dispozitivul dvs. nu vă recunoaște trăsăturile faciale.
	- <sup>l</sup> **Accesarea funcției de blocare a aplicației**: Dacă activați **Blocare acces aplicaţie**, funcția Deblocare facială poate fi utilizată pentru a accesa aplicații și aplicații blocate.

### <span id="page-5-0"></span>**Ridicarea dispozitivului pentru deblocare**

Deschideți **C** Setări, navigați la Siguranță și confidențialitate > Recunoaștere facială. Când înregistrați fața dvs., selectați **Activați Ridicare pentru a activa dispozitivul în vederea optimizării experienței de Deblocare facială** și setați valoarea Deblocare facială pentru opțiunea **Deblocare directă**. După finalizarea configurării, puteti să ridicați Dispozitiv pentru a debloca ecranul fără parolă sau amprentă.

Dacă nu ați selectat **Activați Ridicare pentru a activa dispozitivul în vederea optimizării experienței de Deblocare facială** când ați înregistrat fața dvs., puteți seta această funcție mai

târziu: Deschideți **Setări**, navigați la **Siguranță și confidențialitate > Recunoaștere facială** și

setați valoarea Deblocare facială pentru opțiunea **Deblocare directă**. Apoi deschideți **Setări**, navigați la Asistență inteligentă > Control mișcare > Ridicați, și selectați Activare afisaj **dispozitiv**.

### **Sfaturi privind camera foto**

#### Utilizarea modului Panoramă 3D pentru a realiza fotografii la 360 de grade

Încercați funcția Panoramă 3D pentru a captura o imagine la 360 de grade a unei scene sau a unei persoane.

Funcția Panoramă 3D prezintă două moduri de fotografiere:

- **Fotografierea obiectelor**: Accesați **Cameră foto** > Mai multe > Panoramă 3D. Atingeți lung  $\degree$ , apoi urmați solicitările de pe ecran mișcând dispozitivul încet în jurul subiectului, într-o singură direcție. Eliberați © pentru a opri fotografierea. După fotografiere, atingeți miniatura de cameră foto, apoi atingeți **3D** deasupra fotografiei pentru a genera o fotografie panoramică 3D.
- **Fotografierea peisajelor**: Accesați **C Cameră foto** > **Mai multe** > **Panoramă 3D**. Atingeți lung  $\circledcirc$ , apoi urmați solicitările de pe ecran mișcând dispozitivul încet în jurul subiectului, într-o singură direcție. Eliberați  $\circledcirc$  pentru a opri fotografierea. După fotografiere, atingeți miniatura de cameră foto, apoi atingeți **3D** deasupra fotografiei pentru a genera o fotografie panoramică 3D. După ce s-a generat panorama 3D, puteți înclina dispozitivul sau glisa fotografia pentru a vedea efectul 3D.

### **Utilizarea modului Panoramă pentru realizarea de fotografii panoramice**

Panoramele oferă un unghi de vizualizare mai larg spre deosebire de fotografiile normale, permițânduvă să realizați fotografii mai cuprinzătoare ale peisajelor.

Pentru a realiza o fotografie panoramică, camera face mai multe cadre cu obiectele din câmpul vizual, apoi montează cadrele într-unul singur.

- Pentru a face o panoramă, găsiți un loc larg, deschis, la distanță de subiect și încercați să evitați fundalurile cu o singură culoare.
- **1** Accesați **Cameră foto** > **Mai multe** > **Panoramă**.
- **2** Atingeti  $\leftrightarrow$  din partea de jos a ecranului pentru a configura directia de fotografiere.
- **3** Țineți dispozitivul nemișcat, apoi atingeți © pentru a începe fotografierea. Mișcați dispozitivul încet, în direcția indicată. Țineți-l stabil și asigurați-vă că săgeata rămâne aliniată cu linia din mijloc.
- **4** Când ati terminat, atingeti  $\bigcirc$  . Camera foto lipeste automat fotografiile pentru a crea o panoramă.

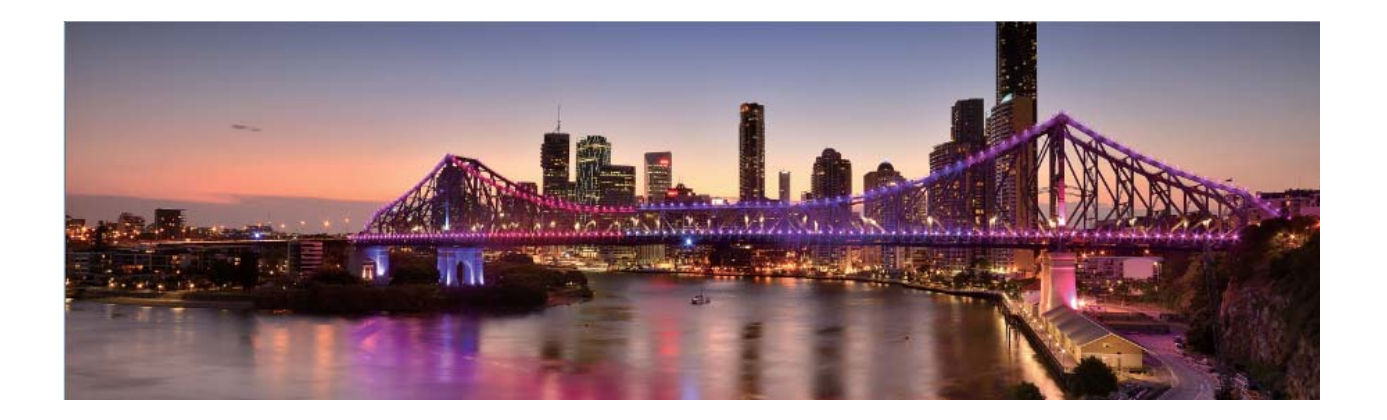

### Utilizarea modului Pro pentru realizarea de fotografii cu panoramă

Doriți să faceți fotografiile cu panoramă mai vibrante și interesante? Utilizați modul Pro pentru a realiza fotografii panoramice unice și personalizate.

Deschideți **Cameră foto** > **Pro** pentru a intra în modul Pro.

Selectați un mod de măsurare în funcție de subiectul fotografierii: din ecranul modului Pro,

atingeți  $\boxed{[]}$  și selectați un mod de măsurare în consecință.

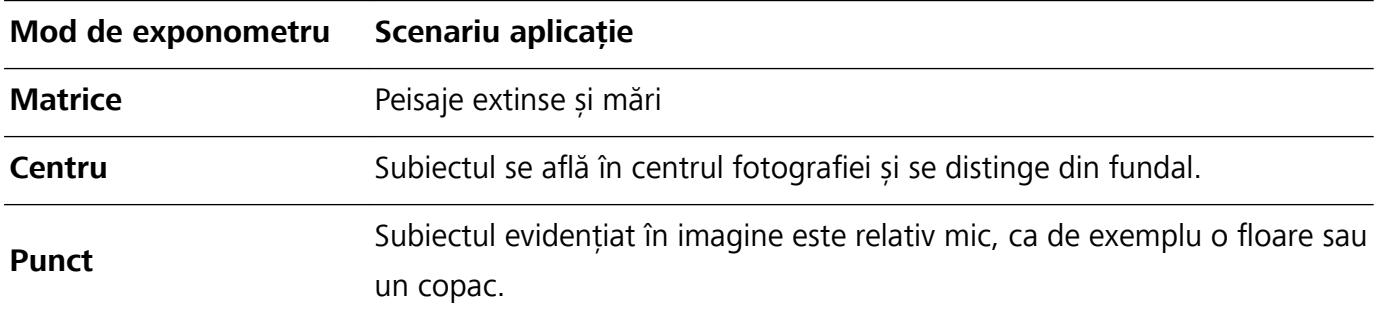

#### Reglați luminozitatea conform mediului de fotografiere:

**• Reglati ISO**: din ecranul modului Pro, atingeți <sup>ISO</sup> și treceți cu degetul spre stânga sau dreapta pe glisorul ISO pentru a îi regla valoarea.

- Pentru a evita zgomotele excesive, se recomandă ca ISO să fie mai mic de 400. ISO recomandat pe timp de zi este cuprins între 100 și 200 de peste 400 pentru peisajele de noapte.
- Reglarea vitezei obturatorului: din ecranul modului Pro, atingeți S (viteză obturator), trageți glisorul pentru viteza obturatorului și trageți viteza dorită spre centru.
	- Viteza recomandată pentru obturator în cazul scenelor statice (ca de exemplu cu munți) este cuprinsă între 1/80 și 1/125 și mai rapidă (mai puțin de 1 secundă) pentru subiectele în mișcare (ca de exemplu valuri). Pentru cele mai bune rezultate, utilizați un trepied la fotografierea unui subiect în mișcare.
- **Reglarea compensării EV**: din ecranul modului Pro, atingeți <sup>EV</sup>, trageți glisorul EV și trageți valoarea selectată spre centru.

Reglarea AWB: din ecranul modului Pro, atingeți <sup>AWB</sup>, trageți glisorul AWB și trageți valoarea selectată spre centru.

- $\left( \mathbf{r}\right)$ • La fotografierea în lumina soarelui, puteți selecta  $\frac{1}{100}$ . Într-un mediu cu lumină slabă, puteți selecta **......** 
	- Atingeți  $\blacktriangleright$  pentru a regla temperatura culorii. Dacă doriți să oferiți fotografiei un ton confortabil, nostalgic, creșteți valoarea K. Pentru un ton rece, calm sau futurist, selectați o valoare K mai mică.

**Reglarea AF conform subiectului fotografiat**: din ecranul modului Pro, atingeți <sup>AF</sub><sup>-</sup>, trageți</sup> glisorul AF și trageți modul dorit spre centru.

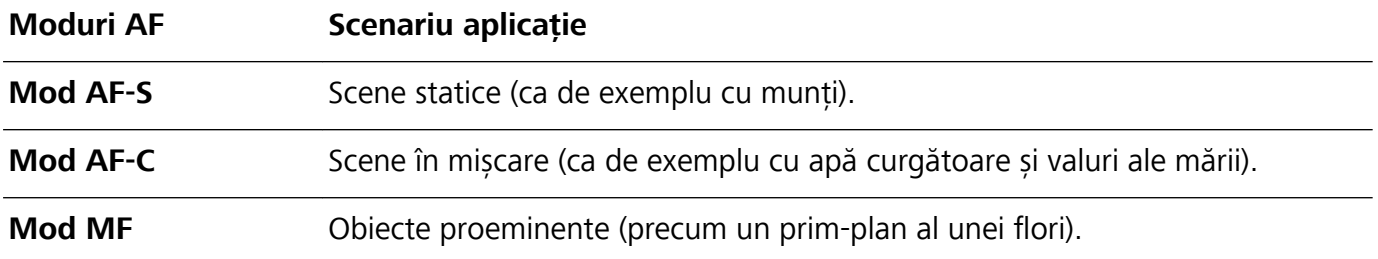

**Tineți dispozitivul nemișcat în timpul fotografierii**: în modul Pro, atingeți  $\mathbb{S}^3$  și activați **Aducere la nivel pe orizontală**. După ce această funcție este activată, două linii de orientare orizontale vor apărea pe vizor. Atunci când linia întreruptă se suprapune peste linia întreagă, aceasta indică faptul că camera este aliniată orizontal.

**Salvarea fotografiilor în format RAW**: în modul Pro, atingeți  $\frac{28}{3}$  > **Rezoluție** și activați **Format RAW**. După ce această funcție este activată, imaginile realizate în modul Pro vor fi salvate atât în format RAW cât și în formatul standard JPG.

- $\hat{u}$  Unele setări din modul Pro se pot schimba după ce schimbați o setare. Le puteți regla conform nevoilor dvs. curente.
	- Setările recomandate anterior au rol exclusiv de referință. Le puteți regla conform condiției curente pentru a obține efectul dorit de dvs.

#### **Utilizarea modului Pro pentru capturarea portretelor**

Doriți să realizați portrete mai profesioniste? Modul Pro vă permite să reglați setările camerei pentru a realiza portrete profesioniste.

Deschideți **Cameră foto** > **Pro**.

**Selectați un mod de măsurare**:  $\boxed{\bullet}$  sau modul  $\boxed{\bullet}$  este recomandat pentru realizarea de portrete. Așezați-vă subiecții fotografiei (fețele acestora de exemplu) în centrul vizorului.

#### Reglati luminozitatea conform mediului de fotografiere

**Reglați ISO**: Pentru a evita zgomotele excesive, se recomandă să reglați ISO la un nivel scăzut la realizarea de portrete. Puteti regla ISO conform mediilor de fotografiere curente.

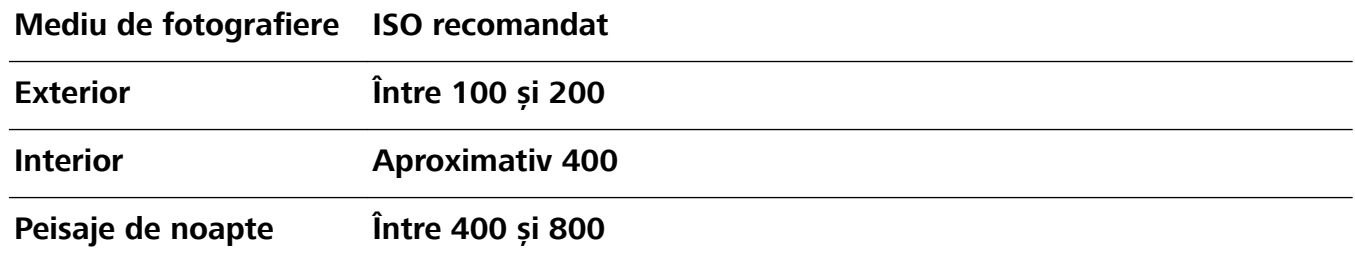

- **· Reglarea vitezei obturatorului**: Viteza obturatorului trebuie să fie mică dacă lumina ambientală este scăzută și mare dacă lumina ambientală este puternică. Viteza recomandată pentru obturator în cazul portretelor statice este cuprinsă între 1/80 și 1/125. Pentru a fotografia subiecte în mișcare, selectați o viteză a obturatorului de 1/125 sau mai mare.
- **· Reglați compensarea EV**: Puteți crește compensarea EV dacă lumina asupra subiecților sau fundalului este mică și puteți scădea compensarea EV dacă există prea multă lumină.

Reglarea AWB: Selectați AWB în funcție de condițiile de iluminat. La fotografierea în lumina soarelui,

puteți selecta  $*$ : Într-un mediu cu lumină slabă, puteți selecta  $\mathbb{H}$ .

**Reglarea focalizării**: Pentru a mai bună evidențiere a subiectului, se recomandă să utilizați focalizarea manuală (FM) la fotografierea de portrete. Din vizor, atingeți pentru a focaliza pe partea (fața subiectului, de exemplu) pe care doriți să o evidențiați.

- $\hat{i}$  În modul Pro, unele setări se pot schimba după ce schimbați o setare. Le puteți regla conform nevoilor dvs. curente.
	- <sup>l</sup> Setările recomandate anterior au rol exclusiv de referință. Le puteți regla conform condițiilor de utilizare curente pentru a obține efectul dorit de dvs.

### <span id="page-9-0"></span>**Administrarea telefonului**

### **Activarea funcției Blocare aplicație**

Funcția Blocare aplicație vă permite să setați o parolă pentru WeChat, Alipay și alte aplicații importante. De îndată ce ați repornit dispozitivul sau ați deblocat ecranul, la deschiderea aplicațiilor pentru prima dată vi se va cere să introduceți parola pentru funcția Blocare aplicație. Funcția Blocare aplicație îmbunătățește protecția informațiilor confidențiale și împiedică accesul neautorizat la aplicațiile importante de pe dispozitiv.

### **Activarea funcției Blocare aplicație**: Deschideți **Setări**. Mergeți la **Siguranță și**

**confidentialitate** > **Aplicatie blocată**. La prima accesare a aplicației, urmați instrucțiunile de pe ecran pentru a seta parola și accesați funcția Blocare aplicație. La o accesare ulterioară, puteți introduce direct parola pentru funcția Blocare aplicație. Pe ecranul Blocare aplicație, activați funcția Blocare aplicație pentru aplicațiile pe care doriți să le protejați. Atunci când accesați o aplicație blocată pentru prima dată trebuie să introduceți parola în caseta text pentru parolă. Dacă ați uitat parola, atingeți **Am uitat parola**, introduceți răspunsul în caseta cu întrebarea legată de securitatea parolei și resetați parola. Dacă nu ați setat securitatea parolei, opțiunea **Am uitat parola** nu este disponibilă.

 $\bullet$  Dacă ați configurat o amprentă și recunoașterea facială pentru deblocarea dispozitivului dvs. și deschideți funcția Blocare aplicație pentru prima dată, puteți urma instrucțiunile de pe ecran pentru a vă asocia amprenta și recunoașterea facială cu funcția Blocare aplicație, astfel încât să puteți debloca mai ușor aplicațiile.

**Modificarea parolei funcției Blocare aplicație și a securității parolei**: atingeți  $\frac{\text{QS}}{\text{QS}}$  pe ecranul Blocare aplicație, apoi atingeți Modificare parolă sau Modificare protecție cu parolă pentru a modifica parola funcției Blocare aplicație sau securitatea parolei.

### **Setare imagine de fundal în ecranul de pornire**

Ați obosit din cauza imaginilor de fundal implicite? Setați fotografia care vă place drept imagine de fundal a ecranului de pornire pentru a-l personaliza.

### Deschideți **Setări**, și apoi accesați **Ecran de pornire și imagine de fundal** > **Imagine de fundal**. Puteți să:

**Setarea unei fotografii ca fundal pentru ecranul de pornire**: Atingeti Galerie sau selectați o imagine de fundal prestabilită pe dispozitiv și urmați instrucțiunile de pe ecran pentru a selecta **Ecran de blocare**, **Ecran de pornire** sau **Ambele**.

Setarea unei fotografii din Galerie drept imagine de fundal: Aveți o fotografie extraordinară și

doriți să o setați drept imagine de fundal? În **Galerie**, deschideți fotografia care vă place și

accesați  $\cdot$  > **Setați ca** > **Fundal**, și urmați instrucțiunile de pe ecran pentru a seta fotografia drept imagine de fundal pe ecranul de pornire.

### **Gestionare widgeturi din ecranul de pornire**

Doriți să gestionați rapid widgeturile din ecranul de pornire? Puteți să adăugați, să mutați sau să ștergeți widgeturi în/din ecranul de pornire pentru a face ordine în ecranul de pornire și a facilita utilizarea.

**Adăugare widgeturi**: Atingeți lung o zonă liberă a ecranului de pornire pentru a introduce modul de editare a ecranului de pornire. Atingeți **Obiecte widget**, atingeți lung un widget și glisați-l într-o zonă liberă pe ecranul de pornire sau atingeți widget-ul pe care ăl doriți.

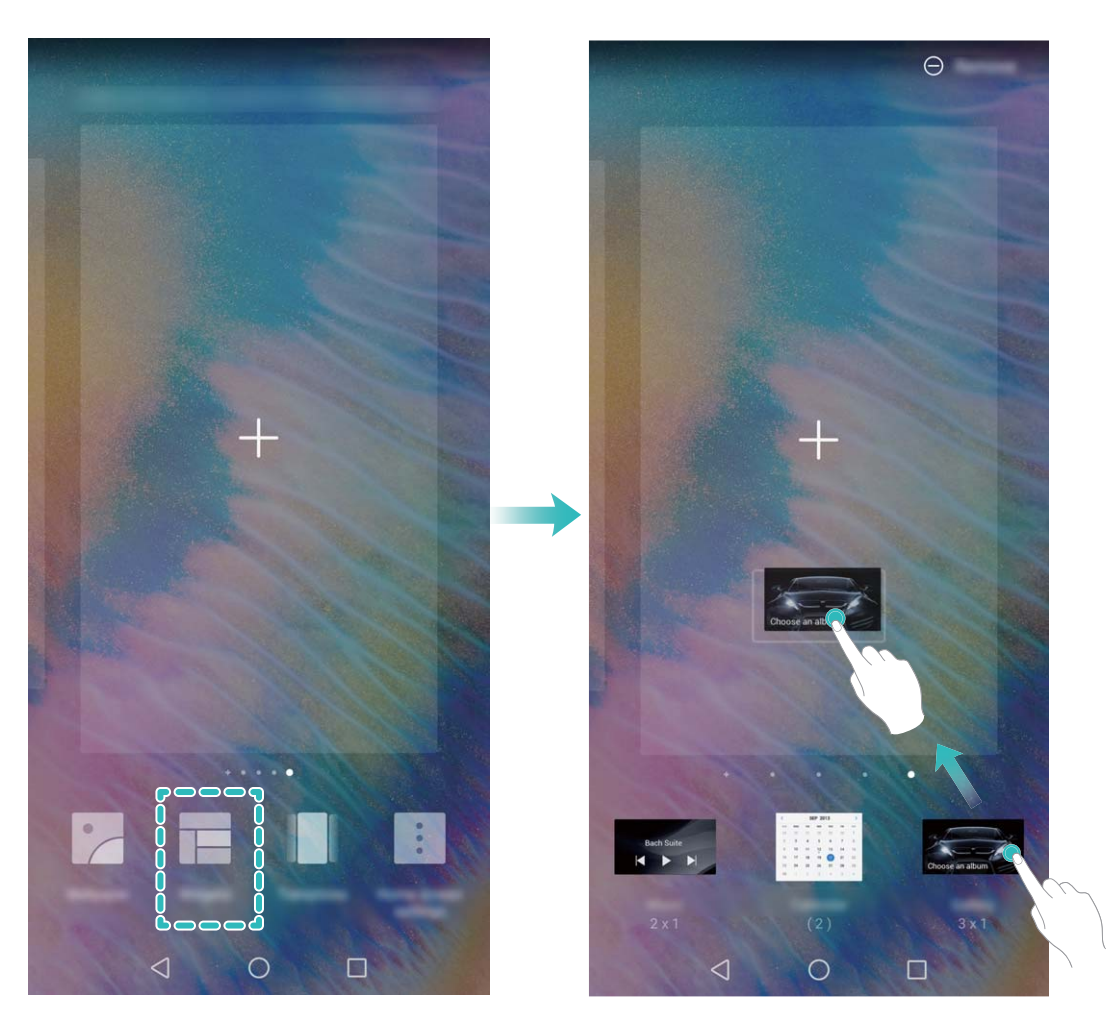

**8** Verificați dacă există suficient spațiu pe ecranul de pornire pentru widget. Dacă nu există suficient spațiu, adăugați o pagină goală de ecran sau eliberați spațiu pe pagina curentă a ecranului de pornire.

**Ștergere widgeturi**: Atingeți lung un widget din ecranul de pornire până când dispozitivul începe să vibreze și apoi selectați **Eliminare**.

**Mutare widgeturi**: Atingeți lung un widget din ecranul de pornire, până când dispozitivul începe să vibreze. Glisați widgetul în orice poziție de pe ecran.

### **Stocarea aplicațiilor în Sertar**

Doriți să păstrați aplicațiile într-un singur loc de pe ecranul de pornire, pentru ca acesta să aibă un aspect mai ordonat? Puteți activa sertarul de aplicații în ecranul de pornire, pentru a păstra acolo toate aplicațiile și a elibera spațiu pe ecranul de pornire.

Deschideți **Setări**, accesați **Ecran de pornire și imagine de fundal** > **Stil ecran de pornire** și selectați **Sertar**. Dacă doriți să reveniți la ecranul de pornire standard, selectați **Standard**.

#### **Adăugarea în ecranul de pornire a unei pictograme de aplicație din Sertar**: După ce

activați sertarul de aplicații, atingeți în ecranul de pornire pentru a accesa lista aplicațiilor. Din lista aplicațiilor, atingeți lung pictograma aplicației pe care doriți să o adăugați până când dispozitivul vibrează, apoi trageți-o în poziția dorită pe ecranul de pornire.

#### **Activarea Curățării spațiului de stocare**

Viteza dispozitivului poate scădea în timp, pe măsură ce spațiul de stocare disponibil scade. Puteți utiliza curățarea memoriei pentru a elibera spațiu de stocare, a îmbunătăți performanțele sistemului și a asigura buna funcționare a dispozitivului

Deschideți **Manager telefon**, atingeți **Curățare** și goliți memoria și zona cache în funcție de rezultatele scanării, pentru a îmbunătăți performanțele dispozitivului. Dacă spațiul de stocare disponibil este în continuare mic, puteți face o curățare profundă, pentru a elibera mai mult spațiu, în funcție de rezultatele scanării și de recomandările de curățare.

# <span id="page-12-0"></span>**Dispozitiv nou**

### **Configurarea dispozitivului nou**

### **Înregistrați informațiile faciale pentru a activa Deblocarea facială**

Deblocarea facială vă permite să vă deblocați rapid dispozitivul ținându-l în dreptul feței.

- **A** Doar proprietarul poate activa funcția Deblocarea facială. Această funcție nu este disponibilă pentru utilizatori sau musafiri, nici nu este acceptată în PrivateSpace.
	- <sup>l</sup> Deblocarea facială nu este disponibilă dacă nu a fost introdusă parola de deblocare a ecranului timp de trei sau mai multe zile la rând, sau dacă dispozitivul a fost blocat de la distanță sau repornit.
	- <sup>l</sup> Când folosiți deblocarea facială pentru a vă debloca dispozitivul, țineți ochii deschiși, fața îndreptată direct către dispozitiv și la o distanță între 20 cm (7,87 in.) și 50 cm (19,69 in.) față de dispozitivul dvs. Pentru a vă scana fața în mod corespunzător, evitați utilizarea acestei funcții atunci când vă aflați într-un mediu întunecat sau atunci când sunteți cu fața în lumină directă.
- **1** Deschideți **Setări**. Accesați **Siguranță și confidențialitate > Recunoaștere facială** și introduceți parola pentru ecranul de blocare.
	- $\odot$  Dacă nu ați configurat o parolă pentru ecranul de blocare, urmați instrucțiunile de pe ecran pentru a face acest lucru. Funcția Deblocare facială este disponibilă doar dacă metoda de deblocare este setată pe **Model**, **Setați un PIN din 4 cifre**, **Personalizare PIN**, sau **Parolă**.
- **2** Dacă ați selectat **Activați Ridicare pentru a activa dispozitivul în vederea optimizării experienței de Deblocare facială**, dispozitivul dvs. va activa ecranul și vă va recunoaște fața pentru a debloca ecranul automat după ce ridicați dispozitivul și îl țineți în dreptul feței. Dacă nu doriți să utilizați această funcție, deselectați această opțiune. Atingeți **Înregistrați fața** și urmați instrucțiunile de pe ecran pentru a vă înregistra informațiile faciale.
- **3** Metode pentru a seta funcția Deblocare facială:
	- <sup>l</sup> **Deblocare directă**: Porniți ecranul. Dispozitivul dvs. vă va recunoaște trăsăturile faciale și va debloca ecranul după ce acestea sunt asociate.
	- **· Trecerea cu degetul pentru deblocare**: Porniti ecranul. După ce dispozitivul a recunoscut informațiile dvs. faciale, treceți cu degetul pe ecranul de blocare pentru a vă debloca dispozitivul.
	- **Afișarea inteligentă a notificărilor pe ecranul de blocare**: Dacă ați activat Glisați pentru deblocare și Notificări inteligente ecran de blocare, detaliile notificărilor nu vor fi afișate pe ecranul de blocare până când dispozitivul dvs. nu vă recunoaște trăsăturile faciale.
	- <sup>l</sup> **Accesarea funcției de blocare a aplicației**: Dacă activați **Blocare acces aplicaţie**, funcția Deblocare facială poate fi utilizată pentru a accesa aplicații și aplicații blocate.

### **Ridicarea dispozitivului pentru deblocare**

Deschideți<sup>ca</sup> Setări, navigați la Siguranță și confidențialitate > Recunoaștere facială. Când înregistrați fața dvs., selectați **Activați Ridicare pentru a activa dispozitivul în vederea optimizării experienței de Deblocare facială** și setați valoarea Deblocare facială pentru opțiunea **Deblocare directă**. După finalizarea configurării, puteți să ridicați Dispozitiv pentru a debloca ecranul fără parolă sau amprentă.

Dacă nu ați selectat **Activați Ridicare pentru a activa dispozitivul în vederea optimizării experienței de Deblocare facială** când ați înregistrat fața dvs., puteți seta această funcție mai

târziu: Deschideți **Setări**, navigați la **Siguranță și confidențialitate > Recunoaștere facială** și

setați valoarea Deblocare facială pentru opțiunea **Deblocare directă**. Apoi deschideți **Setări**, navigați la Asistență inteligentă > Control mișcare > Ridicați, și selectați Activare afișaj **dispozitiv**.

### **Conectarea la Wi-Fi**

Prin conectarea dispozitivului la o rețea Wi-Fi, puteți economisi în mod eficient datele mobile.

Pentru a evita anumite riscuri de securitate (precum accesul neautorizat la datele personale și informațiile financiare), aveți mare grijă atunci când vă conectați la o rețea Wi-Fi publică.

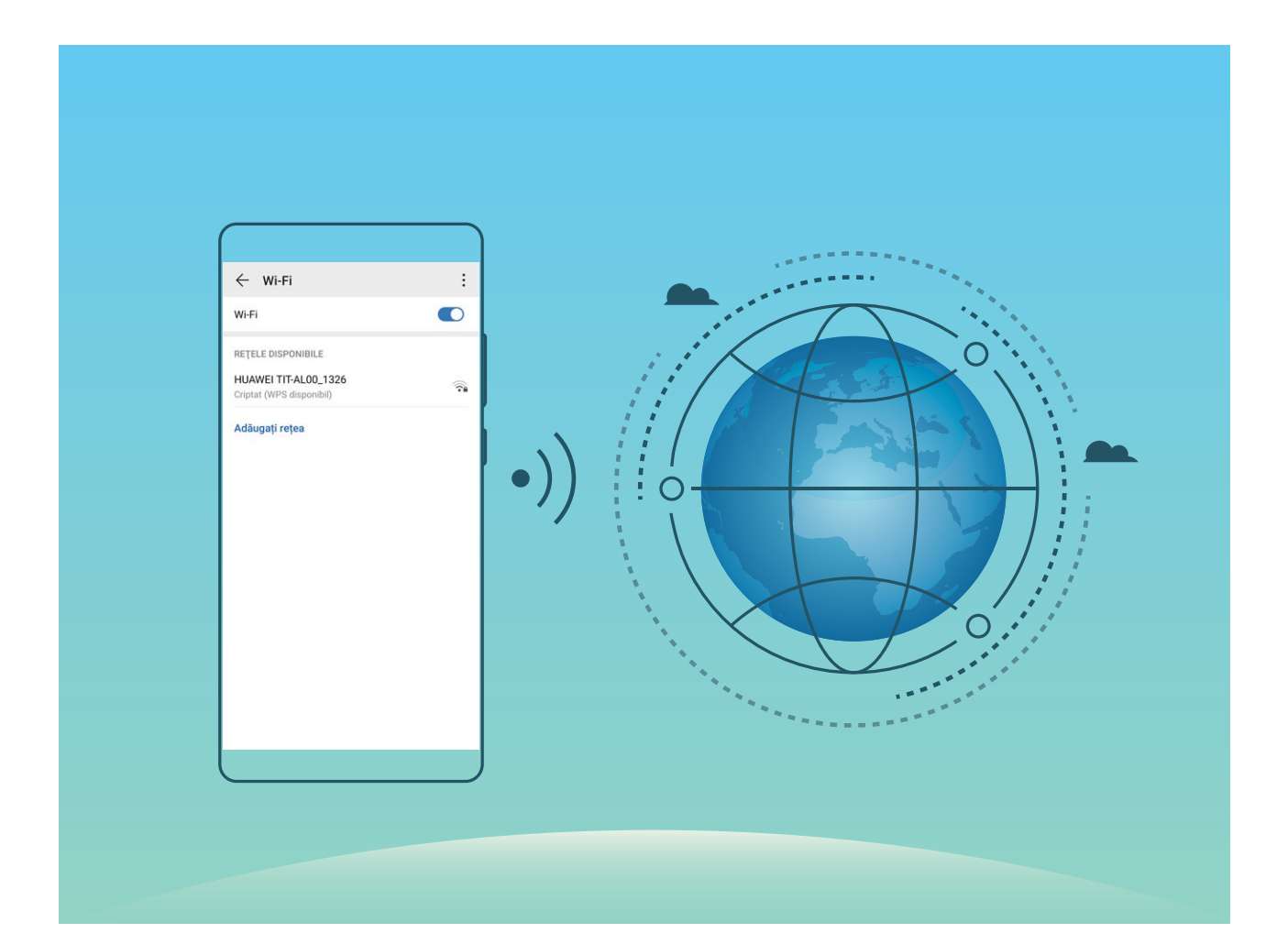

**Conectarea la o rețea Wi-Fi**: deschideți **Setări**, accesați **Reţele** > **Wi-Fi**, și activați **Wi-Fi**. Atingeți o rețea Wi-Fi pentru a o accesa, apoi introduceți parola rețelei sau finalizați autentificarea, dacă vi se solicită acest lucru. În mod alternativ, puteți derula până la sfârșitul meniului, atinge **Adăugați rețea**, și urmați instrucțiunile de pe ecran pentru a adăuga un punct de acces la rețea introducând numele și parola acesteia.

# <span id="page-15-0"></span>**Gesturi și operații**

### **Realizarea unei capturi a ecranului complet**

**Utilizarea combinației de butoane pentru a face o captură de ecran**: Apăsați lung, simultan, butonul de pornire și cel de reducere a volumului pentru a face o captură a ecranului complet.

**Utilizarea comutatorului de comandă rapidă pentru a face o captură de ecran**: Treceți degetul

în jos din bara de stare, deschideți panoul de comenzi rapide, apoi atingeți  $\sqrt{8}$  pentru a face o captură cu imaginea ecranului complet.

**Utilizarea articulației degetului pentru a face o captură de ecran**: Loviți ecranul cu articulația degetului, ușor, de două ori în succesiune rapidă, pentru a face o captură a ecranului complet.

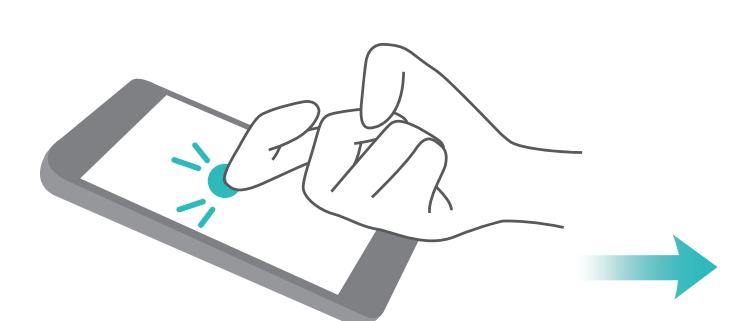

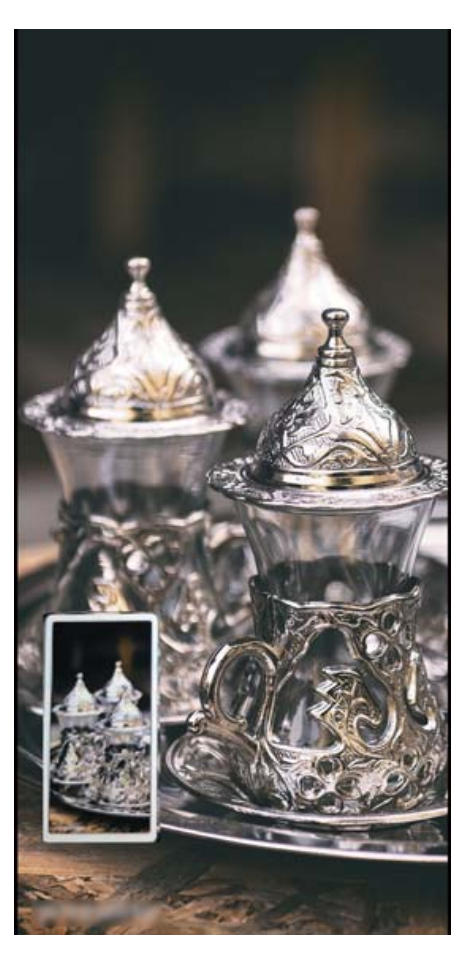

# <span id="page-16-0"></span>**Ecran de pornire**

### **Bară de navigare**

### **Utilizarea tastei Recente pentru gestionarea aplicațiilor din fundal**

Dacă doriți să comutați rapid la o aplicație utilizată recent, puteți încerca tasta Recente. Tasta Recente vă ajută să comutați rapid între mai multe aplicații utilizate recent. De asemenea, o puteți utiliza pentru a închide aplicațiile din fundal, pentru a mări viteza de funcționare a dispozitivului.

Atingeți  $\Box$ . Puteți să vizualizați, să comutați, să închideți sau să blocați aplicațiile din fundal recent utilizate:

- **· Vizualizați aplicații utilizate recent**: Aplicațiile utilizate recent vor fi afisate pe ecran și le puteți verifica trecând cu degetul spre stânga sau spre dreapta.
- <sup>l</sup> **Comutați la o aplicație utilizată recent**: Treceți cu degetul spre stânga sau spre dreapta pe ecran pentru a găsi aplicația pe care doriți să o utilizați, apoi atingeți fila acesteia.
- **· Închideti o aplicatie**: Treceti cu degetul în sus pe fila unei aplicații pentru a închide aplicația corespunzătoare.
- **Inchideti toate aplicațiile**: Atingeți  $\overline{11}$  pentru a închide toate aplicațiile.

### **Panou de notificare și bară de stare**

### **Dezactivarea notificărilor deranjante din aplicații**

Vă deranjează numărul mare de notificări din aplicații, de tipuri atât de variate? Puteți seta și dezactiva notificările din aplicații pentru a evita această situație.

Deschideți **Setări** și accesați **Notificări**. Aveți următoarele opțiuni:

**· Împiedicarea tuturor aplicațiilor din a trimite notificări push**: Atingeți Gestionare loturi și apoi dezactivați **Toate**.

### **Personalizarea notificărilor**

Nu vă încântă mementourile de notificare implicite? Puteți personaliza mementourile de notificare astfel încât să primiți notificările exact cum vă doriți.

Deschideți **Setări**, apoi accesați **Notificări > Mai multe setări pentru notificări**. Aici puteți efectua următoarele:

- **· Activarea pornirii ecranului la primirea notificărilor**: activati Notificările pornesc ecranul. Dacă ecranul dispozitivului este stins, acesta se activează în momentul primirii notificării.
- $\bullet$  **Setarea luminii de notificare intermitente**: activati **Indicator luminos intermitent de notificare** și lumina de notificare se va aprinde intermitent ori de câte ori primiți notificări noi.

<span id="page-17-0"></span>**· Setarea metodei de notificare**: atingeți Metodă de notificare. În funcție de preferințele dvs., puteți selecta **Pictograme**, **Cifre**, sau **Niciuna**.

### Protejarea confidențialității prin setarea unei parole a **ecranului de blocare**

Dispozitivul dvs. stochează multe datele sensibile, precum fotografii personale, informatii de contact, aplicații bancare (ca de exemplu, Alipay). Setați o parolă pentru ecranul de blocare, astfel încât dispozitivul să solicite parola la fiecare deblocare a dispozitivului dvs. Parola de ecran de blocare vă ajută să apărați informațiile confidențiale în cazul în care dispozitivul se pierde sau ajunge la persoane neautorizate.

**Setarea unei parole pentru ecranul de blocare:** Deschideți **Setări**, accesați Siguranță și **confidențialitate** > **Parolă blocare ecran** și setați tipul de parolă dorit pentru ecranul de blocare.

- **· Setarea unui cod PIN**: Un cod PIN este o serie de cifre. Codul PIN se introduce rapid și simplu pentru a debloca dispozitivul. Pentru securitate îmbunătățită, utilizați drept cod PIN o serie lungă de cifre alese la întâmplare. Accesați **Setare parolă de deblocare ecran**, urmați solicitările pentru a configura un PIN. În mod alternativ, atingeți **Schimbare metodă de deblocare ecran**, și setați **Setați un PIN din 4 cifre** sau **Personalizare PIN**.
- **Setarea unui model**: Deblocați dispozitivul prin desenarea unui model prestabilit pe ecran. Pentru a îmbunătăți securitate, utilizați un model cu segmente suprapuse. Accesați **Setare parolă de deblocare ecran** > **Schimbare metodă de deblocare ecran** > **Model** și desenați același model de două ori. Modelul trebuie să unească cel puțin 4 puncte.
- **· Setarea unei parole**: O parolă compusă din cifre, litere și caractere speciale este mai sigură decât un cod PIN sau un model. Pentru o securitate mai bună, utilizați o parolă alcătuită din cel puțin 8 caractere: cifre, litere și caractere speciale. Asigurați-vă că rețineți parola, astfel încât să nu aveți probleme la deblocarea dispozitivului. Accesați **Setare parolă de deblocare ecran** > **Schimbare metodă de deblocare ecran > Parolă**, urmați solicitările pentru a configura o parolă.
- <sup>l</sup> **Deblocarea dispozitivului cu o brățară inteligentă**: Dacă dispozitivul acceptă deblocarea cu o brățară inteligentă, ecranul se va aprinde automat în momentul în care brățara ajunge la mai puțin decât 80 de cm de dispozitiv. Trecerea degetului peste ecranul dispozitivului dvs. va debloca imediat dispozitivul. Atingeti **Deblocare inteligentă**, și urmați instrucțiunile de pe ecran pentru a finaliza configurarea.
- <span id="page-18-0"></span><sup>l</sup> **Deblocarea dispozitivului cu amprenta**: Dacă dispozitivul acceptă deblocarea cu o amprentă, aceasta este metoda de deblocare recomandată. Amprenta asigură o metodă sigură și rapidă de deblocare a dispozitivului. După setarea parolei ecranului de blocare, atingeți **Înregistrare** în caseta de dialog care se deschide și urmați instrucțiunile de pe ecran pentru a vă înregistra amprentele.
	- <sup>l</sup> **Din motive de securitate, nu dezactivați parola ecranului de blocare:** O parolă pentru ecranul de blocare împiedică accesul neautorizat la dispozitiv. Pentru securitatea dispozitivului, nu selectați **Dezactivare parolă de deblocare ecran** drept metodă de blocare a ecranului.
	- <sup>l</sup> **Solicitările regulate de introducere a parolei vă ajută să rețineți parola:** Dacă nu ați introdus parola de blocare a ecranului timp de 3 zile, sistemul va solicita parola respectivă pentru a debloca dispozitivul.

### **Gestionarea ecranului de pornire**

### **Gestionare pictograme din ecranul de pornire**

Ecranul de pornire este aglomerat cu pictograme de aplicații? Puteți să mutați sau să ștergeți pictogramele de pe ecranul de pornire sau să le sortați și să le mutați în foldere pentru o utilizare mai convenabilă.

**Mutarea unei pictograme din ecranul de pornire**: Din ecranul de pornire, atingeți lung o pictogramă a aplicației, până când dispozitivul începe să vibreze, apoi glisați-o în orice poziție de pe ecran.

**Ștergerea unei aplicații**: Din ecranul de pornire, atingeți lung pictograma aplicației pe care doriți să o dezinstalați, până când dispozitivul începe să vibreze, apoi atingeți **Dezinstalaţi**. Urmați instrucțiunile de pe ecran pentru a șterge aplicația.

Pentru a vă asigura că sistemul rulează normal, unele aplicații preinstalate ale sistemului nu se pot dezinstala.

**Crearea unui folder**: Din ecranul de pornire, atingeți lung pictograma aplicației până când dispozitivul începe să vibreze, apoi trageți-o peste o altă aplicație. Cele două pictograme vor fi plasate într-un folder nou.

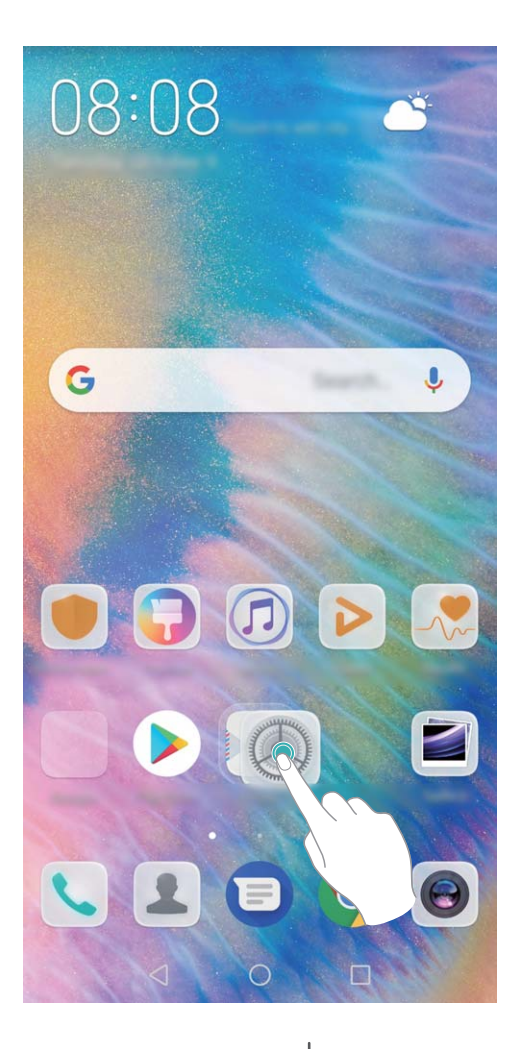

**Ștergerea unui folder**: Deschideți folderul, atingeți +, deselectați toate aplicațiile, apoi atingeți **OK**. Folderul va fi șters automat și toate pictogramele aplicațiilor din folder vor fi mutate pe ecranul de pornire.

**Redenumirea unui folder**: Deschideți folderul, atingeți numele acestuia și introduceți un nume nou.

**Adăugarea sau eliminarea pictogramelor aplicației în/din folder**: Deschideți folderul, atingeți

 $+$ , selectați sau deselectați aplicațiile și apoi atingeți **OK**. Pictogramele aplicațiilor selectate vor fi adăugate automat în folder, iar cele deselectate vor fi eliminate din folder.

O altă modalitate de a elimina o pictogramă a aplicației dintr-un folder: atingeți lung pictograma aplicației din folder, până când dispozitivul începe să vibreze, apoi trageți-o în ecranul de pornire.

### **Gestionarea ecranului de pornire**

Prea multe pictograme pe ecranul de pornire? Puteți adăuga o nouă pagină la ecranul de pornire și să o personalizați după preferințele dvs.

Atingeți lung o zonă goală a ecranului de pornire pentru a accesa modul de editare a ecranului de pornire. Puteți realiza următoarele:

- <sup>l</sup> **Adăugarea unei noi pagini de ecran**: Atingeți din partea stângă sau din partea dreaptă a ecranului pentru a adăuga o nouă pagină de ecran.
- **Ștergerea unei pagini de ecran goale**: Atingeți  $\times$  pentru a șterge pagina. Paginile de ecran ce conțin pictograme de aplicații sau widgeturi nu pot fi șterse.
- **· Modificarea ordinii paginilor ecranului**: atingeți lung pagina ecranului pe care doriți să o mutați și trageți-o în poziția dorită.
- **Setarea unei pagini de ecran implicite**: Atingeti  $\hat{\mathbb{C}}$  în partea de sus a ecranului de pornire pentru a seta pagina ecranului selectată drept pagina implicită pentru ecranul de pornire.

### **Setare imagine de fundal în ecranul de pornire**

Ați obosit din cauza imaginilor de fundal implicite? Setați fotografia care vă place drept imagine de fundal a ecranului de pornire pentru a-l personaliza.

Deschideți **Setări**, și apoi accesați **Ecran de pornire și imagine de fundal** > **Imagine de fundal**. Puteți să:

**Setarea unei fotografii ca fundal pentru ecranul de pornire**: Atingeti Galerie sau selectați o imagine de fundal prestabilită pe dispozitiv și urmați instrucțiunile de pe ecran pentru a selecta **Ecran de blocare**, **Ecran de pornire** sau **Ambele**.

Setarea unei fotografii din Galerie drept imagine de fundal: Aveți o fotografie extraordinară și

doriți să o setați drept imagine de fundal? În **Galerie**, deschideți fotografia care vă place și

accesați  $\cdot$  > **Setați ca** > **Fundal**, și urmați instrucțiunile de pe ecran pentru a seta fotografia drept imagine de fundal pe ecranul de pornire.

### **Gestionare widgeturi din ecranul de pornire**

Doriți să gestionați rapid widgeturile din ecranul de pornire? Puteți să adăugați, să mutați sau să ștergeți widgeturi în/din ecranul de pornire pentru a face ordine în ecranul de pornire și a facilita utilizarea.

**Adăugare widgeturi**: Atingeți lung o zonă liberă a ecranului de pornire pentru a introduce modul de editare a ecranului de pornire. Atingeți **Obiecte widget**, atingeți lung un widget și glisați-l într-o zonă liberă pe ecranul de pornire sau atingeți widget-ul pe care ăl doriți.

Ecran de pornire

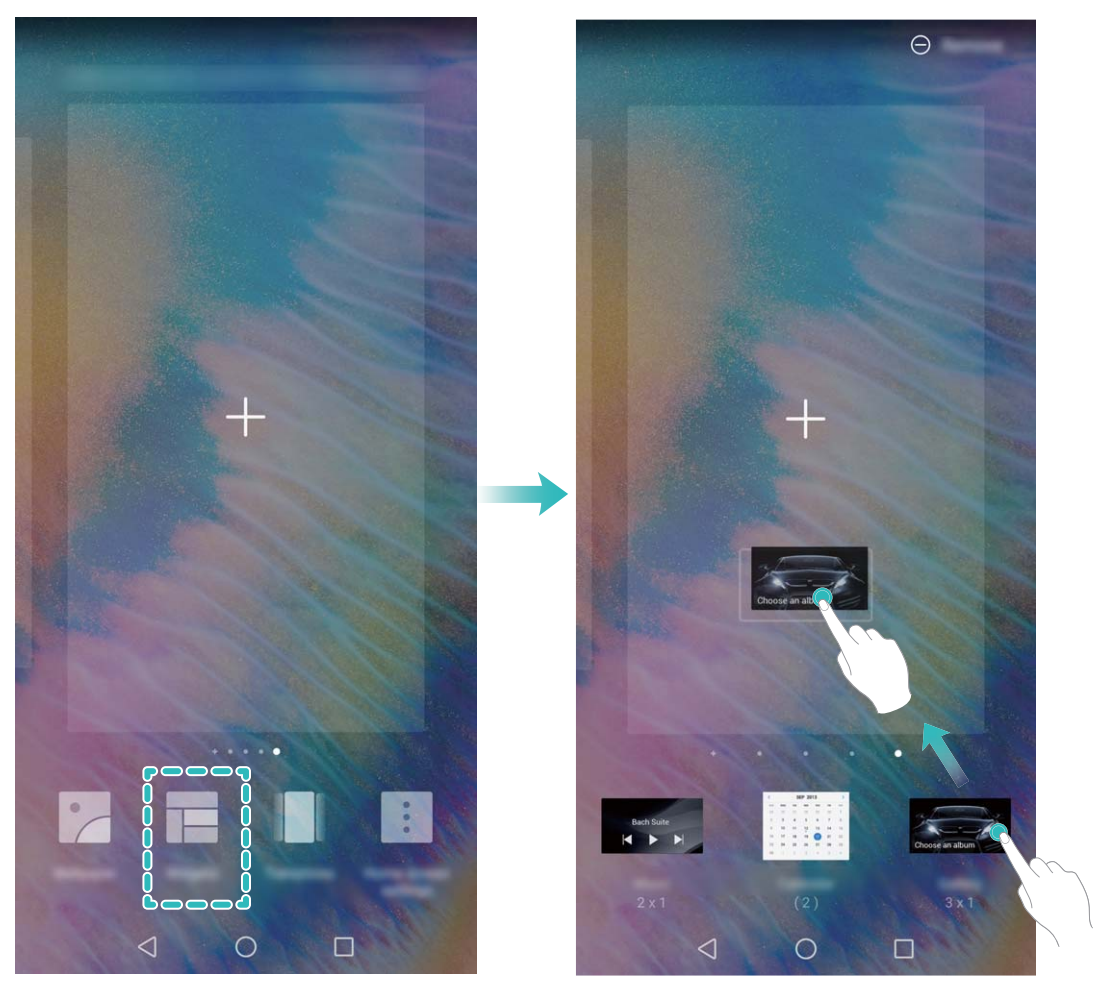

8 Verificați dacă există suficient spațiu pe ecranul de pornire pentru widget. Dacă nu există suficient spațiu, adăugați o pagină goală de ecran sau eliberați spațiu pe pagina curentă a ecranului de pornire.

**Ștergere widgeturi**: Atingeți lung un widget din ecranul de pornire până când dispozitivul începe să vibreze și apoi selectați **Eliminare**.

**Mutare widgeturi**: Atingeți lung un widget din ecranul de pornire, până când dispozitivul începe să vibreze. Glisați widgetul în orice poziție de pe ecran.

### **Stocarea aplicațiilor în Sertar**

Doriți să păstrați aplicațiile într-un singur loc de pe ecranul de pornire, pentru ca acesta să aibă un aspect mai ordonat? Puteți activa sertarul de aplicații în ecranul de pornire, pentru a păstra acolo toate aplicațiile și a elibera spațiu pe ecranul de pornire.

Deschideți **Setări**, accesați **Ecran de pornire și imagine de fundal** > **Stil ecran de pornire** și selectați **Sertar**. Dacă doriți să reveniți la ecranul de pornire standard, selectați **Standard**.

**Adăugarea în ecranul de pornire a unei pictograme de aplicație din Sertar**: După ce

activați sertarul de aplicații, atingeți  $\binom{1}{1}$  în ecranul de pornire pentru a accesa lista aplicațiilor. Din lista aplicațiilor, atingeți lung pictograma aplicației pe care doriți să o adăugați până când dispozitivul vibrează, apoi trageți-o în poziția dorită pe ecranul de pornire.

## <span id="page-22-0"></span>**Contacte**

### **Gestionarea cărților de vizită**

### **Scanarea cărților de vizită pentru a le adăuga în Agendă**

Deschideți **Agendă**, accesați **Cărţi de vizită** > **Scanare**, apoi puteți efectua următoarele:

<sup>l</sup> **Scanarea unei singure cărți de vizită**: Așezați cartea de vizită pe o suprafață plată, reglați focalizarea în camera foto, astfel încât informațiile de pe cartea de vizită să se vadă clar în vizor, apoi atingeți  $\circledcirc$ .

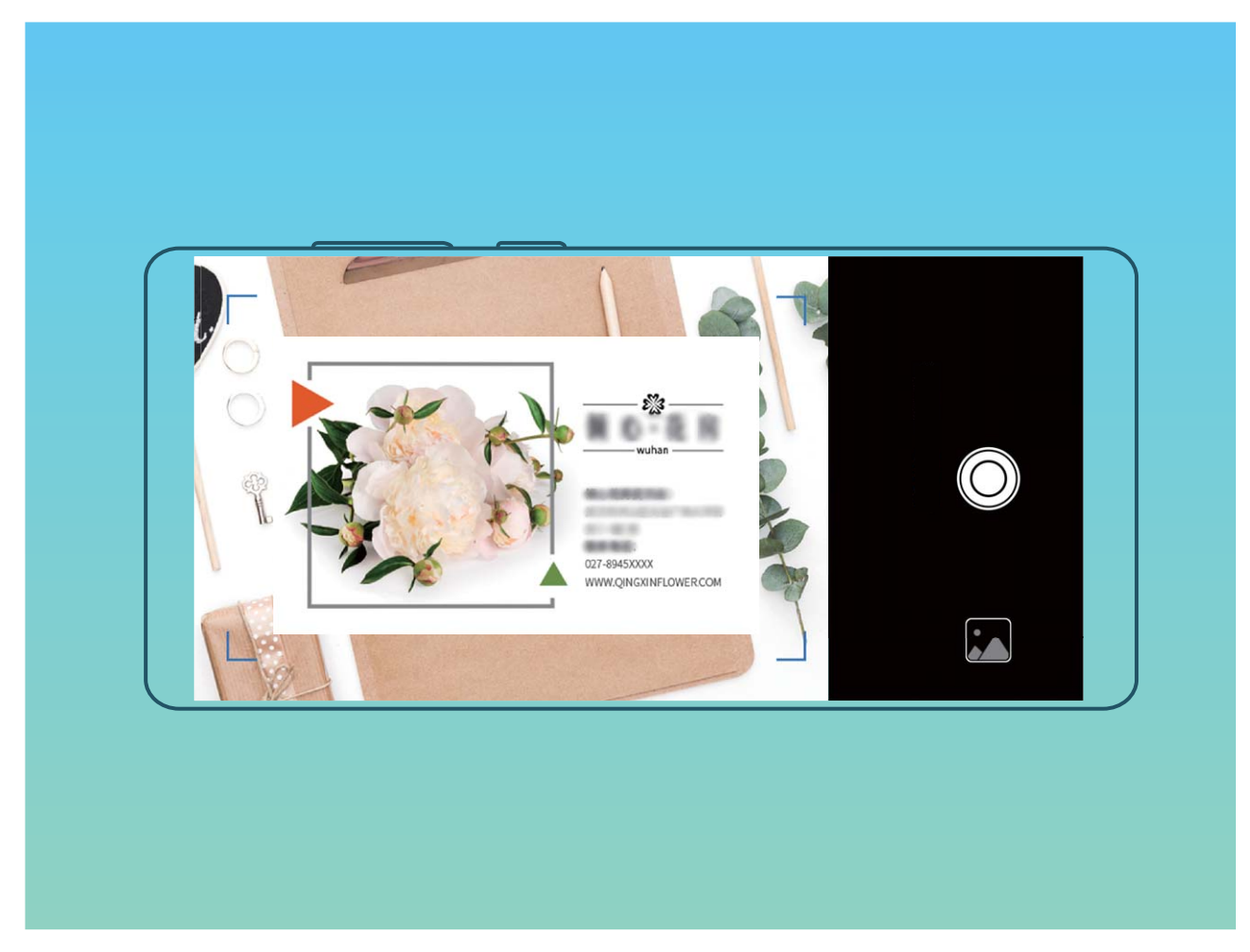

<sup>l</sup> **Scanarea mai multor cărți de vizită**: Comutați la modul **Multiple** și urmați instrucțiunile de pe ecran pentru a fotografia mai multe cărți de vizită.

Informațiile de pe cărțile de vizită vor fi convertite automat în informații privind contactul și sunt salvate în **Cărţi de vizită** din dispozitivul dvs.

**D** Pentru a vizualiza o carte de vizită pe care ați salvat-o **Agendă**, selectați contactele scanate, apoi accesați **Detalii**.

### **Partajarea Agendei prin intermediul cărților de vizită electronice**

<span id="page-23-0"></span>**Partajarea cărții de vizită**: deschideți **La Agendă** și atingeți **Cardul meu** pentru a seta fotografia de profil, a introduce numele dvs., adresa de serviciu, numărul de telefon și alte informații. Apoi, atingeți  $\sqrt{\ }$  și dispozitivul dvs. va genera automat un cod QR pentru cartea dvs. de vizită. Puteți partaja direct cartea dvs. de vizită folosind codul QR. În mod alternativ, atingeti  $\stackrel{\circ}{\leftarrow}$ , selectati o metodă de partajare și urmați instrucțiunile afișate pe ecran pentru a partaja.

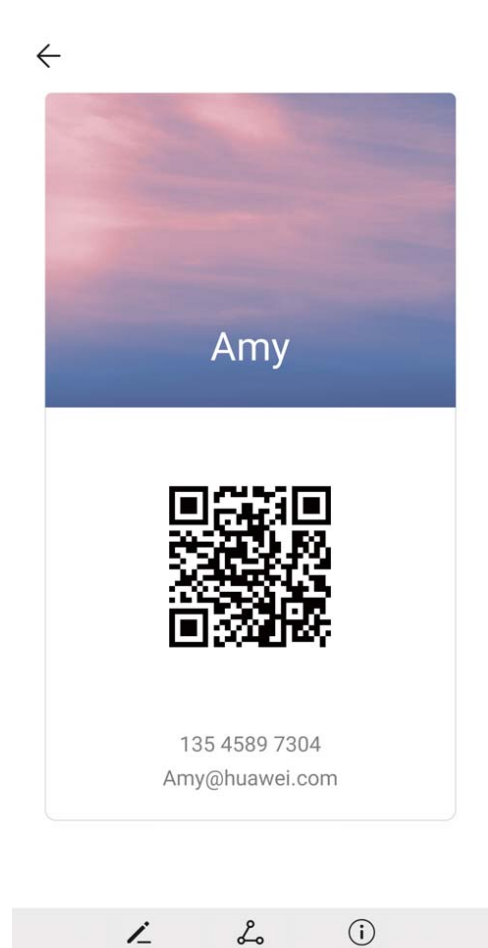

**partajarea Agendei**: deschideți **Agendă**, selectați contactul pe care doriți să-l partajați și atingeți codul QR din colțul din dreapta sus pentru a partaja contactul prin intermediul codului QR. De asemenea, puteți să atingeți **Partajare**, să selectați o metodă de partajare și să urmați instrucțiunile afișate pe ecran pentru finaliza procesul de partajare.

Dacă dispozitivul interlocutorului acceptă scanarea codului QR, persoana respectivă poate fotografia sau scana direct codurile QR pentru a adăuga Agenda.

### **Gestionarea Agendei**

#### **Importarea și exportarea contactelor**

Când comutați la un dispozitiv nou, va trebui să vă transferați contactele existente.

Deschideți **Agendă**, accesați > **Import/export**, și selectați apoi una dintre următoarele:

- <span id="page-24-0"></span><sup>l</sup> **Importul de contacte**: Selectați **Importaţi din stocare**, **Import prin Bluetooth**, sau **Import din SIM** și urmați instrucțiunile de pe ecran.
- <sup>l</sup> **Exportul de contacte**: Selectați **Exportaţi în stocare**, **Export la SIM**, sau **Partajarea contactelor** și urmați instrucțiunile de pe ecran. Implicit, fișierele **.vcf** exportate prin Exportați în **stocare** sunt salvate în directorul rădăcină al spațiului de stocare intern al dispozitivului. Deschideți Fisiere pentru a vizualiza fișierele exportate.

### **Gestionare Agendă**

Aplicația Agendă vă oferă o serie de funcții pentru gestionarea contactelor dvs. Puteți să simplificați lista de contacte, să alegeți să vizualizați numai contactele de pe dispozitivul dvs. sau de pe cartela SIM și puteți găsi ușor contactele cu care comunicați des.

**Îmbinarea contactelor duplicat**: Dacă există contacte duplicat în lista dvs. de contacte, puteți utiliza

functia **Îmbinare contacte duplicat** pentru a le îmbina. Din lista de contacte, accesați  $\cdot$ **Organizare contacte** > **Îmbinare contacte duplicat**, selectați contactele pe care doriți să le îmbinați și atingeți apoi **Îmbinare**.

Afisarea contactelor pentru diverse conturi: Doriti să vizualizați numai contactele de pe dispozitiv

sau de pe cartela SIM? Accesați  $\cdot$  > **Afișare preferințe**, și selectați conturile pe care doriți să le afișați. Puteți, de asemenea:

**Activa aspectul simplu**: Doriți să ascundeți pozele de profil, companiile și titlurile din lista de

contacte? Din ecranul cu lista de contacte, accesați <sup>:</sup> > **Afișare preferințe**, și activați **Vizualizare simplă**.

**· Vizualizarea spațiului de stocare pentru contacte**: Doriți să verificați spațiul de stocare pentru contacte? Din lista de contacte, accesați  $\ddot{i}$  > Afisare preferinte. În câmpul **Conturi**, puteți vizualiza spațiul de stocare disponibil și total de pe dispozitiv sau de pe cartela SIM.

**Adăugarea contactelor la Favorite**: Ați obosit să căutați constant prin contactele dvs. pentru o anumită intrare? Puteți să adăugați la Favorite contactele pe care le apelați des pentru accesare rapidă și ușoară. Din lista de contacte, atingeți intrarea pe care doriți să o adăugați la Favorite, apoi atingeți **Favorit** pentru a o adăuga la ecranul Favorite.

### **Îmbinarea Agendei din aplicațiile terțe**

#### **Asocierea informațiilor de contact cu contul de socializare**

Cu ce se ocupă fiecare contact din dispozitivul dvs.? Care sunt adresele lor de e-mail? Care sunt denumirile locurilor lor de muncă? Puteți utiliza aplicații din medii de socializare terțe (precum LinkedIn) pentru a afla mai multe informații despre contactele dvs.

#### **Asocierea contului LinkedIn**: Deschideți > **Setări** > **Asociere cont de LinkedIn Agendă**,

accesați **s** și urmați instrucțiunile de pe ecran pentru a vă conecta la contul dvs. LinkedIn. Odată ce v-ați conectat, dispozitivul dvs. va actualiza automat informațiile despre persoanele de contact locale.

Pentru a sincroniza toate informațiile contactelor dvs. LinkedIn, din ecranul de setări **Agendă** LinkedIn, accesați **Sincronizare contacte din LinkedIn** > **Toate contactele din LinkedIn**, și selectați **Sincronizare** sau **Actualizare automată LinkedIn**.

**Vizualizarea informațiilor despre contactele furnizate de LinkedIn**: Deschideți un contact LinkedIn și atingeți Vizualizare profil LinkedIn online.

**Disocierea contactelor LinkedIn**: Accesați > **Agendă** > > **Setări** > **LinkedIn**, și selectați **Anulare asociere**.

### Vizualizarea fișei postului unui expeditor

Dacă tocmai ați început la un nou loc de muncă, trebuie să vă lămuriți cât mai repede cu ce se ocupă noii colegi. Puteți asocia un cont de socializare (cum ar fi LinkedIn) cu contactele de e-mail. Ulterior, în ecranul cu detalii despre e-mail vor apărea informații despre ocupația expeditorului.

Din inboxul **E-mail**, deschideți un e-mail pe care l-ați primit. Accesați detaliile e-mailului, apoi atingeți fotografia de profil a expeditorului și selectați Vizualizare profil LinkedIn.

### <span id="page-26-0"></span>**Formarea numerelor**

### **Funcții elementare de apelare**

### **Efectuarea apelurilor de urgență**

Într-o situație de urgență, dacă dispozitivul este pornit și este în aria de acoperire, puteți efectua apeluri de urgență, chiar dacă ecranul este blocat sau nu aveți semnal.

▲ Funcția Apeluri de urgență se află sub rezerva reglementărilor locale și operatorului serviciilor de internet. Problemele de rețea sau interferențele din mediu poate împiedica efectuarea apelurilor de urgență. În situații de urgență, nu vă bazați exclusiv pe dispozitiv ca mijloc de comunicație.

Deschideți **Telefon** sau atingeți **Urgență** de pe ecranul de blocare, introduceți numărul de urgență

pe telefon, apoi atingeți . Dacă semnalul de telefonie mobilă este bun și dispozitivul este conectat la internet având serviciile de localizare activate, sistemul va determina locația dvs. și o va afișa pe ecran, ca referință.

### **Activarea serviciului de apel în așteptare pentru a nu pierde niciodată apelurile importante de la terțe părți**

Vă sună cineva în timp ce vorbiți la telefon? Serviciul de apel în așteptare vă permite să răspundeți la noul apel, apoi să comutați între cele două convorbiri.

Este posibil ca unii operatori să nu accepte această funcție.

Deschideți **Telefon**, accesați > **Setări** > **Mai multe** și activați **Apel în așteptare**. Dacă

primiți încă un apel, atingeți  $\bullet$  pentru a răspunde și a trece primul apel în asteptare. Atingeți  $\hookrightarrow$ sau apelul în așteptare în lista apelurilor, pentru a comuta între convorbiri.

### **Activarea redirecționării apelurilor pentru a nu mai pierde niciodată un apel**

Dacă nu puteți să răspundeți, puteți configura dispozitivul să redirecționeze apelurile către un alt număr.

Este posibil ca unii operatori să nu accepte această funcție.

Deschideți **Telefon**, și accesați > **Setări** > **Redirecţionare apeluri**. Dacă aveți un dispozitiv cu două cartele SIM, în secțiunea **SIM 1** sau **SIM 2**, atingeți **Redirecţionare apeluri** și selectați metoda de redirecționare. Introduceți numărul către care doriți să redirecționați apelurile, apoi confirmati. Atunci când redirectionarea apelurilor este activată, dispozitivul redirectionează automat apelurile eligibile către numărul presetat.

### **Activarea roamingului internațional pentru comunicații fără frontiere**

Dacă plecați în străinătate în interes de serviciu sau în vacanță, puteți efectua apeluri cu dispozitivul în roaming, fără a introduce prefixul de țară.

<span id="page-27-0"></span>Funcția este disponibilă numai dacă operatorul o oferă. Asigurați-vă că serviciile de roaming sau roaming internațional sunt activate pentru cartela SIM. Pentru mai multe detalii, contactați operatorul.

Deschideți **Telefon** sau **Agendă** pentru a efectua un apel.

### **VoLTE**

#### **VoLTE: efectuarea apelurilor și utilizarea datelor mobile în același timp**

VoLTE (Voice over LTE) permite desfășurarea simultană a apelurilor și a serviciilor de date prin aceeași rețea 4G, ceea ce înseamnă că puteți utiliza internetul chiar în timp ce vorbiți la telefon. De asemenea, VoLTE asigură conectarea mai rapidă a apelurilor și calitatea superioară a apelurilor video și vocale. Ambele fante de cartelă SIM ale dispozitivului acceptă 4G, VoLTE și VoWiFi, deci nu trebuie să comutați între acestea.

- <sup>l</sup> **4G dual**: ambele fante de cartelă SIM ale dispozitivului acceptă 4G.
- **· VoLTE dual**: ambele fante de cartelă SIM ale dispozitivului acceptă VoLTE, ceea ce vă permite să utilizați internetul în timpul apelurilor HD.
- <sup>l</sup> **VoWiFi dual**: ambele fante de cartelă SIM ale dispozitivului acceptă VoWiFi, ceea ce permite efectuarea apelurilor prin Wi-Fi. Cu VoWiFi puteți suna chiar și în modul Avion.
- Este posibil ca unii operatori să nu accepte această funcție.

### **Activarea VoLTE pentru a putea efectua apeluri HD**

- $\mathbf{i}$   $\bullet$  Este posibil ca unii operatori să nu accepte această funcție.
	- · Numai telefoanele dual SIM acceptă activarea 4G, VoLTE și VoWiFi pe ambele sloturi de cartelă SIM.

Deschideți **Setări** și mergeți la **Reţele** > **Reţea mobilă**. În secțiunea de setări ale cartelei SIM 1 sau 2 (dacă rețeaua operatorului le acceptă) vi se oferă următoarele posibilități:

- <sup>l</sup> **Activarea 4G**: activați **4G**. Din cauza personalizării de către operator, este posibil să nu apară **4G** un comutator pe dispozitivul dvs. Acest lucru indică faptul că funcția 4G este activată deja și nu trebuie pornită manual.
- <sup>l</sup> **Activarea efectuării de apeluri VoLTE**: activați **Apel 4G**.
- <sup>l</sup> **Activarea efectuării de apeluri prin Wi-Fi**: activați **Apelare Wi-Fi**.

La finalizarea setării, selectați contactul pe care doriți să îl apelați și atingeți  $\Box^{\mathbb{C}}$  pentru a efectua un

apel video. De asemenea, puteți atinge  $\blacksquare^\blacktriangleleft$  de pe ecran în timpul unui apel vocal pentru a comuta la un apel video.

# <span id="page-28-0"></span>**Mesaj**

### **Funcții elementare de mesagerie**

### **Trimiterea mesajelor**

Mesajele SMS sunt o modalitate rapidă și simplă de a ține legătura cu prietenii, cu familia și cu colegii. În afară de text, puteți adăuga emoji, imagini și fisiere audio la mesaje, pentru a le îmbogăți conținutul.

**Trimiterea unui mesaj**: Deschideți **Messages**. De pe ecranul listă Mesagerie, atingeți  $+$  și selectați Agendă sau grupurile. Introduceți conținutul mesajului, atingeți  $\bigoplus$  pentru a adăuga alte tipuri de continut, apoi atingeți  $\geq$  pentru a trimite mesajul.

**Salvarea unei schițe de mesaj**: atingeți **tasta Înapoi** pentru a salva mesajul ca schiță.

### **Gestionarea mesajelor**

Puteți urmări cu ușurință mesajele cu ajutorul aplicației Mesagerie.

Deschideți **Messages**. În lista firelor de mesaje, atingeți numele unui contact sau numărul de telefon pentru a vizualiza firul conversației.

Răspunsurile la mesaje: introduceți conținutul mesajului în caseta text, apoi atingeti  $\triangleright$ .

**Arhivarea unui mesaj**: Vă este teamă să nu ștergeți din greșeală un mesaj important? atingeți lung

un mesaj, apoi atingeți $\Box$  pentru a arhiva mesajul.

**Ștergerea unui mesaj**: Vă obosește să aveți prea multe mesaje? ștergeți conversațiile sau mesajele de care nu aveți nevoie, pentru a curăța lista Mesagerie. Pentru a șterge conversațiile sau mesajele, atingeți lung conversațiile sau mesajele pentru a intra în ecranul Editare, selectați conversația sau

mesajul și atingeți . Mesajele șterse nu pot fi recuperate.

**Căutarea mesajelor**: Doriți să găsiți repede un mesaj? pe ecranul listă Mesagerie, introduceți cuvintele cheie în bara de căutare. Rezultatele corespunzătoare vor fi afișate sub bara de căutare. **Blocarea unui contact**: Doriți să încetați să mai primiți mesaje nesolicitate de la unele persoane?

atingeți lung un mesaj, apoi atingeți  $\mathbb O$  pentru a bloca contactul.

# <span id="page-29-0"></span>**Cameră foto**

### **Funcții elementare ale camerei foto**

### **Utilizarea funcțiilor elementare ale camerei foto**

Înțelegeți funcțiile elementare ale camerei dvs. foto pentru a vă ajuta să realizați fotografii mai reușite.

**Mod de fotografiere de bază**: deschideți **Cameră foto**. Din vizor, atingeți <sup>©</sup> pentru a realiza o fotografie. De asemenea, puteți seta tasta de reducere a volumului drept declanșator al camerei foto.

**Selectarea unui mod Cameră foto**: deschideți **Cameră foto**. Din vizor, alegeți un mod pentru camera foto din cele instalate în prealabil.

**Măriți sau micșorați imaginea cu ajutorul camerei**: din vizor, atingeți ecranul cu două degete și apropiați degetele pentru a mări sau depărtați-le pentru a micșora. Dacă măriți peste limita optică a camerei, calitatea imaginii va scădea. După ce atingeți ecranul cu două degete și măriți sau micșorați imaginea, lângă marginea ecranului va apărea o bară de transfocare, cu care puteți de asemenea mări sau micșora imaginea camerei foto.

**Reglarea expunerii în camera foto**: camera foto va regla automat expunerea în funcție de intensitatea luminii ambiante. Creșterea expunerii va avea drept rezultat fotografii mai luminoase, în timp ce reducerea expunerii duce la crearea unor imagini mai întunecate. Puteți regla expunerea

manual din vizor, atingând ecranul și glisând pictograma  $\frac{1}{2}$  în sus sau în jos.

Activarea sau dezactivarea blițului: blițul este o sursă de lumină suplimentară pentru fotografierea

în condiții de lumină slabă. Din vizor, atingeți  $\overline{4}$  pentru a selecta unul dintre următoarele moduri de bliț:

- <sup>l</sup> **Automată**: Camera foto activează sau dezactivează automat blițul, în funcție de lumina ambiantă.
- $\stackrel{\ast}{\sim}$  **Dezactivată**: Dezactivați blițul.
- <sup>l</sup> **Activată**: Activați blițul.
- $\Omega$  **Pornită continuu**: Blitul rămâne aprins cât timp vizorul este activ.

**Fotografierea automată a zâmbetelor**: Din vizor, atingeți  $\frac{\text{C}}{\text{V}}$  și activați **Captare zâmbete**. Camera va face automat o fotografie în momentul în care detectează un zâmbet în cadru.

Fotografiere cu dezactivare sunet: din vizor, atingeți  $\frac{2}{3}$  și activați Oprire sonerie.

Activarea localizării geografice: locația dvs. geografică va fi înregistrată când faceți o fotografie, iar

acest lucru vă permite să căutați fotografii în funcție de locație. Din vizor, atingeți  $\Im s$  și activați **Eticheta GPS**.

### **Reglarea setărilor camerei foto**

În ecranul cu setările camerei foto, puteți adapta diferitele setări, moduri și specificații în funcție de necesitățile dvs.

### **Fotografierea automată a zâmbetelor**: În Setări, activati Captare zâmbete. Camera va face automat o fotografie în momentul în care detectează un zâmbet în cadru.

**Fotografiere mută**: Din ecranul Setări, activați Oprire sonerie.

### Utilizarea Grilei de asistență a camerei foto pentru alcătuirea fotografiilor

Vă enervați când fotografiile par înclinate sau când subiectul pare să fie întotdeauna necentrat? Puteți utiliza funcția Grilă de asistență a camerei foto pentru a alinia fotografia perfectă.

Pentru selectarea unei grile de asistență, deschideți **Cameră foto** și atingeți  $\frac{2}{3}$  pentru a accesa **Setări**. Apoi atingeți **Grilă cameră foto** și selectați tipul de grilă sau linii pe care doriți să le utilizați.

**Metoda de compoziție privind regula treimilor**: Utilizați **Grilă** sau **Grilă phi**. Cele patru puncte de intersecție din grilă sunt zonele de interes ale fotografiei. Plasați subiectul fotografiei într-unul dintre punctele de intersecție pentru a obține o compoziție bună.

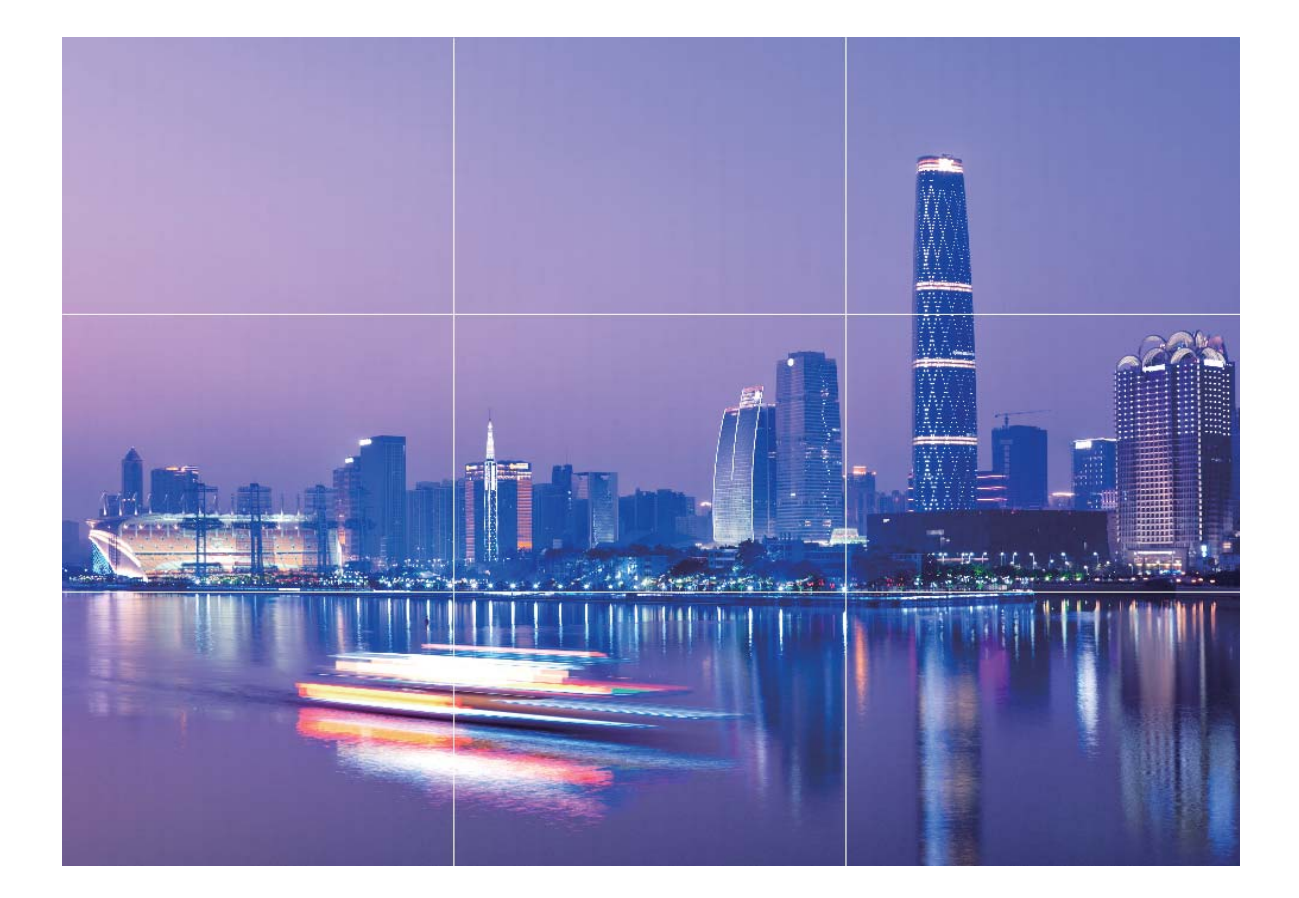

**Metoda compoziției în spirală**: Utilizați **Spirală Fibonacci (stânga)** sau **Spirală Fibonacci (dreapta)**. Plasati subiectul fotografiei în centrul spiralei.

<span id="page-31-0"></span>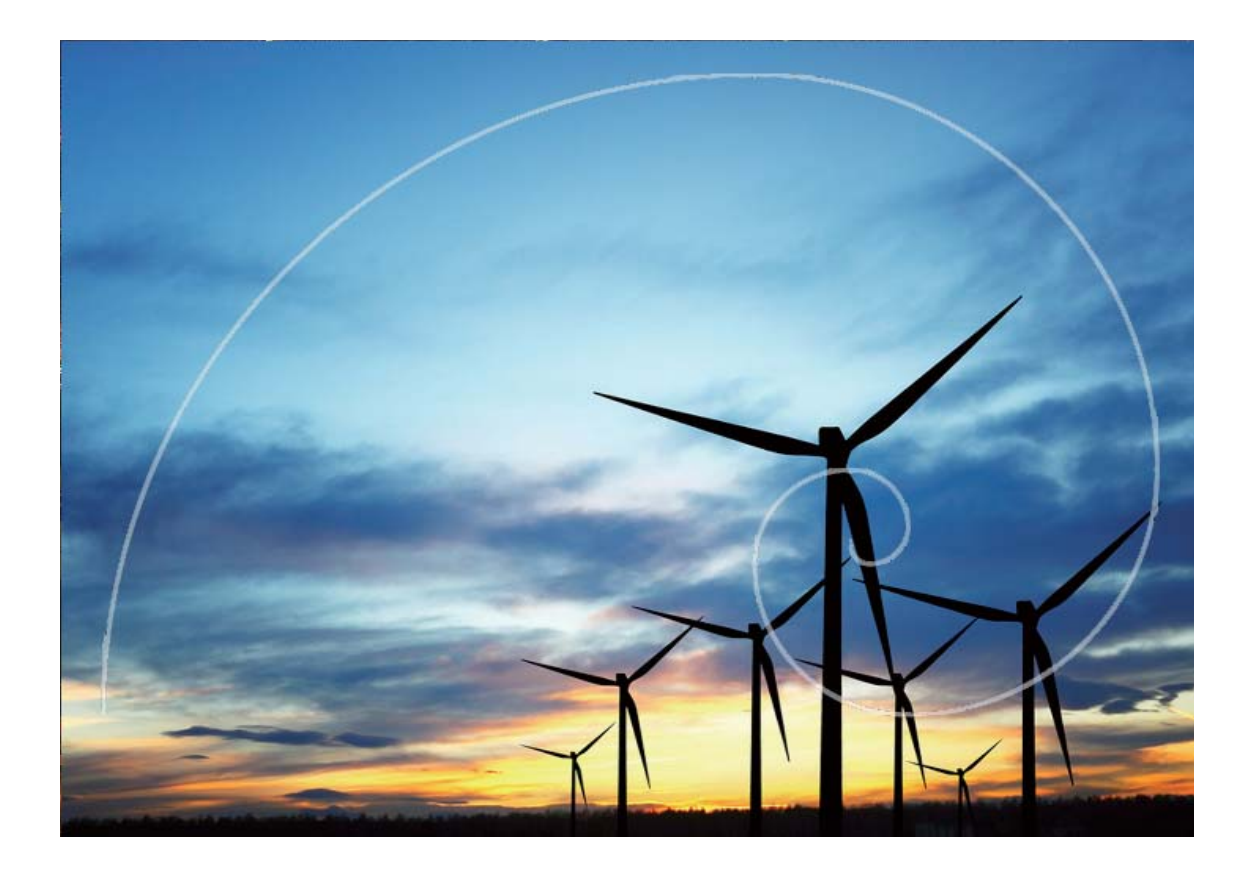

### **Utilizarea modului Panoramă pentru realizarea de fotografii panoramice**

Panoramele oferă un unghi de vizualizare mai larg spre deosebire de fotografiile normale, permitânduvă să realizați fotografii mai cuprinzătoare ale peisajelor.

Pentru a realiza o fotografie panoramică, camera face mai multe cadre cu obiectele din câmpul vizual, apoi montează cadrele într-unul singur.

- Pentru a face o panoramă, găsiți un loc larg, deschis, la distanță de subiect și încercați să evitați fundalurile cu o singură culoare.
- **1** Accesați **Cameră foto** > **Mai multe** > **Panoramă**.
- **2** Atingeți  $\leftrightarrow$  din partea de jos a ecranului pentru a configura direcția de fotografiere.
- **3** Țineți dispozitivul nemișcat, apoi atingeți  $\heartsuit$  pentru a începe fotografierea. Mișcați dispozitivul încet, în direcția indicată. Țineți-l stabil și asigurați-vă că săgeata rămâne aliniată cu linia din mijloc.
- **4** Când ati terminat, atingeti  $\bigcirc$  . Camera foto lipeste automat fotografiile pentru a crea o panoramă.

<span id="page-32-0"></span>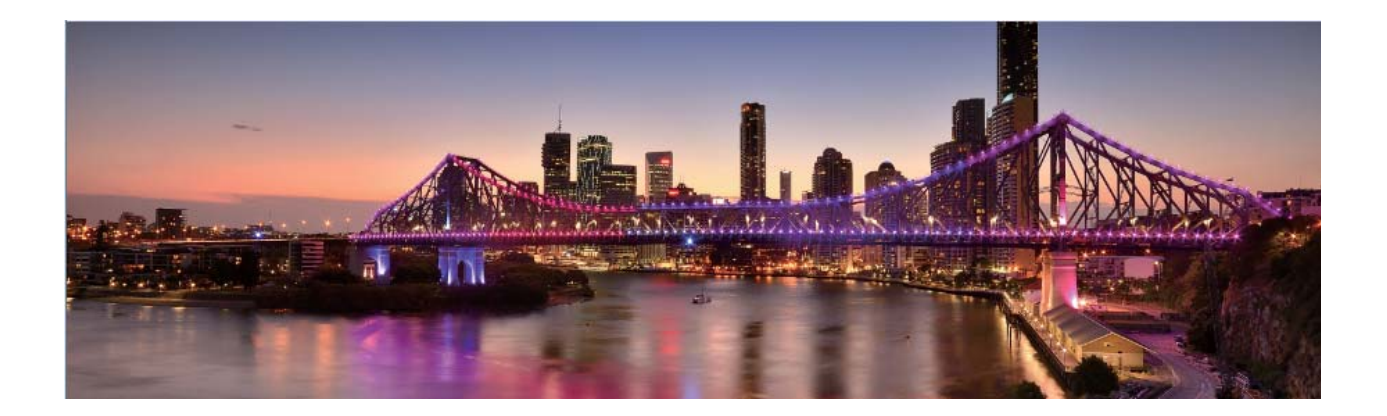

### **Utilizarea modului Panoramă 3D pentru a realiza fotografii la 360 de grade**

Încercați funcția Panoramă 3D pentru a captura o imagine la 360 de grade a unei scene sau a unei persoane.

Funcția Panoramă 3D prezintă două moduri de fotografiere:

- **Fotografierea obiectelor**: Accesați **Cameră foto** > Mai multe > Panoramă 3D. Atingeți lung  $\odot$  , apoi urmați solicitările de pe ecran mișcând dispozitivul încet în jurul subiectului, într-o singură direcție. Eliberați  $\circledcirc$  pentru a opri fotografierea. După fotografiere, atingeți miniatura de cameră foto, apoi atingeți **3D** deasupra fotografiei pentru a genera o fotografie panoramică 3D.
- **Fotografierea peisajelor**: Accesați **C Cameră foto** > Mai multe > Panoramă 3D. Atingeți lung  $\circledcirc$ , apoi urmați solicitările de pe ecran mișcând dispozitivul încet în jurul subiectului, într-o singură direcție. Eliberați © pentru a opri fotografierea. După fotografiere, atingeți miniatura de cameră foto, apoi atingeți **3D** deasupra fotografiei pentru a genera o fotografie panoramică 3D. După ce s-a generat panorama 3D, puteți înclina dispozitivul sau glisa fotografia pentru a vedea efectul 3D.

### **Modul Profesional**

### Utilizarea modului Pro pentru realizarea de fotografii cu panoramă

Doriți să faceți fotografiile cu panoramă mai vibrante și interesante? Utilizați modul Pro pentru a realiza fotografii panoramice unice și personalizate.

Deschideți **Cameră foto** > **Pro** pentru a intra în modul Pro.

Selectați un mod de măsurare în funcție de subiectul fotografierii: din ecranul modului Pro,

atingeți  $\boxed{[}$  si selectați un mod de măsurare în consecință.

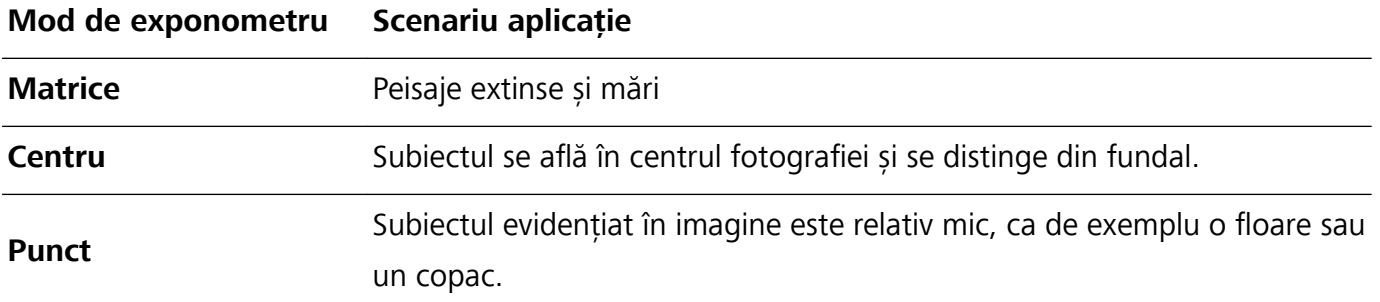

#### **Reglați luminozitatea conform mediului de fotografiere:**

- **Reglati ISO**: din ecranul modului Pro, atingeti <sup>ISO</sup> și treceți cu degetul spre stânga sau dreapta pe glisorul ISO pentru a îi regla valoarea.
	- Pentru a evita zgomotele excesive, se recomandă ca ISO să fie mai mic de 400. ISO recomandat pe timp de zi este cuprins între 100 și 200 de peste 400 pentru peisajele de noapte.
- **Reglarea vitezei obturatorului**: din ecranul modului Pro, atingeți S (viteză obturator), trageți glisorul pentru viteza obturatorului și trageți viteza dorită spre centru.
	- Viteza recomandată pentru obturator în cazul scenelor statice (ca de exemplu cu munți) este cuprinsă între 1/80 și 1/125 și mai rapidă (mai puțin de 1 secundă) pentru subiectele în mișcare (ca de exemplu valuri). Pentru cele mai bune rezultate, utilizați un trepied la fotografierea unui subiect în mișcare.
- **Reglarea compensării EV**: din ecranul modului Pro, atingeți <sup>EV</sup>, trageți glisorul EV și trageți valoarea selectată spre centru.

Reglarea AWB: din ecranul modului Pro, atingeți <sup>AWB</sup>, trageți glisorul AWB și trageți valoarea selectată spre centru.

- La fotografierea în lumina soarelui, puteți selecta  $\frac{1}{100}$ . Într-un mediu cu lumină slabă, puteți selecta **IIII** 
	- Atingeți  $\blacktriangleright$  pentru a regla temperatura culorii. Dacă doriți să oferiți fotografiei un ton confortabil, nostalgic, creșteți valoarea K. Pentru un ton rece, calm sau futurist, selectați o valoare K mai mică.

**Reglarea AF conform subiectului fotografiat**: din ecranul modului Pro, atingeți <sup>AF'</sup>, trageți glisorul AF și trageți modul dorit spre centru.

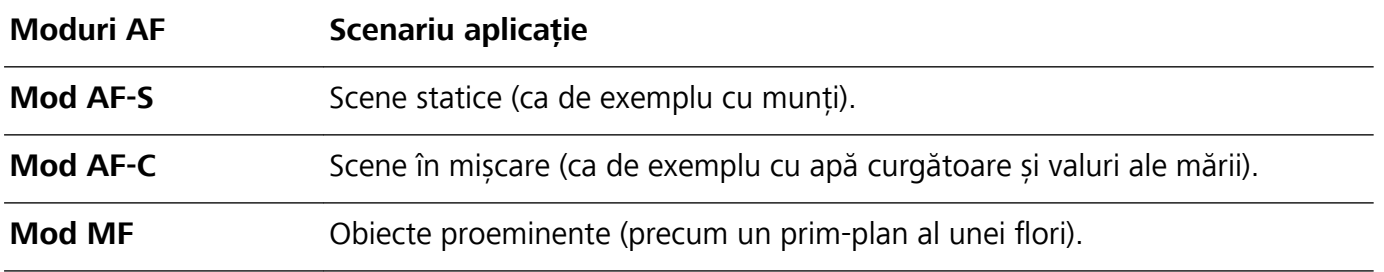

**Tineți dispozitivul nemișcat în timpul fotografierii**: în modul Pro, atingeți  $\mathbb{S}^3$  și activați **Aducere la nivel pe orizontală**. După ce această funcție este activată, două linii de orientare orizontale vor

apărea pe vizor. Atunci când linia întreruptă se suprapune peste linia întreagă, aceasta indică faptul că camera este aliniată orizontal.

**Salvarea fotografiilor în format RAW**: în modul Pro, atingeți  $\frac{28}{3}$  > **Rezoluție** și activati **Format RAW**. După ce această funcție este activată, imaginile realizate în modul Pro vor fi salvate atât în format RAW cât și în formatul standard JPG.

- <sup>l</sup> Unele setări din modul Pro se pot schimba după ce schimbați o setare. Le puteți regla conform nevoilor dvs. curente.
	- Setările recomandate anterior au rol exclusiv de referință. Le puteți regla conform condiției curente pentru a obține efectul dorit de dvs.

### **Utilizarea modului Pro pentru capturarea portretelor**

Doriți să realizați portrete mai profesioniste? Modul Pro vă permite să reglați setările camerei pentru a realiza portrete profesioniste.

Deschideți **Cameră foto** > **Pro**.

**Selectați un mod de măsurare**:  $\boxed{\bullet}$  sau modul  $\boxed{\bullet}$  este recomandat pentru realizarea de portrete. Așezați-vă subiecții fotografiei (fețele acestora de exemplu) în centrul vizorului.

#### Reglați luminozitatea conform mediului de fotografiere

**Reglați ISO**: Pentru a evita zgomotele excesive, se recomandă să reglați ISO la un nivel scăzut la realizarea de portrete. Puteți regla ISO conform mediilor de fotografiere curente.

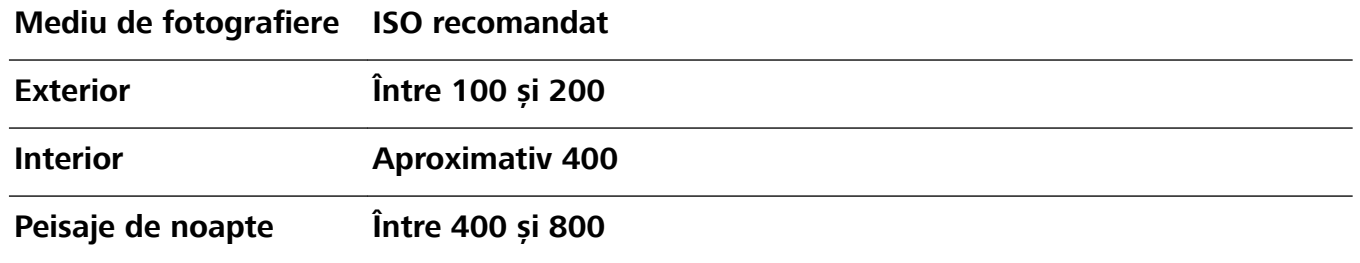

- **· Reglarea vitezei obturatorului**: Viteza obturatorului trebuie să fie mică dacă lumina ambientală este scăzută și mare dacă lumina ambientală este puternică. Viteza recomandată pentru obturator în cazul portretelor statice este cuprinsă între 1/80 și 1/125. Pentru a fotografia subiecte în mișcare, selectați o viteză a obturatorului de 1/125 sau mai mare.
- **· Reglați compensarea EV**: Puteți crește compensarea EV dacă lumina asupra subiecților sau fundalului este mică și puteți scădea compensarea EV dacă există prea multă lumină.

Reglarea AWB: Selectați AWB în funcție de condițiile de iluminat. La fotografierea în lumina soarelui,

puteți selecta  $*$ : Într-un mediu cu lumină slabă, puteți selecta  $\frac{\text{III}}{\text{III}}$ .

**Reglarea focalizării**: Pentru a mai bună evidențiere a subiectului, se recomandă să utilizați focalizarea manuală (FM) la fotografierea de portrete. Din vizor, atingeți pentru a focaliza pe partea (fața subiectului, de exemplu) pe care doriți să o evidențiați.

- <span id="page-35-0"></span> $\hat{i}$   $\bullet$  În modul Pro, unele setări se pot schimba după ce schimbați o setare. Le puteți regla conform nevoilor dvs. curente.
	- <sup>l</sup> Setările recomandate anterior au rol exclusiv de referință. Le puteți regla conform condițiilor de utilizare curente pentru a obține efectul dorit de dvs.

### **Modul Pictură cu lumină**

#### **Utilizarea funcției Urmă lumini auto pentru a captura luminile orașului**

Funcția Urmă lumini auto vă permite să realizați fotografii artistice ale luminilor auto pe timp de noapte.

- 10 Fotografiati de la distanță și usor deasupra subiectelor pentru cele mai bune rezultate. Aveți grijă ca farurile să nu bată direct în camera foto, deoarece acest lucru poate duce la supraexpunerea imaginii.
	- <sup>l</sup> Așezați-vă dispozitivul pe un trepied sau pe o suprafață solidă, astfel încât să nu se miște în timpul expunerii.

**Deschideți Cameră foto** > Mai multe > Pictură cu lumină > Urme luminoase trafic. Țineți dispozitivul nemișcat, apoi atingeți  $\circledcirc$  pentru a începe fotografierea. În vizor se afișează o previzualizare a imaginii. Când ați terminat, atingeți  $\textcolor{green}\bullet$ .

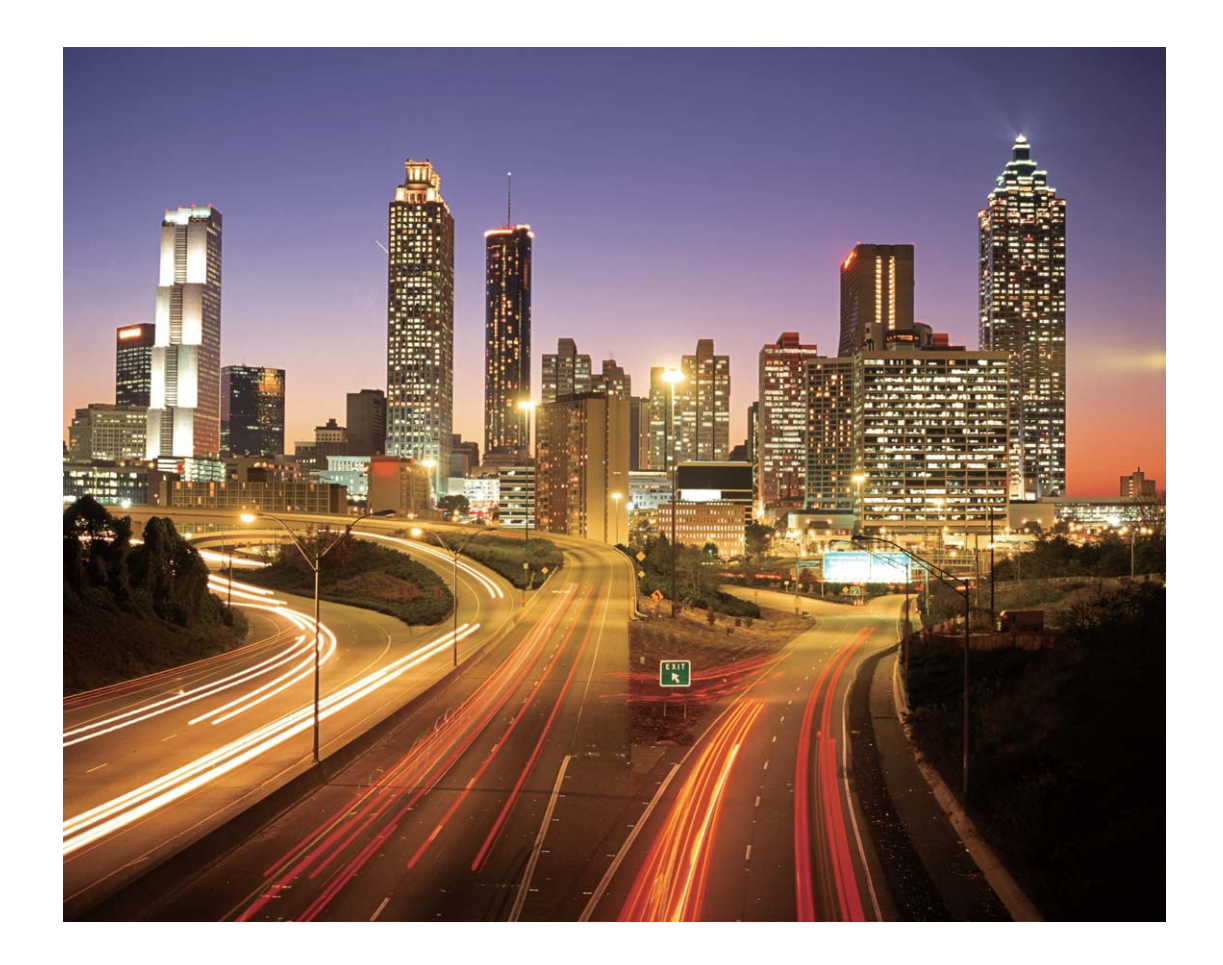
### Utilizarea functiei Graffiti de lumină pentru a crea modele de lumină

Funcția Graffiti de lumină vă permite să creați modele sau să scrieți cuvinte mișcând o sursă de lumină în fața camerei.

- $\bullet$   $\bullet$  Identificati un loc întunecat, ferit de alte surse de lumină și asigurați-vă că silueta subiectului nu este vizibilă. Alegeți o sursă de lumină suficient de puternică, de culoare corespunzătoare, de exemplu, o lanternă mică sau o bară luminiscentă.
	- <sup>l</sup> Așezați-vă dispozitivul pe un trepied sau pe o suprafață solidă, astfel încât să nu se miște în timpul expunerii.

**Deschideți** <sup>e</sup> Cameră foto > Mai multe > Pictură cu lumină > Graffiti de lumină. Țineți dispozitivul nemișcat, apoi atingeți  $\circledcirc$  pentru a începe fotografierea. În vizor se afișează o previzualizare a imaginii. Când ați terminat, atingeți  $\textcolor{green}\bullet$ .

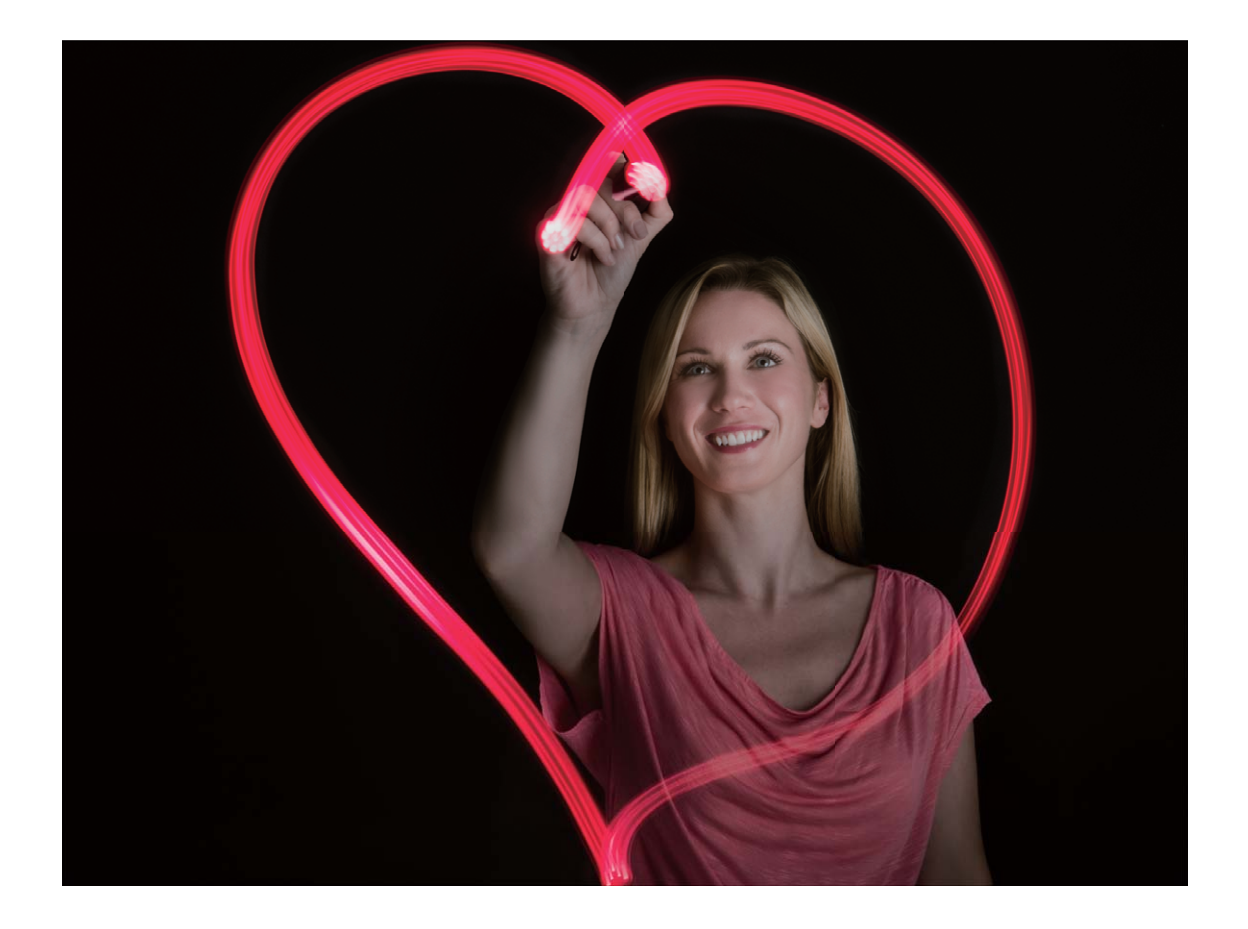

### Utilizarea funcției Apă de mătase pentru a fotografia râuri și cascade

Funcția Apă de mătase vă permite să realizați fotografii cu aspect de mătase a cascadelor și râurilor.

- $\hat{b}$  Pentru rezultate mai bune, identificați o apă curgătoare sau o cascadă cu multă apă.
	- <sup>l</sup> Așezați-vă dispozitivul pe un trepied sau pe o suprafață solidă, astfel încât să nu se miște în timpul expunerii.
- **1** Deschideți **Cameră foto** > **Mai multe** > **Pictură cu lumină** > **Apă de mătase**.
- **2** Țineți dispozitivul nemișcat, apoi atingeți  $\heartsuit$  pentru a începe fotografierea.
- **3** În vizor se afisează o previzualizare a imaginii. Când ati terminat, atingeți  $\bigcirc$ .

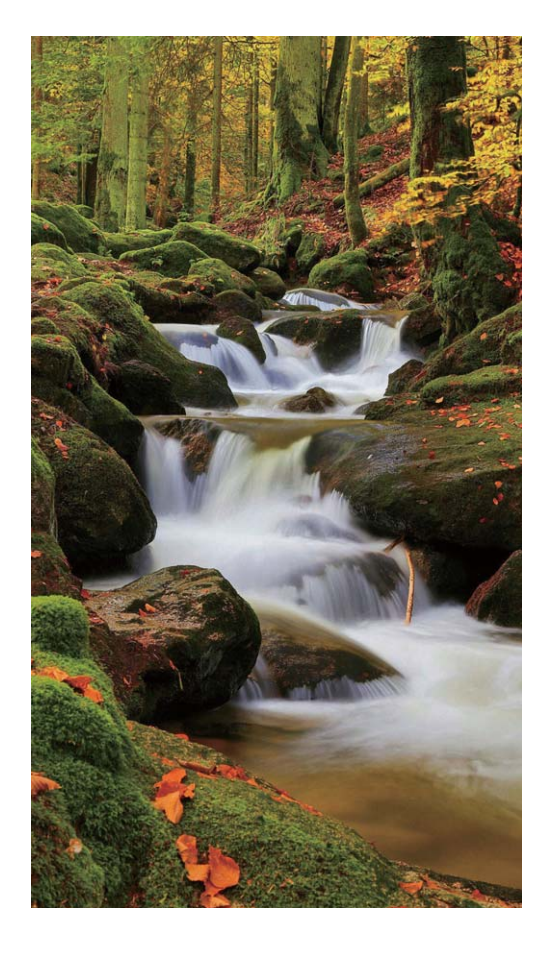

#### **Utilizarea funcției Urmărire stele pentru a capta frumusețea stelelor**

Funcția Urmărire stele vă permite să vă utilizați camera pentru a capta mișcarea stelelor pe cerul nopții.

- <sup>l</sup> Pentru cele mai bune rezultate, alegeți un loc fără alte surse de lumină, cu o priveliște neobstrucționată asupra cerului și într-o noapte senină.
	- <sup>l</sup> Așezați-vă dispozitivul pe un trepied sau pe o suprafață solidă, astfel încât să nu se miște în timpul expunerii.
- **1** Deschideți **Cameră foto** > **Mai multe** > **Pictură cu lumină** > **Urme luminoase stele**.
- **2** Țineți dispozitivul nemișcat, apoi atingeți  $\heartsuit$  pentru a începe fotografierea.
- **3** În vizor se afișează o previzualizare a imaginii. Când ați terminat, atingeți  $\bigcirc$ .

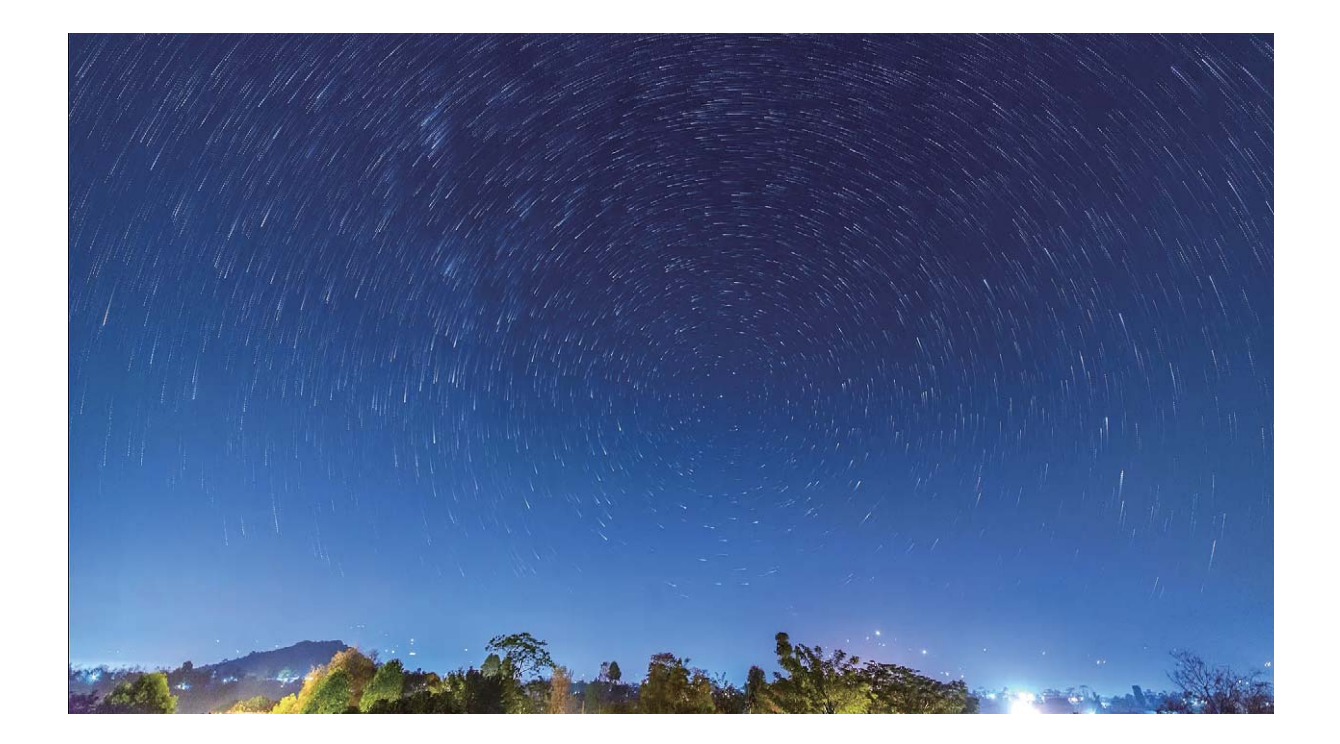

### **Realizarea de fotografii în mișcare**

Doriți ca fotografiile dvs. să fie mai interesante și dinamice? Realizați o fotografie în mișcare și prelungiți momentele minunate din viața dvs.

Cu funcția Fotografie în mișcare puteți să înregistrați o scenă cu aproximativ o secundă înainte și după apăsarea butonului obturatorului. Când navigați printre aceste fotografii în Galerie, puteți vedea nu numai fotografia statică realizată în momentul când apăsați butonul obturatorului, ci puteți reda și fotografia dinamică împreună cu sunetul.

Realizarea de fotografii în mișcare: Deschideți **Cameră foto**, atingeți ii din partea de sus a

ecranului, apoi atingeți  $\circledcirc$  pentru a realiza captura.

Vizualizarea fotografiilor în mișcare: Fotografiile în mișcare realizate vor fi salvate în Galerie în

format JPG. Accesati **Galerie > Albume > Cameră foto**. Atingeți fotografiile cu pictograma

și atingeți <sup>(</sup>Cii din partea de sus a fotografiei pentru a vizualiza efectul dinamic. Fotografia în mișcare se oprește automat după o redare completă. De asemenea, puteți atinge ecranul pentru a opri redarea.

**Partajarea fotografiilor în mișcare**: Accesați **Galerie > Albume**, atingeți fotografia în mișcare pe care doriți să o partajați, apoi atingeți  $\stackrel{\circ}{\leftarrow}$ , selectați o metodă de partajare și urmați instrucțiunile de pe ecran pentru a finaliza partajarea.

 $\bullet$  Fotografiile în mișcare pot fi partajate direct prin Wi-Fi, Bluetooth, Huawei Share și altele. Dispozitivul către care partajați trebuie să fie un terminal Huawei compatibil cu fotografiile în mișcare pentru a putea reda efectele acestora. Când partajați fotografii în mișcare cu aplicații terțe sau dispozitive incompatibile, acestea sunt afișate ca imagini statice.

# **Galerie**

### **Personalizarea albumelor Momente importante**

Doriți să modificați fotografiile și videoclipurile dintr-un album Momente importante, muzica de fundal sau șablonul video al unui videoclip cu Momente importante? Puteți edita un album Momente importante personalizând fotografiile și videoclipurile din acesta, precum și videoclipul generat cu muzica de fundal sau șablonul dorit.

- $\bullet$  Albumul Momente importante este generat în funcție de momentul și locația fotografiilor și videoclipurilor. Dispozitivul dvs. va genera un videoclip în funcție de momentul și locația fotografiilor. Înainte de a face o fotografie, deschideți **Cameră foto**, atingeți  $\,^{\circ\circ\circ\circ\circ}_{\circ\circ\circ\circ}$ , apoi activați **Eticheta GPS**.
	- <sup>l</sup> Asigurați-vă că dispozitivul este conectat la internet.
	- Când dispozitivul se încarcă în modul Repaus și nivelul de baterie este peste 50%, acesta va sorta fotografiile și videoclipurile și va crea un album Momente importante în mod automat. Finalizarea analizei de către dispozitiv poate fi un proces de durată. Dispozitivul dvs. nu va crea în mod automat un album Momente importante dacă nu sunt fotografii sau videoclipuri suficiente (mai puțin de 7 fotografii) în Galerie.

Deschideți **Galerie**. Din fila Elemente favorite, atingeți albumul Momente importante pe care doriți să îl vizualizați sau editați. După aceasta, puteți face și următoarele:

**• Redarea sau editarea de Momente importante**: atingeți  $\odot$  și puteți edita șablonul videoclipului sau muzica de fundal, prin intermediul barei de opțiuni din partea de jos a ecranului, în timpul redării.

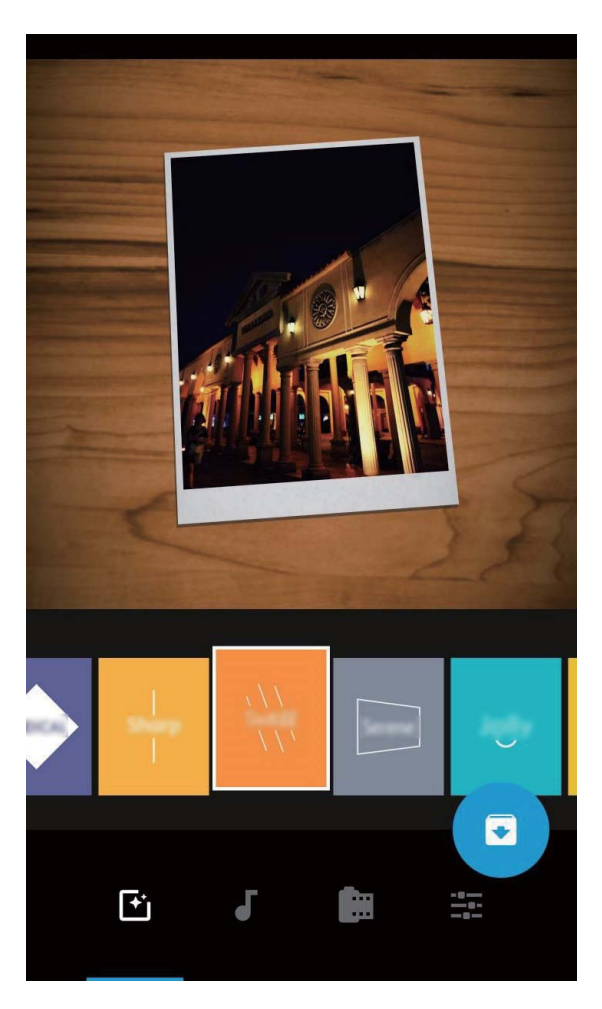

**• Adăugarea sau stergerea fotografiilor și videoclipurilor din album**: pentru a adăuga o

fotografie sau un videoclip, atingeți  $+$  și selectați fotografia sau videoclipul pe care doriți să îl adăugați, apoi atingeți  $\vee$  pentru a adăuga articolul selectat în album. Pentru a șterge o fotografie sau un videoclip, apăsați lung orice fotografie sau videoclip din album, apoi atingeți  $\hat{I}$  si atingeti **Mutare** pentru a șterge un articol din album.

Doar videoclipurile în format MP4 pot fi adăugate în album.

- **· Partajarea fotografiilor și videoclipurilor din album**: apăsați lung orice fotografie sau videoclip din album, apoi atingeți  $\mathcal{L}_0$  pentru a selecta un mod de partajare și urmați instrucțiunile de pe ecran pentru a finaliza procesul de partajare.
- **Redenumirea unui album Momente importante**: atingeți  $\Box$  și introduceți un nume nou.
- <sup>l</sup> **Ștergerea unui album Momente importante**: atingeți , apoi atingeți **Ștergeţi**.

### **Organizarea albumelor de fotografii**

Adăugarea fotografiilor sau a videoclipurilor într-un album nou: din fila Albume atingeți Adaugă album, introduceți un nume de album, apoi atingeți OK. Selectați o fotografie sau un videoclip și adăugați articolul selectat într-un album nou.

Repoziționarea fotografiilor și a videoclipurilor: puteți muta fotografiile și videoclipurile din diverse locații în același album pentru o gestionare și răsfoire unitară. După ce ați accesat albumul

corespunzător, apăsați lung o fotografie sau un videoclip până când apare pictograma  $\overline{\smile}$  și apoi

selectați fotografiile și videoclipurile pe care doriți să le mutați. Atingeți  $\Box$ , apoi selectați albumul în care veți muta articolele. De îndată ce articolele sunt mutate, acestea nu vor mai fi reținute în locațiile inițiale.

Fotografii si videoclipuri favorite: Doriti să stocați fotografiile și videoclipurile favorite separat? Puteți eticheta fotografiile și videoclipurile dvs. speciale cu Favorite pentru o vizualizare facilă.

Deschideți fotografia sau videoclipul dorit în Favorite, apoi atingeți  $\heartsuit$  pentru a stoca în albumul **Favoritele mele**. Articolele pe care le etichetați cu Favorite vor rămâne în locațiile inițiale. Cu toate

acestea, va apărea o pictogramă  $\heartsuit$  pe miniaturile acestora.

Albumele precum **Cameră foto**, **Videoclipuri**, **Favoritele mele** și **Capturi de ecran** nu pot fi reglate.

**Ascunderea albumelor**: Aveți albume personale importante pe care alții nu trebuie să le vadă? Le

puteți ascunde pentru a asigura confidențialitatea personală. Din fila **Albume** mergeți la  $\div$  > **Ascunde albume** și activați comutatoarele albumelor pe care doriți să le ascundeți.

Albumele precum **Cameră foto**, **Videoclipuri**, **Favoritele mele** și **Capturi de ecran** nu pot fi ascunse.

**Ștergerea fotografiilor și a videoclipurilor**: Apăsați lung pe o fotografie sau un album până când

apare pictograma  $\vee$ , selectați articolele pe care doriți să le ștergeți, apoi mergeți la  $\overline{11}$  > **Ștergeți**. Fotografiile și videoclipurile șterse vor rămâne în albumul **Șterse recent** însoțite de o etichetă care indică numărul de zile rămase până când articolul este eliminat pentru totdeauna din sistem. Pentru a șterge pentru totdeauna o fotografie sau un videoclip înainte ca această perioadă să expire, selectați din albumul **Sterse recent**, fotografia sau videoclipul pe care doriți să îl ștergeți permanent și mergeți

la > **Ștergeţi**.

Recuperarea fotografiilor și a videoclipurilor șterse: mergeți la albumul Șterse recent apăsați

lung pe o fotografie sau un videoclip până când apare pictograma  $\blacktriangleright$  si selectati articolele pe care doriți să le recuperați, apoi atingeți  $\circled{D}$  pentru a le recupera în albumele inițiale. Dacă albumul inițial este sters, sistemul va recrea un nou album pentru dvs.

## **Manager telefon**

## **Activare Gestionare Economisire inteligentă a energiei pentru a optimiza consumul de energie**

Să rămâi fără baterie în momentul nepotrivit poate cauza multe neplăceri. Gestionarea economisirii inteligente a energiei vă ajută să extindeți în mod eficient autonomia bateriei dispozitivului dvs., pentru a vă putea bucura mai bine de jocurile favorite și de alte interese.

Deschideți **Manager telefon** și atingeți <sup>[4]</sup> pentru a realiza următoarele acțiuni:

- <sup>l</sup> **Analiză comprehensivă și optimizare consum de energie**: atingeți **Optimizați utilizarea bateriei** pentru a verifica dacă există probleme legate de consumul energiei și a optimiza automat performanța.
- <sup>l</sup> **Activarea modulului de economisire a energiei sau a modului ultra de economisire a energiei**: activați **Mod de economisire a energiei** sau **Mod Ultra de economisire a energiei**. Alegeți modul dorit de economisire a energiei, în funcție de nivelul bateriei dispozitivului dvs., pentru a extinde autonomia bateriei.
- <sup>l</sup> **Vizualizați detalii despre consumul de energie**: atingeți **Detalii consum baterie** pentru a vizualiza detalii despre consumul de energie. În secțiunea cu detalii despre utilizarea bateriei, barele colorate de sub **Se încarcă** indică diversele puncte atunci când vă încărcați dispozitivul. Spațiile dintre barele colorate indică diversele puncte atunci când nu vă încărcați dispozitivul. Această funcție nu consumă energie. Atingeți **Consum baterie** pentru a vizualiza aplicații și hardware cu consum mare de energie.
- **Activarea rezoluției inteligente pentru a economisi energie**: rezoluția inteligentă este o funcție care micșorează automat rezoluția dispozitivului dvs. pentru a economisi energie. Activați **Rezoluție ecran** și selectați **Rezoluție inteligentă**. Dispozitivul dvs. va regla automat rezoluția ecranului în funcție de aplicațiile care rulează pe fundal, pentru a economisi energie. Activarea rezoluției inteligente ar putea afecta modul în care ecranul este afișat. Puteți seta manual rezoluția ecranului pentru a economisi energie când o rezoluție mare nu este necesară.

Pentru a afla mai multe despre setările de economisire a energiei, deschideti **Manager telefon** și

atingeți  $\boxed{f}$  >  $\frac{23}{27}$  pentru a realiza următoarele acțiuni:

- **· Activarea notificării privind aplicațiile cu consum mare de energie**: activați Mesaj consum **mare** și veți fi notificat atunci când dispozitivul dvs. detectează aplicații cu consum mare de energie. Apoi, atingeți **Istoric aplicații mari consumatoare** pentru a verifica și dezactiva manual astfel de aplicații, după cum doriți.
- **· Afișarea procentajul de încărcare a bateriei pe bara de stare: activați Procent baterie** pentru a afișa procentul bateriei dispozitivului dvs. în bara de stare.

## **E-mail**

### **Gestionarea conturilor de e-mail**

Puteți gestiona simultan mai multe conturi de e-mail pe dispozitivul dvs. Huawei.

Deschideți **E-mail**. Puteți:

**• Verificarea e-mailurilor**: Pe ecranul **Primite**, atingeti  $\equiv$  si selectati apoi un cont de e-mail pentru a vizualiza lista dvs. de e-mailuri. Treceți cu degetul în jos pentru a reîmprospăta lista de emailuri. Deschideți un e-mail pentru a-l citi, a trimite un răspuns, a-l redirecționa sau a-l șterge. Treceți cu degetul pe ecran spre stânga sau spre dreapta pentru a vizualiza e-mailul anterior sau următor. Pentru a șterge mai multe e-mailuri, atingeți și atingeți lung un e-mail pentru a accesa

ecranul de gestionare a e-mailurilor, selectați e-mailurile și atingeți  $\bar{\mathbb{I}\mathbb{I}}$  .

- **· Sincronizarea e-mailurilor**: Treceți cu degetul în jos pe **Primite** ecran pentru a reîmprospăta lista de e-mailuri. Accesați > **Setări**, atingeți un cont și apoi activați **Sincronizare e-mail**. Pentru a sincroniza automat, atingeți **Planificare sincronizată** și selectați timpul de sincronizare pentru a finaliza configurarea.
- **· Căutarea e-mailurilor**: În ecranul cu lista de e-mailuri, atingeți bara de căutare și introduceți un cuvânt-cheie, precum subiectul și conținutul e-mailului.
- <sup>l</sup> **Adăugarea mai multor conturi de e-mail**: Accesați > **Setări** > **Adăugaţi un cont**, selectați furnizorul de servicii de e-mail și introduceți informațiile dvs.
- **Comutarea între conturile de e-mail**: În ecranul de conturi, atingeți  $\equiv$ , și apoi atingeți numele unui cont pentru a comuta.
- **Configurarea conturilor de e-mail**: Pe ecranul contului, accesați  $\equiv$  > **Setări**, selectați un cont pentru a seta **Numele contului**, **Cont implicit**, și **Eliminaţi contul**.

### **Setarea răspunsului automat la e-mailurile Exchange**

Nu puteți răspunde la e-mailuri în concediu? Activați funcția de răspuns automat.

Deschideți **E-mail**, accesați > **Setări**, și selectați contul dvs. Exchange. Atingeți **Răspunsuri automate**, activați **Răspunsuri automate**, setați conținutul și perioada trimiterii răspunsului automat, apoi atingeți **Terminat**.

## **Calendar**

### **Navigarea în Calendar**

Doriți să aduceți ordinea în viața dvs. ocupată? Încercați să utilizați aplicația **Calendar** pe dispozitivul dvs. Huawei pentru a vă gestiona programul zilnic.

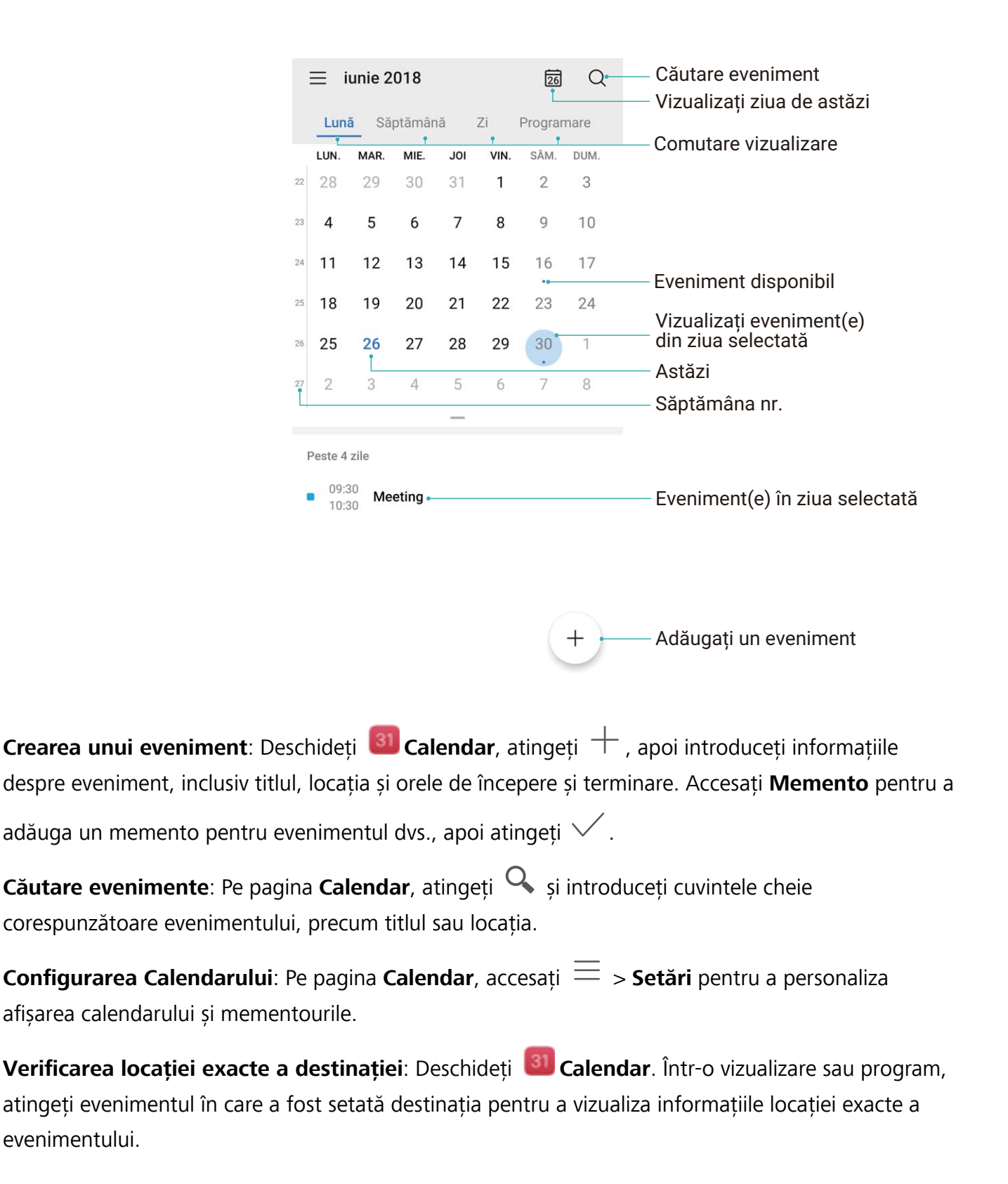

**Interogarea vremii**: Deschideți **Calendar**, apoi atingeți un eveniment într-o vizualizare sau un program pentru a vizualiza vremea pentru ziua în care are loc evenimentul.

**Verificarea participanților la conferință**: Deschideți <sup>31</sup> Calendar, apoi atingeți mementoul conferinței pentru a vizualiza participanții.

## **Utilitare**

## **Utilizarea funcției Înregistrare sunet pentru a face notițe audio**

Ați simțit vreodată că nu aveți suficient timp pentru a lua note importante în timpul unei sedințe? Trebuie să ordonați o grămadă de notițe de la un interviu sau un curs? Funcția Înregistrare sunet oferă posibilitatea de înregistrare a fișierelor audio, ce pot fi redate confortabil ulterior.

Deschideți **Înregistrare sunet** și atingeți *D* pentru a începe înregistrarea. Puteți adăuga etichete

în puncte importante în timpul înregistrării. Atingeți  $\bigcirc$  pentru a termina înregistrarea și pentru a salva fișierul audio.

După încheierea înregistrării există următoarele posibilități:

- **· Redarea înregistrării de la etichetă**: În lista de fisiere înregistrate, atingeți **Înregistrare nouă** , apoi atingeți o înregistrare pentru a accesa ecranul de redare. Pe ecranul de redare, puteți apoi alege o etichetă pe care ați adăugat-o și puteți reda înregistrarea din momentul respectiv.
- **· Gestionarea înregistrărilor**: Atingeți lung o înregistrare pentru a accesa opțiuni precum partajarea sau ștergerea înregistrării.
- **D** în lista cu fișiere înregistrate, atingeți lung un fișier înregistrat, apoi atingeți  $\cdot$  > **Detalii** pentru a vizualiza locația de stocare a acestuia.

# **HUAWEI ID și utilizatori multipli**

### **Setarea și folosirea utilizatorilor multipli**

Doriți să aveți mai multe conturi de utilizator pe dispozitiv pentru a separa viața profesională de cea personală? Puteți adăuga mai mulți utilizatori pe dispozitiv și puteți trece de la unul la altul cu o singură atingere.

#### **Adăugare utilizatori sau oaspeți**

Se pot adăuga cel mult trei utilizatori și un oaspete.

**Adăugarea unui utilizator**: Atingeți **Setări** și accesați **Utilizatori și conturi** > **Utilizatori**. Atingeți **Adăugare utilizator**, introduceți un nume pentru utilizator și atingeți **ADĂUGARE**. După ce adăugați un utilizator nou, puteți să comutați la acesta și să urmați instrucțiunile de pe ecran pentru ai configura setările de cont.

**Adăugarea unui oaspete**: Atingeți **Setări** și accesați **Utilizatori și conturi** > **Utilizatori**. Atingeți **Adăugare oaspete** > **ADĂUGARE** pentru a crea un oaspete.

Setarea numelui contului de utilizator și a imaginii de profil: După adăugarea unui utilizator, puteți seta numele contului de utilizator și o imagine de profil pentru utilizatorul respectiv. Pentru

aceasta, comutați la profilul utilizatorului respectiv și atingeți . Urmați instrucțiunile de pe ecran pentru a schimba numele utilizatorului și imaginea de profil.

**Acordarea unui utilizator permisiunea de apelare, trimitere a mesajelor și de împărtășire a jurnalului apelurilor**: Funcțiile de apelare de bază pot fi utilizate în continuare după ce comutați la modul unui utilizator diferit. Utilizatorul nou adăugat poate apela, trimite mesaje și împărtăși jurnalul apelurilor cu proprietarul telefonului. Oaspetele poate apela și împărtăși jurnalul apelurilor cu

proprietarul telefonului. Pentru aceasta, conectați-vă la contul proprietarului și atingeți **Setări**, apoi accesați **Utilizatori și conturi** > **Utilizatori**. Selectați utilizatorul dorit și atingeți **Permiteți apeluri și mesaje și partajarea istoric comunicații**.

#### **Ștergerea utilizatorilor sau oaspeților**

Pentru a șterge un utilizator, selectați una dintre următoarele metode:

- <sup>l</sup> Conectați-vă la contul proprietarului și atingeți **Setări**, apoi accesați **Utilizatori și conturi** > **Utilizatori**. Selectați utilizatorul dorit și atingeți **Ștergeți utilizatorul** > **Ştergeţi**.
- **·** Conectați-vă la contul proprietarului și treceți cu degetul în jos din bara de stare și accesați **o la principal Mai multe setări**. Selectați utilizatorul dorit și atingeți **Ștergeți utilizatorul** > **Ştergeţi**.

Pentru a șterge un oaspete, atingeți **Setări**. Accesați **Utilizatori și conturi** > **Utilizatori**, și apoi atingeți **Invitat** > **Ștergere invitat** > **ȘTERGEȚI**.

#### **Comutarea între contul proprietarului și modurile Utilizator, respectiv Oaspete**

Pentru a comuta între contul proprietarului și modurile Utilizator, respectiv Oaspete, selectați una dintre următoarele metode:

- Treceți cu degetul în jos din bara de stare și atingeți . Apoi, atingeți imaginea de profil a utilizatorului dorit.
- <sup>l</sup> Atingeți **Setări** și accesați **Utilizatori și conturi** > **Utilizatori**. Apoi, atingeți numele utilizatorului sau imaginea de profil a utilizatorului dorit.
- Vi se va solicita să introduceți o parolă pentru a debloca ecranul atunci când comutați la contul proprietarului de la contul altui utilizator.

# **Conexiunea dispozitivului**

### **Conectare dispozitiv la dispozitive Bluetooth**

Utilizați aplicația Bluetooth pentru a conecta dispozitivul la căștile Bluetooth și sistemele Bluetooth din interiorul mașinii pentru a naviga sau a asculta muzică în timp ce conduceți. De asemenea, puteți conecta dispozitivul la accesorii portabile Bluetooth pentru a înregistra și a gestiona datele de fitness. Conectarea dispozitivelor Bluetooth la dispozitivul dvs. nu crește semnificativ consumul de energie al acestuia.

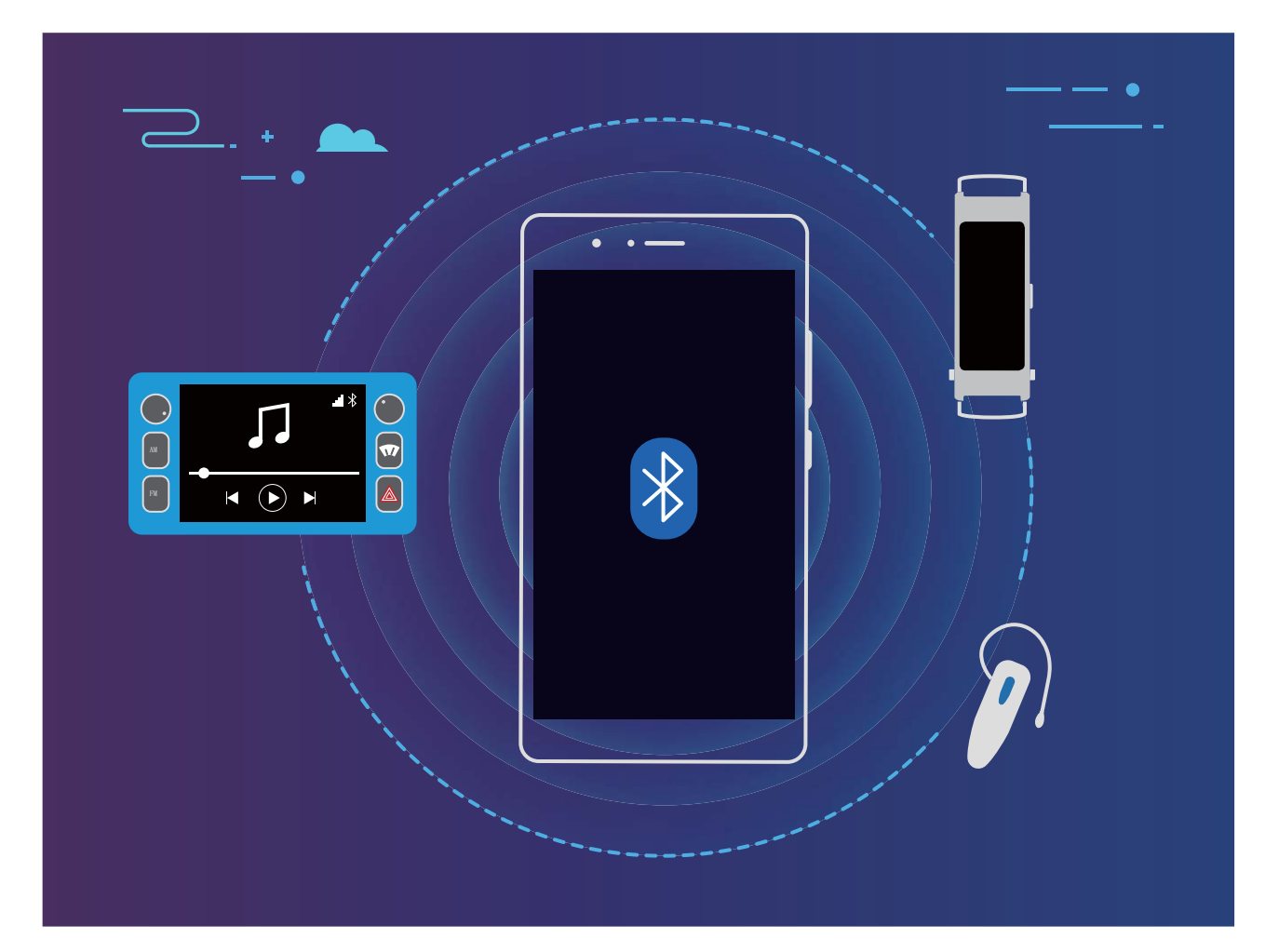

#### **Protocoale Bluetooth utilizate de dispozitive Huawei și funcțiile acestora**:

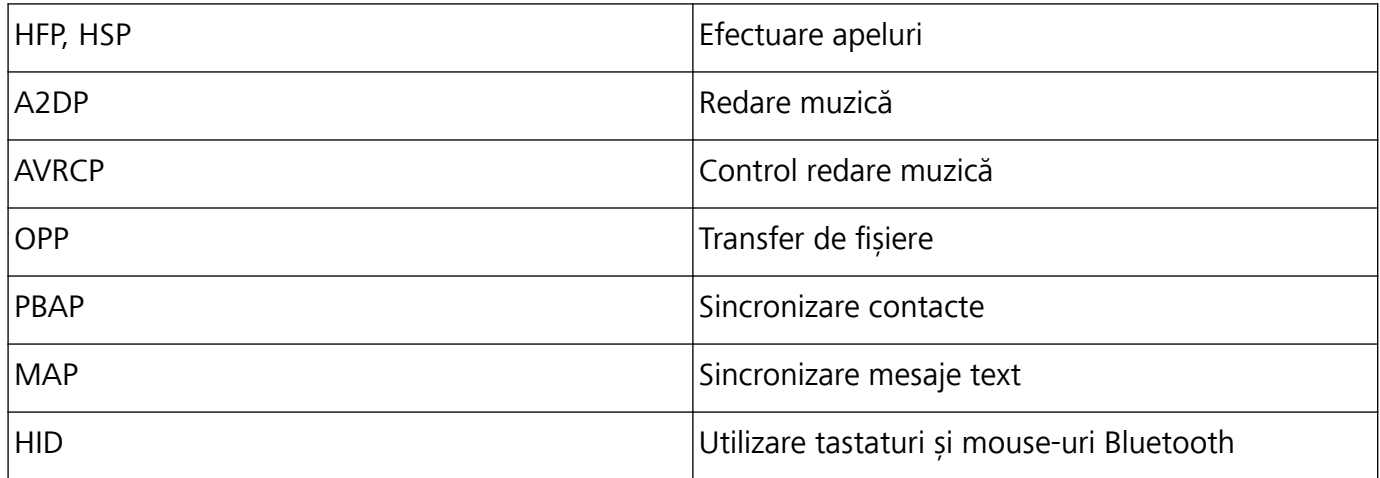

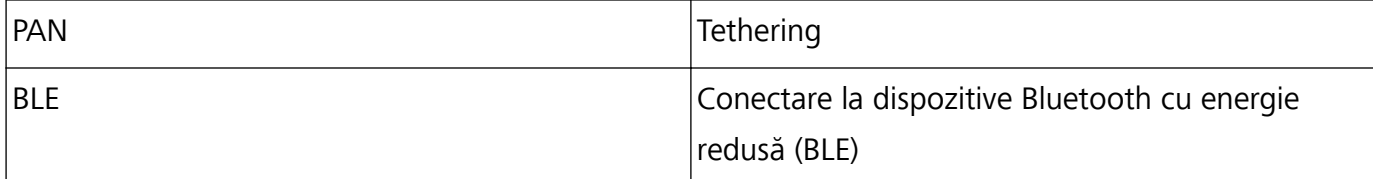

**Activare sau dezactivare Bluetooth**: Din ecranul de pornire, treceți cu degetul în jos din bara de

stare, deschideți panoul de comenzi rapide și apoi atingeți  $\overrightarrow{P}$  pentru a activa sau dezactiva

Bluetooth. Atingeti lung  $\overrightarrow{P}$  pentru a deschide ecranul de setări Bluetooth.

**Asociere dispozitiv Bluetooth**: Activați **Activaţi funcţia Bluetooth** din ecranul de setări al dispozitivului Bluetooth. Verificați dacă dispozitivul Bluetooth este setat să fie vizibil. Din Dispozitive **disponibile**, atingeți dispozitivul pe care doriți să-l asociați și apoi urmați instrucțiunile de pe ecran pentru a finaliza asocierea.

**Anulare asociere dispozitiv Bluetooth**: Activați **Activaţi funcţia Bluetooth** din ecranul de setări al

dispozitivului Bluetooth. Atingeți lângă numele dispozitivului asociat și apoi atingeți **Anulaţi asocierea**.

**Schimbare nume dispozitiv Bluetooth**: Din ecranul de setări Bluetooth, activați **Activaţi funcţia Bluetooth**. Atingeți **Nume dispozitiv**, introduceți un nume nou pentru dispozitiv și apoi atingeți **Salvați**.

**Vizualizare ajutor Bluetooth**: Din ecranul de setări Bluetooth, atingeți <sup>2</sup> pentru a vizualiza informații despre cum să stabiliți conexiunile Bluetooth cu sistemele din interiorul mașinii, căștile, difuzoarele, dispozitivele portabile, telefoanele, tabletele și computerele.

### **NFC**

#### **Partajarea rapidă a datelor prin NFC**

Prin NFC puteți partaja rapid date între două dispozitive, fără să le asociați. Pur și simplu alăturați zonele de detectare NFC ale ambelor dispozitive, apoi puteți transfera rapid fișiere și alte date între cele două dispozitive cu NFC activat.

Conexiunea dispozitivului

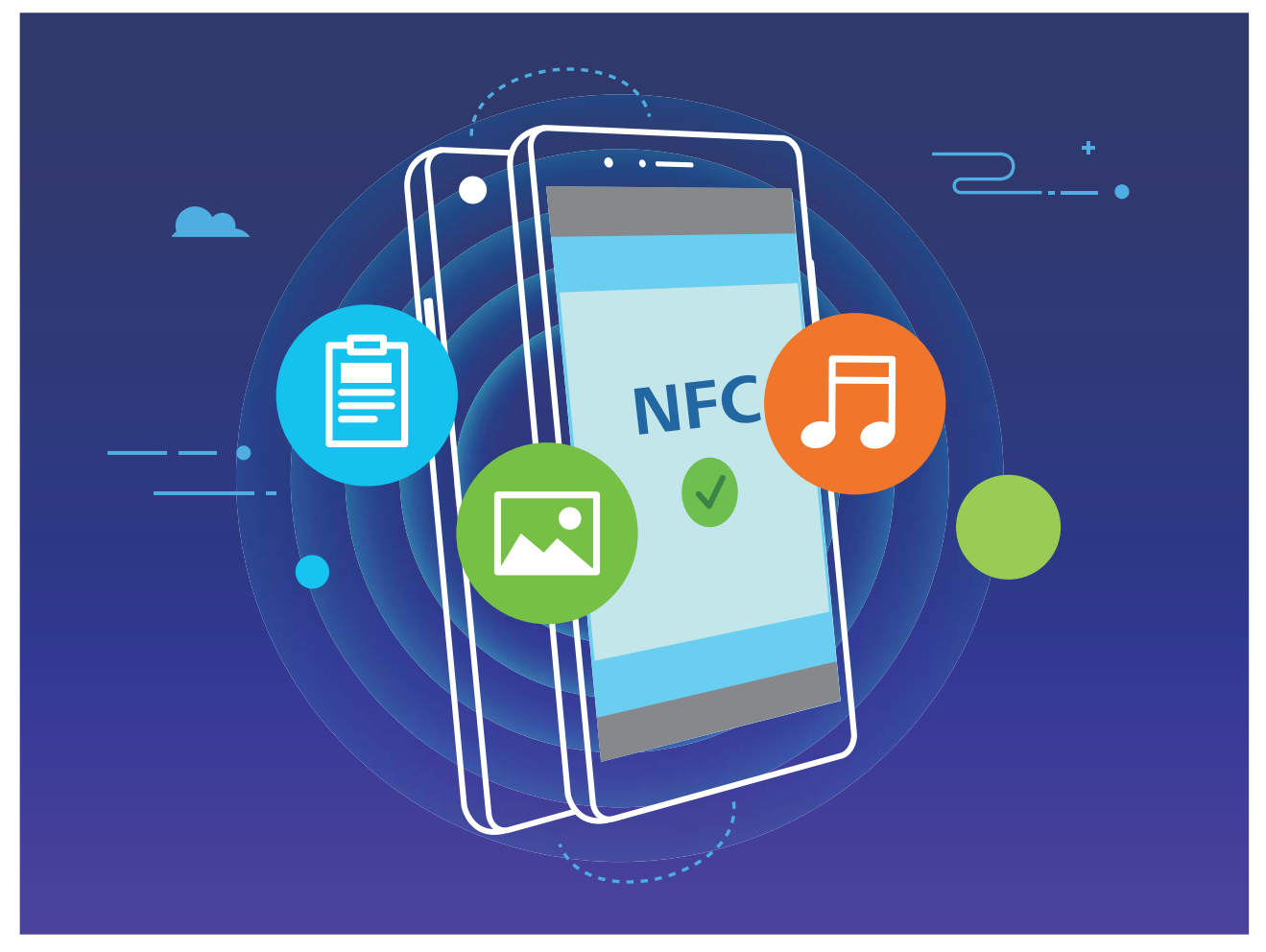

**Trimiterea datelor prin NFC**: Deschideți **Setări**, apoi atingeți **Conectare dispozitive** și activați **NFC** și Huawei Beam. Selectați fișierele pe care doriți să le trimiteți, apoi atingeți Partajare > **Huawei Beam**. Mențineți dispozitivul deblocat și ecranul aprins. Apropiați cât mai mult zonele de detectare NFC ale celor două dispozitive. După ce se stabilește conexiunea, dispozitivul transmițător emite un semnal audio, iar ecranul de partajare se minimizează. Atingeți ecranul dispozitivului transmițător pentru a începe trimiterea fișierelor.

**Primirea fisierelor prin NFC**: Deschideți **Setări**, apoi atingeți **Conectare dispozitive** și activați **NFC** și **Huawei Beam**. Mențineți dispozitivul deblocat și ecranul aprins. Apropiați cât mai mult zonele de detectare NFC ale celor două dispozitive. După ce se stabilește conexiunea, dispozitivul transmitător va emite un semnal audio. După emiterea semnalului, asteptați finalizarea transferului de fișiere. Implicit, fișierele primite se salvează în folderul **Beam** din Fișiere.

Dacă există o opțiune pentru activarea **Citire şi scriere/P2P** NFC pe ecran, asigurați-vă că este activată. Funcțiile pot varia în funcție de operator.

### **Utilizarea NFC pentru interconectarea rapidă a dispozitivelor**

Apropiați cât mai mult zonele de detectare NFC ale celor două dispozitive pentru a crea rapid o conexiune Bluetooth sau Wi-Fi între ele. De asemenea, această metodă vă permite să creați conexiuni Wi-Fi Direct sau să partajați un hotspot Wi-Fi, fără a căuta dispozitivele, fără a le asocia și fără a introduce manual detaliile de conectare.

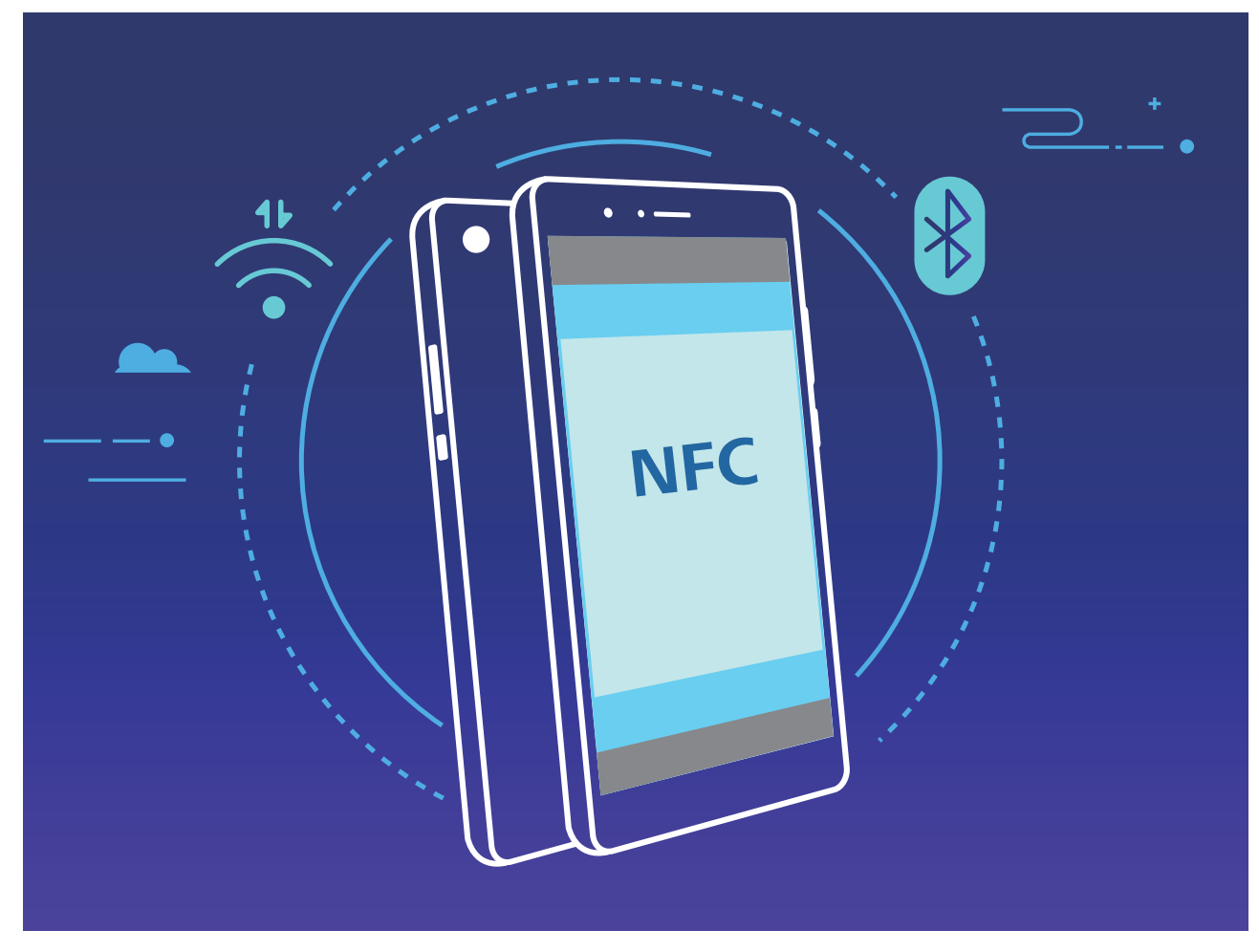

De exemplu, când asociați dispozitive prin Bluetooth, activați NFC, Huawei Beam și Bluetooth pe ambele dispozitive. Deschideți ecranul de asociere Bluetooth pe ambele dispozitive și apropiați cât mai mult zonele de detectare NFC. În momentul în care dispozitivul transmițător emite un semnal audio și ecranul de transmitere se minimizează, urmați instrucțiunile afișate și atingeți ecranul dispozitivului transmițător pentru a stabili o conexiune Bluetooth.

Dacă în ecranul NFC apare un comutator **Citire şi scriere/P2P**, asigurați-vă că și acesta este activat. Funcțiile pot varia în funcție de operator.

### **Modul Desktop**

#### **Conectare dispozitiv la un ecran extern**

#### Utilizând un cablu, dispozitivul poate fi conectat la un ecran extern.

Utilizați o stație de andocare fără porturi USB pentru a conecta dispozitivul la un ecran extern sau la o stație de andocare cu porturi USB pentru a conecta simultan dispozitivul la un ecran, tastatură și mouse.

- **· O stație de andocare fără porturi USB**: acceptă conversia USB tip C într-o interfață, cum ar fi USB de tip C la HDMI. Dacă ecranul dvs. extern are port HDMI, utilizați un adaptor USB tip C la HDMI pentru a conecta dispozitivul la ecranul extern.
- **· O stație de andocare fără porturi USB**: acceptă conversia USB tip C la mai multe interfețe, cum ar fi USB de tip C la HDMI/USB/USB. Dacă ecranul dvs. extern are port HDMI, dar doriți să conectați și un mouse și o tastatură la dispozitiv, utilizați un adaptor USB tip C la HDMI/USB/USB.

Ca alternativă, utilizați un cablu USB tip C la DisplayPort/HDMI pentru a conecta dispozitivul direct la ecranul extern.

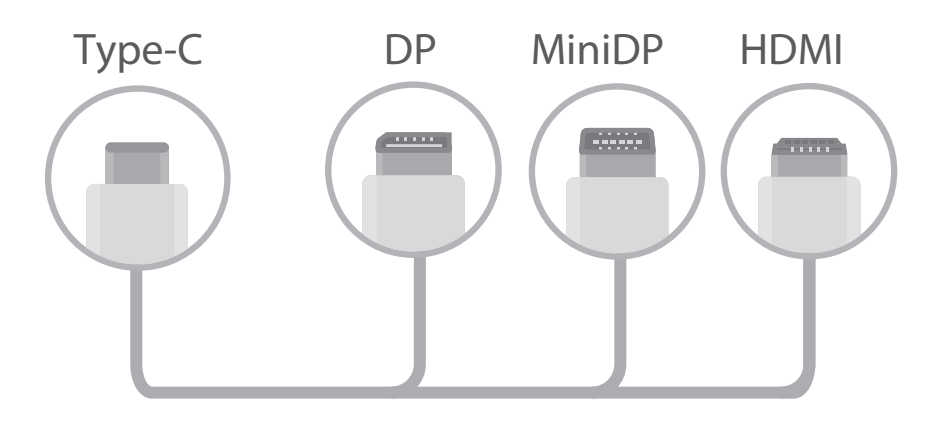

Dacă conectați adaptorul la prea multe dispozitive, este posibil ca acesta să nu funcționeze corect.

- $\bullet$   $\bullet$  Pentru a vă asigura de compatibilitatea completă, vizitați Vmall și cumpărați un adaptor conceput să funcționeze cu dispozitivul dvs.
	- Când dispozitivul este conectat la un ecran extern prin intermediul unui adaptor, puteți conecta adaptorul la un încărcător pentru a încărca dispozitivul. Încărcătorul trebuie să se conformeze specificațiilor de încărcare ale Huawei. Nu se pot utiliza dispozitive care nu au ieșire de cel puțin 5 V/2 A.
	- De asemenea, puteți utiliza Bluetooth pentru a conecta direct un mouse sau o tastatură direct pe dispozitiv.
	- <sup>l</sup> Dacă ecranul desktop nu se potrivește pe ecranul extern, accesați meniul de setări al dispozitivului de afisare pentru a schimba modul de reglare a imaginii la automat. De asemenea, puteți să faceți clic dreapta pe ecran și să reglați modul de afișare dorit pe desktopul ecranului extern. Setările variază în funcție de televizoare sau proiectoare. Afișarea reală a televizorului sau a proiectorului are prioritate.

#### **În modul wireless, dispozitivul dvs. poate fi conectat la un ecran extern.**

Utilizând una din următoarele metode, dispozitivul dvs. poate fi conectat la un ecran extern:

- <sup>l</sup> Dacă ecranul extern acceptă Miracast, puteți activa funcția Wi-Fi a dispozitivului și conecta dispozitivul la ecran extern.
- <sup>l</sup> Dacă ecranul extern nu acceptă Miracast, puteți utiliza un adaptor HDMI wireless pentru a conecta dispozitivul și ecranul. Introduceți adaptorul HDMI wireless în interfața HDMI a ecranului extern și conectați cablul de alimentare la adaptorul HDMI wireless. După ce adaptorul HDMI wireless

funcționează corect, deschideți **Setări** pe dispozitivul dvs., accesați **Conectare dispozitive** > **Easy Projection**, și activați **Proiecție wireless** pentru a conecta dispozitivul la rețeaua adaptorului HDMI wireless.

Treceți cu degetul în jos din bara de stare a dispozitivului sau deschideți centrul de notificări pe ecranul extern pentru a comuta între **Telefon** și **Desktop**.

### **Utilizarea dispozitivului ca touchpad**

Ați conectat dispozitivul la un ecran extern, dar ce se întâmplă dacă nu aveți la îndemână o tastatură sau un mouse? În câțiva pași, puteți transforma dispozitivul în touchpad.

Treceti cu degetul în jos din bara de stare și atingeți **Touchpad** în panoul de notificări. Simularea comenzilor de mouse cu gesturi pe ecran.

• Simularea comenzilor de mouse cu gesturi pe ecran.

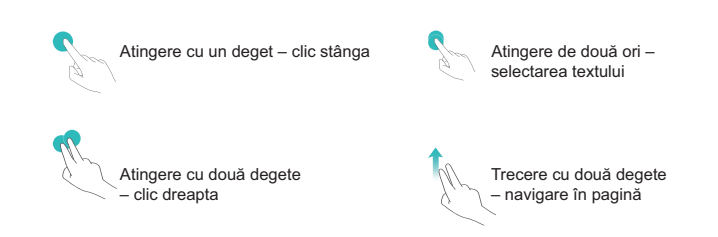

- · Introducerea textelor cu tastatura virtuală, când nu este conectată o tastatură externă.
	- Dacă este conectată o tastatură externă, cea virtuală nu este disponibilă.

#### **Proiectare ecran dispozitiv pe un ecran extern**

**Aspect desktop**: Vizualizarea conținutului de pe dispozitiv într-un aspect desktop. Atingeți pictograma de stare a semnalului din bara de stare pentru a deschide centrul de notificări, atingeți ora pentru a deschide calendarul; sau atingeți pictogramele de navigare de pe ecran ca și când ați utiliza bara de navigare.

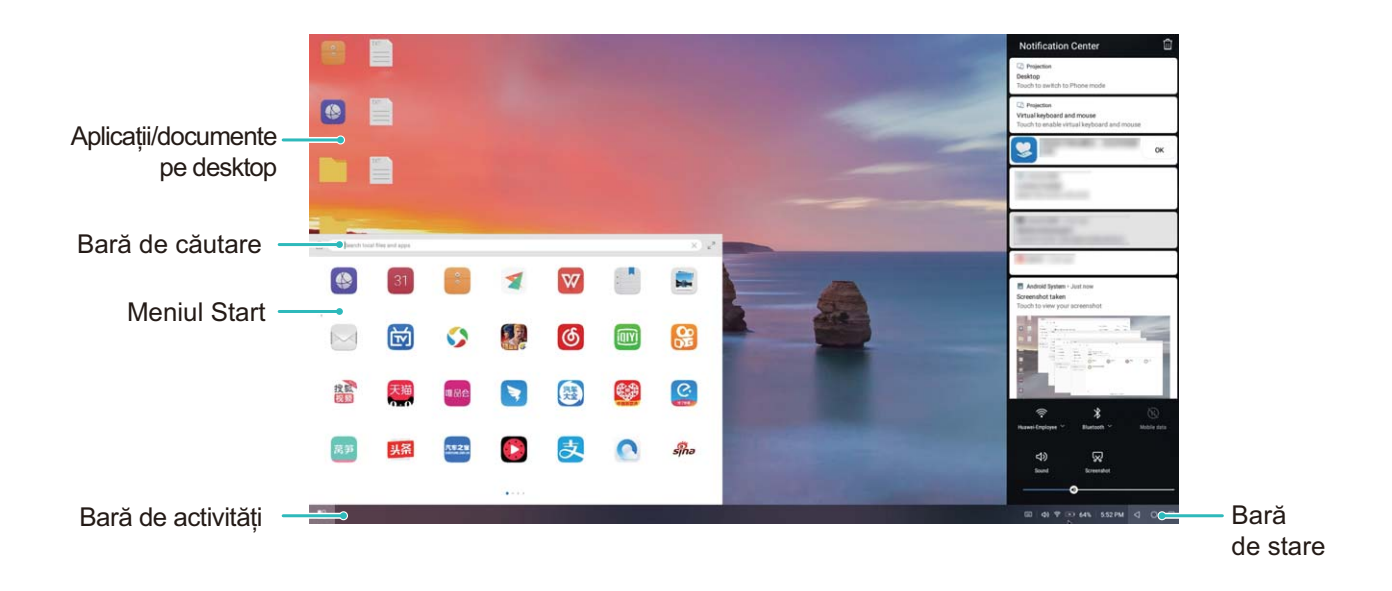

**Ferestre multiple**: Atunci când lucrați la ceva important, deschideți mai multe ferestre pentru a putea urmări documentele de referință și a crește productivitatea.

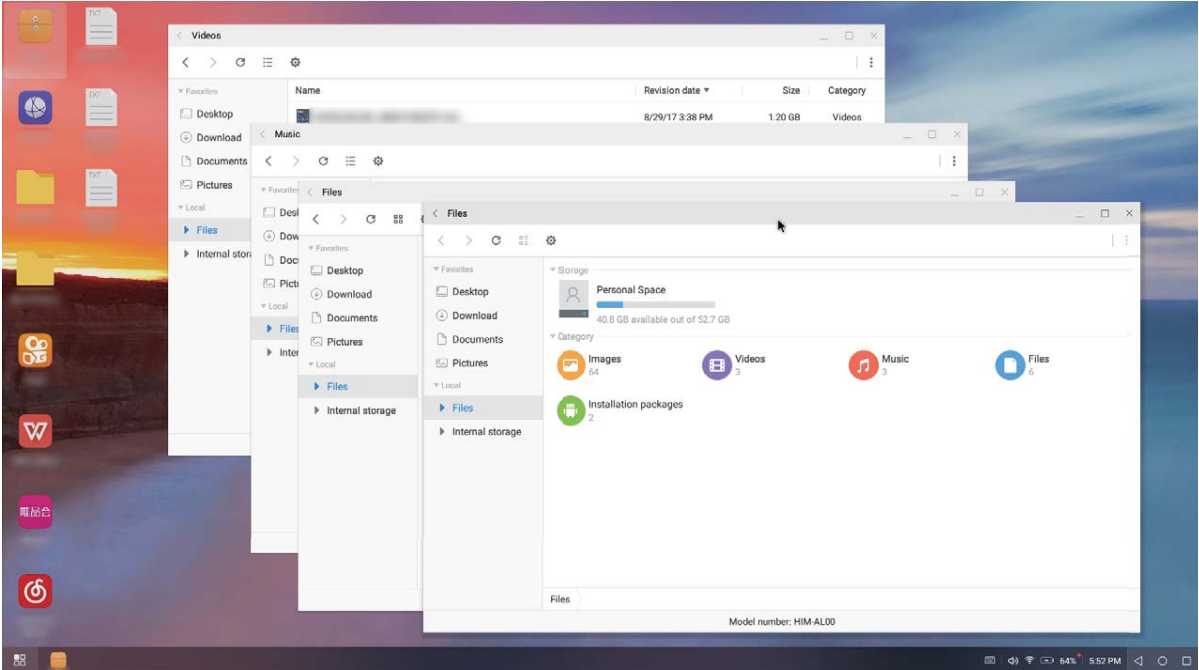

Gestionare fișiere: Gestionați fișierele convenabil. Puteți salva fișiere pe desktop, crea noi fișiere sau foldere, redenumi sau șterge fișiere.

**Căutare rapidă**: Localizați fisiere într-o clipită. Căutați documente, fisiere multimedia și porniți aplicațiile din meniul Start din bara de căutare.

**Schimbare imagine de fundal pe desktop**: Un desktop cu o imagine care inspiră vă poate bine dispune și vă poate ajuta la creșterea productivității. Faceți clic dreapta cu mouse-ul pe desktop pentru a schimba imaginea de fundal.

**Creare comenzi rapide pentru aplicații**: Doriți să deschideți rapid o aplicație de pe desktop? Din meniul Start, atingeți lung o aplicație, apoi glisați pe desktop pentru a crea o comandă rapidă. De asemenea, puteți face clic dreapta pe pictograma aplicației și alege Trimitere la Desktop pentru a crea o comandă rapidă pentru aplicații.

**Ieșire audio**: Doriți să schimbați dispozitivul de ieșire audio? Puteți selecta ecranul extern sau dispozitivul ca dispozitiv de ieșire audio.

**Conferință pe ecran mare**: Puteți proiecta un PPT pe un ecran mare. Cu touchpad-ul, cursorul laser și stiloul fluorescent accesate simultan, puteți scrie direct pe PPT atunci când este proiectat pe ecranul mare pentru a face prezentarea dvs. mai reală.

**Proiectare rapidă a aplicației**: Pe dispozitiv, atingeți lung pictograma aplicației. După afișarea meniului de proiecție, puteți proiecta aplicația pe ecranul mare și puteți deschide aplicația.

**Gestionare separată a ecranelor**: Când utilizați ecranul extern pentru lucru, puteți utiliza aplicații de chat online sau puteți răspunde la apeluri pe dispozitiv. Ecranul mare poate fi utilizat, de asemenea, și pentru divertisment audiovizual.

### **Transferul datelor între dispozitiv și computer**

Utilizați un cablu USB pentru a conecta dispozitivul la computer și pentru a transfera date.

#### **Selectarea modului de conexiune USB**

Utilizați un cablu USB pentru a conecta dispozitivul la computer, apoi puteți selecta o metodă implicită de conectare. Puteți transfera fotografii și fișiere între dispozitiv și computer sau puteți încărca dispozitivul prin conexiunea USB la computer.

Treceti cu degetul în jos din bara de stare pentru a deschide panoul de notificare, apoi atingeti **Setări** și selectați o metodă pentru conectarea dispozitivului la computer.

- **· Transfer de fotografii**: Transferați fotografii între dispozitiv și computer.
- **· Transfer de fișiere**: Transferați fișiere între dispozitiv și computer.
- <sup>l</sup> **Doar încărcare**: Încărcați dispozitivul doar cu un cablu USB.
- **· Încărcare inversă**: Conectati dispozitivul la un alt dispozitiv, printr-un cablu USB de tip C, pentru a încărca primul dispozitiv.
- **Intrare MIDI**: Utilizați dispozitivul ca dispozitiv de intrare MIDI și redați muzica pe computer.

#### **Transferarea datelor printr-un port USB**

Conectați-vă dispozitivul la computer printr-un cablu USB pentru a transfera date și a executa alte operații.

**Transferarea fișierelor**: Media Transfer Protocol (MTP) este un tip de protocol de transmisie pentru fisiere media. Puteti transfera fisiere între dispozitiv și computer utilizând această metodă de conectare. Mai întâi, instalați Windows Media Player 11 sau o versiune ulterioară pe computer. Treceți cu degetul în jos din bara de stare pentru a deschide panoul de notificare, apoi setați modul de conexiune USB pe **Transfer de fisiere**. Computerul va instala automat toate driverele necesare. După finalizarea instalării, faceți clic pe noua pictogramă a drive-ului cu numele dispozitivului,

pentru a vizualiza fisierele de pe dispozitivul dvs. Puteti utiliza Windows Media Player pentru a vizualiza fisierele media de pe dispozitiv.

**Transferarea imaginilor**: Picture Transfer Protocol (PTP) este un protocol care permite transferul de imagini. Puteti încărca și partaja fotografii între dispozitiv și computer utilizând această metodă de conectare.

Treceti cu degetul în jos din bara de stare pentru a deschide panoul de notificare, apoi setati modul de conexiune USB pe Transfer de fotografii. Computerul va instala automat toate driverele necesare. După finalizarea instalării, faceți clic pe noua pictogramă a drive-ului cu numele dispozitivului, pentru a vizualiza imaginile de pe dispozitivul dvs.

**· Transferarea datelor MIDI pe dispozitiv**: MIDI (Musical Instrument Digital Interface, interfată digitală pentru instrumente muzicale) este un standard industrial de format audio pentru compunerea muzicii, elaborat de producătorii de instrumente electronice.

Treceti cu degetul în jos din bara de stare pentru a deschide panoul de notificare, apoi setati modul de conexiune USB pe **Intrare MIDI**. Apoi, puteți utiliza dispozitivul pentru a primi și a procesa mesaje MIDI transmise de alte dispozitive.

# **Securitate și confidențialitate**

## **Deblocare facială**

### **Înregistrați informațiile faciale pentru a activa Deblocarea facială**

Deblocarea facială vă permite să vă deblocați rapid dispozitivul ținându-l în dreptul feței.

- **A** Doar proprietarul poate activa funcția Deblocarea facială. Această funcție nu este disponibilă pentru utilizatori sau musafiri, nici nu este acceptată în PrivateSpace.
	- <sup>l</sup> Deblocarea facială nu este disponibilă dacă nu a fost introdusă parola de deblocare a ecranului timp de trei sau mai multe zile la rând, sau dacă dispozitivul a fost blocat de la distanță sau repornit.
	- <sup>l</sup> Când folosiți deblocarea facială pentru a vă debloca dispozitivul, țineți ochii deschiși, fața îndreptată direct către dispozitiv și la o distanță între 20 cm (7,87 in.) și 50 cm (19,69 in.) față de dispozitivul dvs. Pentru a vă scana fața în mod corespunzător, evitați utilizarea acestei funcții atunci când vă aflați într-un mediu întunecat sau atunci când sunteți cu fața în lumină directă.
- **1** Deschideți **Setări**. Accesați **Siguranță și confidențialitate > Recunoaștere facială** și introduceți parola pentru ecranul de blocare.
	- $\odot$  Dacă nu ați configurat o parolă pentru ecranul de blocare, urmați instrucțiunile de pe ecran pentru a face acest lucru. Funcția Deblocare facială este disponibilă doar dacă metoda de deblocare este setată pe **Model**, **Setați un PIN din 4 cifre**, **Personalizare PIN**, sau **Parolă**.
- **2** Dacă ați selectat **Activați Ridicare pentru a activa dispozitivul în vederea optimizării experienței de Deblocare facială**, dispozitivul dvs. va activa ecranul și vă va recunoaște fața pentru a debloca ecranul automat după ce ridicați dispozitivul și îl țineți în dreptul feței. Dacă nu doriți să utilizați această funcție, deselectați această opțiune. Atingeți **Înregistrați fața** și urmați instrucțiunile de pe ecran pentru a vă înregistra informațiile faciale.
- **3** Metode pentru a seta funcția Deblocare facială:
	- <sup>l</sup> **Deblocare directă**: Porniți ecranul. Dispozitivul dvs. vă va recunoaște trăsăturile faciale și va debloca ecranul după ce acestea sunt asociate.
	- **· Trecerea cu degetul pentru deblocare**: Porniti ecranul. După ce dispozitivul a recunoscut informațiile dvs. faciale, treceți cu degetul pe ecranul de blocare pentru a vă debloca dispozitivul.
	- **Afișarea inteligentă a notificărilor pe ecranul de blocare**: Dacă ați activat Glisați pentru deblocare și Notificări inteligente ecran de blocare, detaliile notificărilor nu vor fi afișate pe ecranul de blocare până când dispozitivul dvs. nu vă recunoaște trăsăturile faciale.
	- <sup>l</sup> **Accesarea funcției de blocare a aplicației**: Dacă activați **Blocare acces aplicaţie**, funcția Deblocare facială poate fi utilizată pentru a accesa aplicații și aplicații blocate.

### **Ștergerea informațiilor despre fața dvs.**

Dacă nu mai folosiți funcția Deblocare facială sau doriți să vă înregistrați fața din nou, puteți șterge informațiile actuale despre fața dvs.

Deschideți<sup>60</sup> Setări, navigați la Siguranță și confidențialitate > Recunoaștere facială, urmați instrucțiunile de pe ecran și introduceți parola în ecranul de blocare. Apoi atingeți **Ștergere date faciale** și urmați instrucțiunile de pe ecran pentru a șterge informațiile curente despre fața dvs.

#### **Ridicarea dispozitivului pentru deblocare**

Deschideți **C** Setări, navigați la Siguranță și confidențialitate > Recunoaștere facială. Când înregistrați fața dvs., selectați **Activați Ridicare pentru a activa dispozitivul în vederea optimizării experienței de Deblocare facială** și setați valoarea Deblocare facială pentru opțiunea **Deblocare directă**. După finalizarea configurării, puteți să ridicați Dispozitiv pentru a debloca ecranul fără parolă sau amprentă.

Dacă nu ați selectat **Activați Ridicare pentru a activa dispozitivul în vederea optimizării experienței de Deblocare facială** când ați înregistrat fața dvs., puteți seta această funcție mai

târziu: Deschideți **Setări**, navigați la **Siguranță și confidențialitate > Recunoaștere facială** și

setați valoarea Deblocare facială pentru opțiunea **Deblocare directă**. Apoi deschideti **Setări**, navigați la Asistență inteligentă > Control mișcare > Ridicați, și selectați Activare afișaj **dispozitiv**.

### **Amprentă**

### **Recunoașterea amprentei: navigare mai rapidă și securitate îmbunătățită**

Recunoașterea amprentei vă permite să deblocați mai rapid dispozitivul. De asemenea, asigură o măsură suplimentară de securitate pentru informațiile personale.

Puteți utiliza amprenta pentru:

- **· deblocarea ecranului cu o singură atingere**: Doriți să evitați complicațiile deblocării ecranului cu coduri PIN sau modele? Utilizați amprenta pentru a debloca ecranul, rapid și securizat, cu o singură atingere.
- **· accesarea fișierelor confidențiale**: Vă faceți griji că uitați parola la Seif sau blocare aplicație sau că aceasta ajunge la persoane în care nu aveți încredere? Setați accesul cu amprentă la Seif și la blocare aplicație, astfel încât fișierele și aplicațiile să fie în siguranță, accesibile doar dvs.

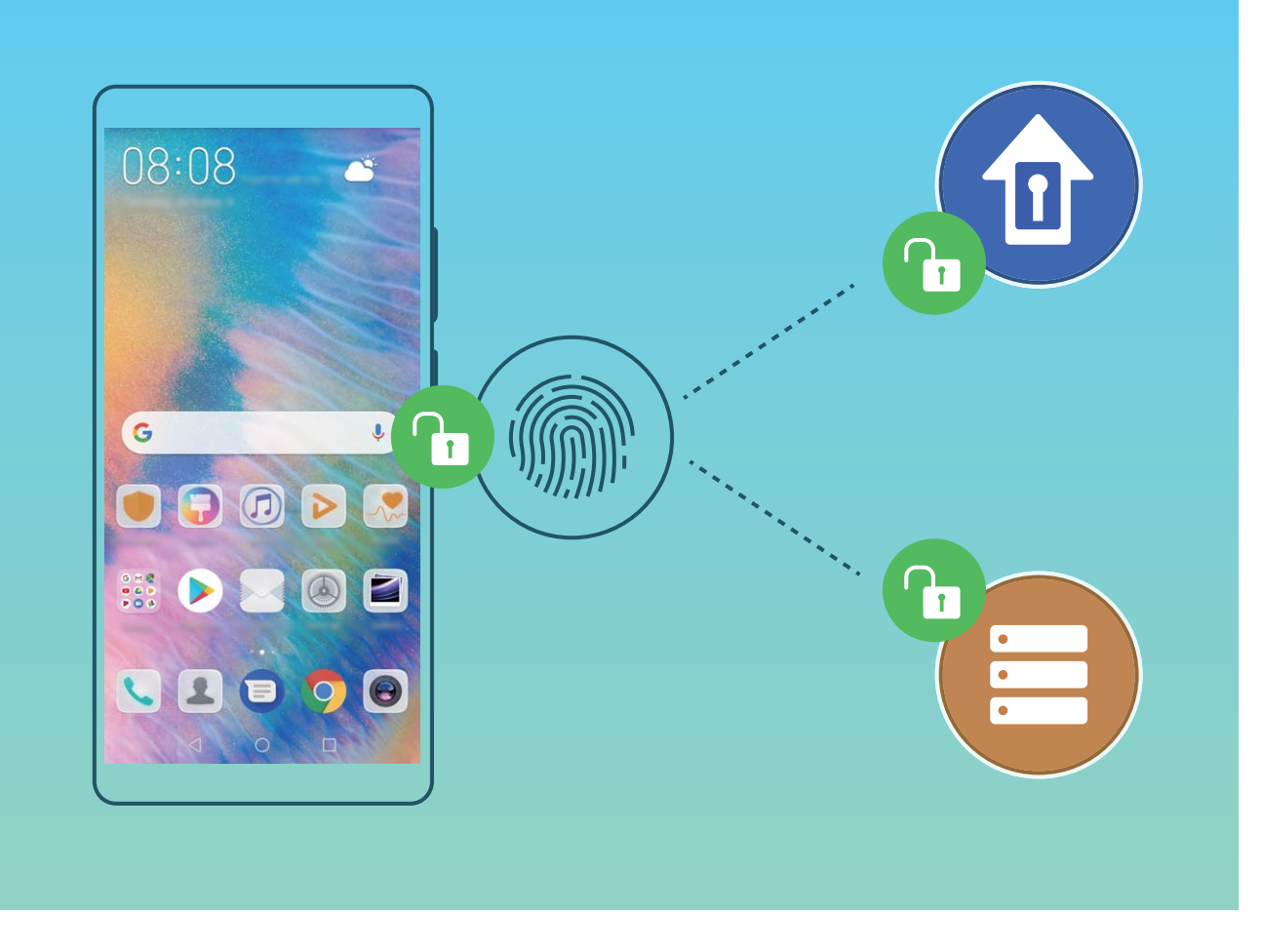

### Accesarea rapidă a informațiilor confidențiale folosind amprenta

V-ați săturat să introduceți o parolă ori de câte ori doriți să accesați informații confidențiale în Seif sau într-o aplicație blocată? Puteți utiliza amprenta pentru a accesa în mod rapid informațiile confidențiale. Această metodă este facilă și sigură.

- **1** Deschideți **Setări**.
- **2** Accesați Siguranță și confidențialitate > ID amprentă.
- **3** Introduceți parola de deblocare a ecranului, apoi urmați instrucțiunile de pe ecran pentru a intra în ecranul de configurare a amprentei. Activați **Accesare securitate** și **Blocare acces aplicație**, apoi urmați instrucțiunile de pe ecran pentru a introduce parolele.

Acum aveți următoarele posibilități:

- <sup>l</sup> **accesarea Seifului cu amprenta**: deschideți **Fișiere** și atingeți **Seif**, apoi puteți accesa Seiful cu amprenta.
- **· accesarea cu amprenta a aplicațiilor blocate cu funcția Blocare aplicație**: acum puteți deschide aplicațiile blocate din ecranul de pornire folosind amprenta.

### **Activarea sau dezactivarea serviciilor de locație**

După obținerea permisiunii de acces la informațiile despre locație, aplicațiile vă pot afla oricând locația. Dacă informațiile despre locație ajung într-o aplicație rău intenționată, vă puteți expune riscului de a suferi vătămări sau fraude. Puteți activa sau dezactiva serviciile de locație în funcție de necesități. De asemenea, puteți monitoriza și gestiona sistematic permisiunile acordate aplicațiilor, pentru a vă proteja informațiile confidențiale și siguranța.

**Activarea sau dezactivarea serviciilor de locație**: Deschideți **Setări**, accesați **Siguranță și confidențialitate > Acces la locație** și activați sau dezactivați **Accesează locația mea**. Când serviciile de locație sunt dezactivate, cu excepția aplicațiilor preinstalate (cum ar fi Găsește-mi telefonul), dispozitivul dvs. interzice tuturor aplicațiilor și serviciilor să colecteze și să utilizeze informații despre locație. Dacă încercați să utilizați aplicațiile care nu vă pot afla locația, sistemul vă va solicita să activați serviciile de locație.

- <sup>l</sup> Funcțiile pot varia în funcție de operator.
	- Huawei folosește informații despre locație numai pentru a vă oferi funcțiile și serviciile necesare, nu pentru a vă identifica sau a vă colecta informațiile confidențiale.

**Setarea asistenței în determinarea poziției în interior**: Deschideți **Setări**, accesați **Siguranță și confidențialitate** > **Acces la locație** > Setări avansate și activați sau dezactivați scanarea Wi-Fi și Bluetooth. Scanarea rețelelor Wi-Fi și a dispozitivelor Bluetooth va îmbunătăți precizia cu care se poate determina poziția.

### **PrivateSpace**

#### **PrivateSpace: păstrarea informațiilor confidențiale ascunse**

PrivateSpace este o funcție ce vă permite să creați un spațiu independent pe dispozitivul dvs. pentru a vă stoca informațiile confidențiale. Fișierele și aplicațiile stocate în PrivateSpace nu pot fi accesate din MainSpace.

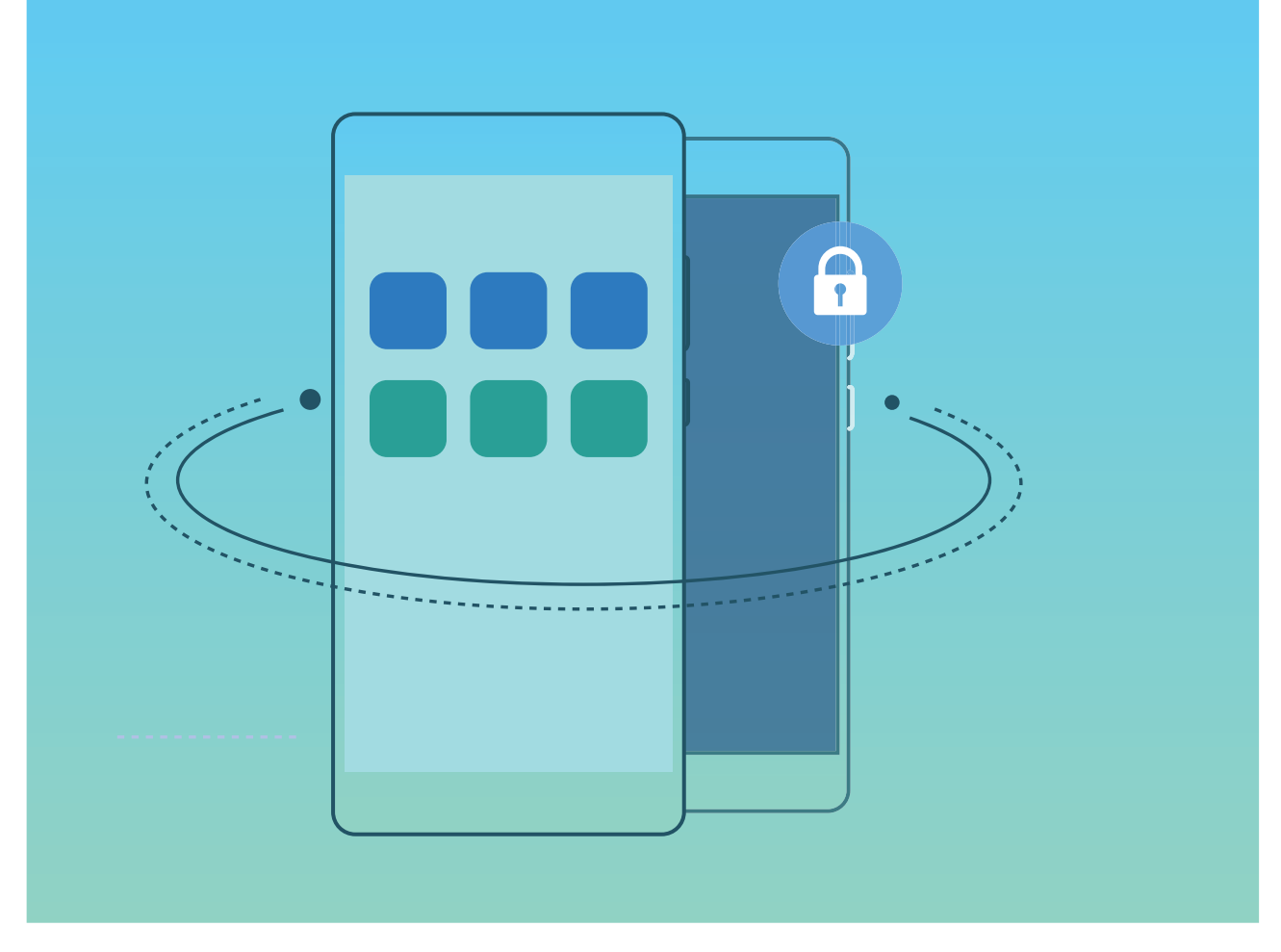

PrivateSpace vă oferă următoarele funcții:

- **· Ascunderea intrării în PrivateSpace**: Doriti să ascundeți toate urmele PrivateSpace de alte persoane? Puteți ascunde intrarea în PrivateSpace din MainSpace, păstrând PrivateSpace secret.
- <sup>l</sup> **Comutarea rapidă între MainSpace și PrivateSpace**: Din ecranul de blocare, puteți comuta rapid între spații, utilizând diferite amprente sau parole. Rețelele Wi-Fi și dispozitivele Bluetooth vor rămâne conectate atunci când comutați între MainSpace și PrivateSpace.
- **· Trimiterea fișierelor între MainSpace și PrivateSpace**: Puteți trimite în mod convenabil fișiere, precum fotografii și videoclipuri între MainSpace și PrivateSpace.
- **· Resetarea parolei PrivateSpace**: Dacă uitați parola PrivateSpace, o puteți reseta introducând parola MainSpace și răspunzând la întrebarea de securitate.
- **· Crearea copiilor de rezervă ale datelor PrivateSpace**: Utilizați funcția Clonare spațiu din PrivateSpace pentru a copia PrivateSpace pe un alt dispozitiv.
- Dacă doriți să comutați direct în PrivateSpace din ecranul de blocare utilizând o parolă sau amprenta, parola PrivateSpace trebuie să fie de același tip cu parola MainSpace, având un conținut diferit; în caz contrar nu veți putea accesa PrivateSpace din ecranul de blocare.

### **Ascunderea intrării în PrivateSpace**

Doriți să ascundeți toate urmele PrivateSpace de alte persoane? Puteți ascunde intrarea în PrivateSpace din MainSpace. PrivateSpace va rămâne ascuns și secret.

După ce intrați în PrivateSpace, deschideți **Setări**, accesați **Siguranță și confidențialitate** > **Spațiul Privat** și activați **Ascundeți Spațiul Privat**. După ce ascundeți intrarea în PrivateSpace, nu puteți intra în acesta decât folosind amprenta sau parola în ecranul de blocare.

#### **Transfer de fișiere între PrivateSpace și MainSpace**

Doriți să transferați rapid fotografii, muzică și videoclipuri confidențiale în PrivateSpace sau din PrivateSpace în MainSpace?

- 1 După ce intrați în PrivateSpace, deschideți **Setări** și accesați **Siguranță și confidențialitate** > **Spațiul Privat**.
- **2** Atingeți **Din Spațiul Principal în Spațiul Privat** sau **Din Spațiul Privat în Spațiul Principal**.
- **3** Urmați instrucțiunile afisate pe ecran pentru a selecta fisierele și a le transfera în locația de destinație.

Fișierele stocate pe dispozitivul dvs. sau pe cardul de memorie pot fi transferate din MainSpace în PrivateSpace, dar numai fișierele stocate local pe dispozitivul dvs. pot fi transferate din PrivateSpace în MainSpace. Restricția apare deoarece cardurile de memorie sunt blocate în PrivateSpace. Fișierele stocate în cloud nu pot fi transferate între PrivateSpace și MainSpace. Nu toate dispozitivele suportă carduri de memorie.

Implicit, fisierele imagine transferate se stochează în **Galerie > Shared images**, fisierele video se stochează în **Galerie** > **Shared videos**, iar fisierele audio se stochează în Fisiere > Move files > **Shared audio**.

### **Transferați datele din PrivateSpace pe noul dispozitiv**

Vă puteti clona PrivateSpace pentru a transfera rapid fisierele private pe un alt dispozitiv.

- $\hat{i}$  Înainte de transferul datelor, asigurați-vă că noul dispozitiv prezintă suficient spațiu de stocare liber.
	- Puteți transfera următoarele date de pe un dispozitiv pe altul: imagini, fisiere audio și videoclipuri.
- **1** Accesați PrivateSpace pe noul dispozitiv și deschideți **Setări**. Accesați **Siguranță și confidențialitate** > **Spațiul Privat > Clonă spațiu > Acesta este noul telefon** pentru a genera un cod QR.
- **2** Accesați PrivateSpace pe dispozitivul vechi și deschideți **Setări**. Accesați **Siguranță și confidentialitate > Spațiul Privat > Clonă spațiu > Acesta este telefonul vechi**. Urmați instrucțiunile de pe ecran pentru a scana codul QR afișat pe noul dispozitiv. În mod alternativ, conectați-vă dispozitivul vechi la hotspotul Wi-Fi al noului dispozitiv. După ce stabiliți o conexiune, selectați și transferați datele de pe dispozitivul vechi pe cel nou.
- Puteți anula oricând transferul fișierelor în timpul procesului de transfer și puteți continua atunci când restabiliți o conexiune.

### **Resetarea parolei PrivateSpace**

Puteți seta o întrebare de securitate pentru ca atunci când vă uitați parola PrivateSpace să puteți răspunde la întrebarea de securitate pentru a reseta rapid parola PrivateSpace.

Activarea funcției Întrebare de securitate: Intrați în PrivateSpace și deschideți **Setări**. Accesati **Siguranță și confidențialitate > Spațiul Privat**. Atingeți Protecție parolă și urmați instrucțiunile de pe ecran pentru a introduce parolele dvs. MainSpace și PrivateSpace. Accesați ecranul Întrebare de securitate configurat.

**Setați întrebarea de securitate**: Atingeți Întrebare de securitate și puteți fie să selectați una din întrebările de securitate prestabilite, fie să creați una. Introduceți răspunsul la întrebarea de securitate și atingeți **Finalizare** pentru a activa funcția Întrebare de securitate.

**Co** După ce activați funcția Întrebare de securitate, puteți să modificați întrebarea de securitate și răspunsul aferent.

**Modificarea parolei PrivateSpace**: Intrați în MainSpace, deschideți **Consetări** și accesați Siguranță

**și confidențialitate** > **Spațiul Privat**. Atingeți  $\frac{1}{2}$  > **Resetare parolă**. Urmați instrucțiunile de pe ecran pentru a introduce parola MainSpace, răspunsul la întrebarea de securitate și apoi pentru a seta parola PrivateSpace.

<sup>l</sup> Dacă intrarea în PrivateSpace este ascunsă și nu puteți accesa ecranul Resetare PrivateSpace,

intrați în MainSpace și deschideți **Consetări**. Accesați **Siguranță și confidențialitate** > Setări **suplimentare** > Afisarea tuturor setărilor și atingeți OK pentru a afișa intrarea în PrivateSpace.

### **Activarea funcției Blocare aplicație**

Funcția Blocare aplicație vă permite să setați o parolă pentru WeChat, Alipay și alte aplicații importante. De îndată ce ați repornit dispozitivul sau ați deblocat ecranul, la deschiderea aplicațiilor pentru prima dată vi se va cere să introduceți parola pentru funcția Blocare aplicație. Funcția Blocare aplicatie îmbunătățește protecția informațiilor confidențiale și împiedică accesul neautorizat la aplicațiile importante de pe dispozitiv.

**Activarea funcției Blocare aplicație**: Deschideți **Setări**. Mergeți la **Siguranță și confidentialitate** > **Aplicatie blocată**. La prima accesare a aplicației, urmați instrucțiunile de pe ecran pentru a seta parola și accesați funcția Blocare aplicație. La o accesare ulterioară, puteți introduce direct parola pentru funcția Blocare aplicație. Pe ecranul Blocare aplicație, activați funcția Blocare aplicație pentru aplicațiile pe care doriți să le protejați. Atunci când accesați o aplicație blocată pentru prima dată trebuie să introduceți parola în caseta text pentru parolă. Dacă ați uitat parola, atingeți **Am uitat parola**, introduceți răspunsul în caseta cu întrebarea legată de securitatea parolei și resetați parola. Dacă nu ați setat securitatea parolei, opțiunea **Am uitat parola** nu este disponibilă.

 $\bullet$  Dacă ați configurat o amprentă și recunoașterea facială pentru deblocarea dispozitivului dvs. și deschideți funcția Blocare aplicație pentru prima dată, puteți urma instrucțiunile de pe ecran pentru a vă asocia amprenta și recunoașterea facială cu funcția Blocare aplicație, astfel încât să puteți debloca mai ușor aplicațiile.

**Modificarea parolei funcției Blocare aplicație și a securității parolei**: atingeți  $\frac{\xi\hat{\omega}}{\omega}$  pe ecranul Blocare aplicație, apoi atingeți Modificare parolă sau Modificare protecție cu parolă pentru a modifica parola funcției Blocare aplicație sau securitatea parolei.

# **Wi-Fi și rețea**

### **Wi-Fi**

### **Conectarea la Wi-Fi**

Prin conectarea dispozitivului la o rețea Wi-Fi, puteți economisi în mod eficient datele mobile.

Pentru a evita anumite riscuri de securitate (precum accesul neautorizat la datele personale și informațiile financiare), aveți mare grijă atunci când vă conectați la o rețea Wi-Fi publică.

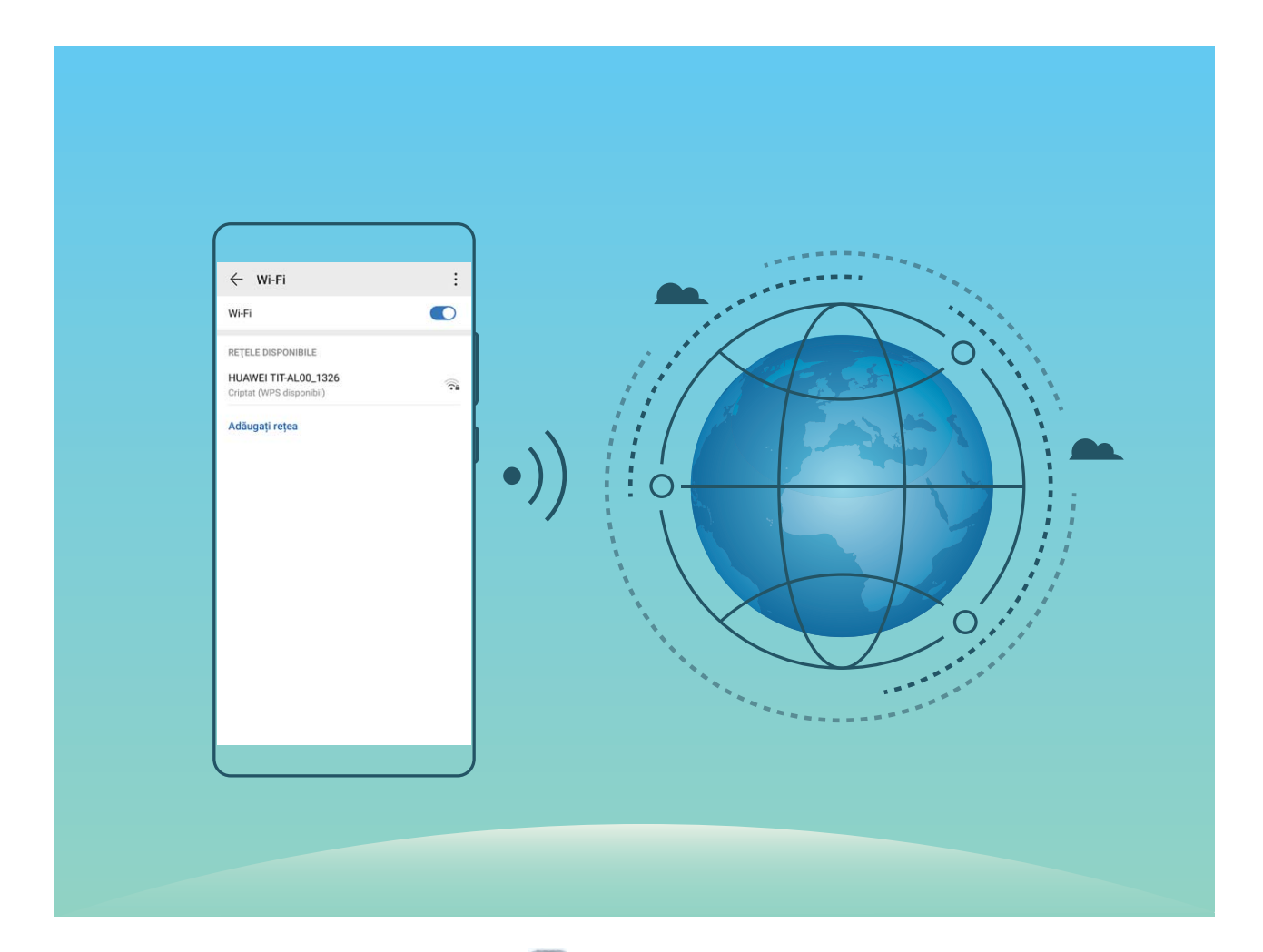

**Conectarea la o rețea Wi-Fi**: deschideți **Setări**, accesați **Reţele** > **Wi-Fi**, și activați **Wi-Fi**. Atingeți o rețea Wi-Fi pentru a o accesa, apoi introduceți parola rețelei sau finalizați autentificarea, dacă vi se solicită acest lucru. În mod alternativ, puteți derula până la sfârșitul meniului, atinge **Adăugați rețea**, și urmați instrucțiunile de pe ecran pentru a adăuga un punct de acces la rețea introducând numele și parola acesteia.

### **Transferare date utilizând Wi-Fi Direct**

Wi-Fi Direct vă permite să transferați rapid date între dispozitivele Huawei. Wi-Fi Direct este mai rapid decât Bluetooth și nu necesită asocierea dispozitivelor. Este mai potrivit pentru transferul fișierelor mari pe distanțe scurte.

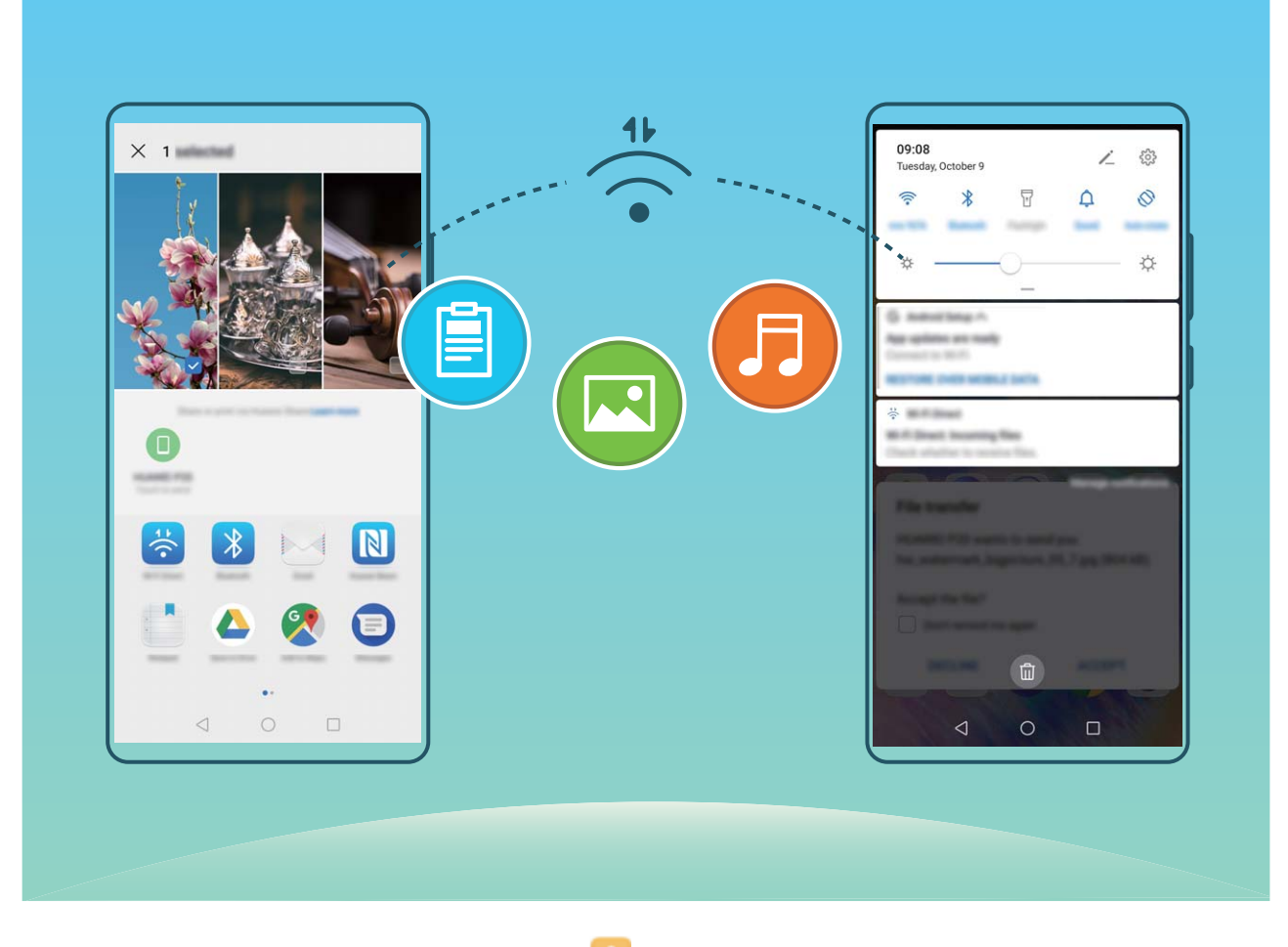

**Trimitere fișiere cu Wi-Fi Direct**: Deschideți **Fișiere**, atingeți lung un fișier pe care doriși să îl trimiteți, și accesați **Mai multe** > **Partajare** > **Wi-Fi Direct**. Când un alt dispozitiv este detectat, atingeți numele acestuia pentru a stabili conexiunea și a începe transferul fișierului.

**Primire fisiere cu Wi-Fi Direct**: Activati Wi-Fi. În ecranul setări Wi-Fi, atingeți  $\cdot$  > Wi-Fi Direct pentru a activa detectarea. Când primiti un mesaj pentru un fisier, atingeti **ACCEPTARE** pentru a începe transferul. Fișierul primit va fi salvat sub **Fișiere** în folderul **Wi-Fi Direct** implicit.

#### **Activarea sau dezactivarea opțiunii Wi-Fi+**

Deschideți **Setări**, accesați **Reţele** > **Wi-Fi** > > **Setări** > **Wi-Fi+** și activați sau dezactivați **Wi-Fi+**.

- <sup>l</sup> Dispozitivul dvs. se va conecta în mod automat la rețeaua optimă disponibilă după activarea opțiunii Wi-Fi+.
	- <sup>l</sup> Opțiunea Wi-Fi+ poate realiza comutarea automată la rețeaua de date mobile, în funcție de intensitatea semnalelor Wi-Fi+ din zonă. Rețineți faptul că, dacă descărcați sau vizualizați videoclipuri sau alte fișiere mari prin rețeaua de date mobile, puteți acumula costuri suplimentare pentru datele utilizate. Pentru a evita costurile prea mari, achiziționați un plan de date corespunzător.
	- După activarea Wi-Fi+, chiar dacă serviciul Wi-Fi este dezactivat manual, dispozitivul poate realiza comutarea automată la o rețea Wi-Fi atunci când detectează o rețea Wi-Fi viabilă la care v-ați conectat anterior.

### **Partajare rețea mobilă cu alte dispozitive**

V-au rămas date mobile la sfârșitul lunii? Le puteți partaja cu prietenii.

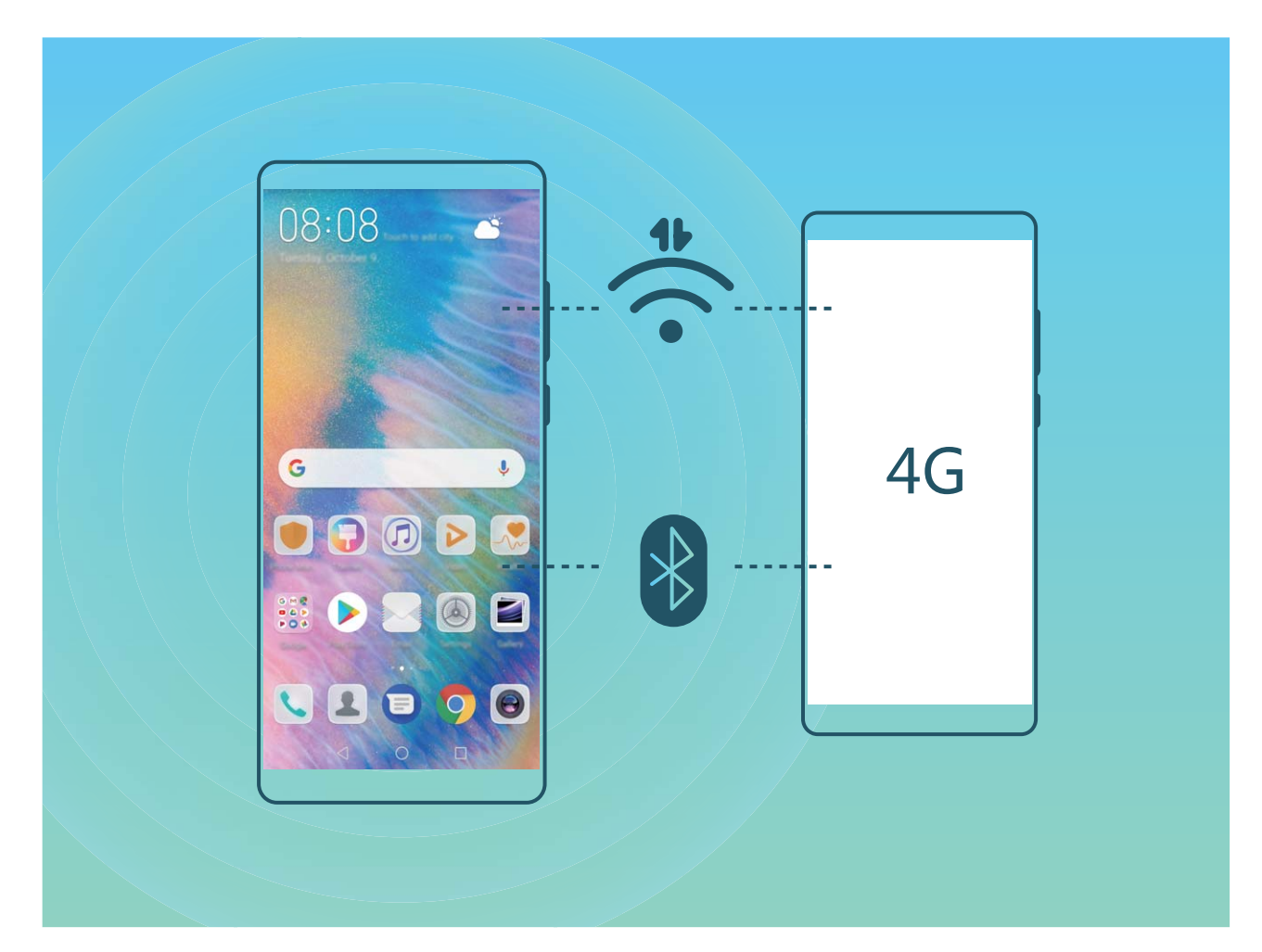

Puteți utiliza hotspot Wi-Fi sau Bluetooth pentru a partaja datele mobile cu alte dispozitive.

**Utilizare hotspot Wi-Fi pentru a partaja date mobile**: Deschideți **Setări** și accesați **Reţele** > **Tethering și hotspot portabil > Hotspot Wi-Fi portabil > Configurare hotspot**. Setați numele rețelei, tipul de criptare și parola pentru hotspotul Wi-Fi, apoi atingeți **Salvați** și activați hotspotul pentru a-l putea utiliza.

**Vă îngrijorează că alte dispozitive vor avea acces nelimitat la date, prin hotspot?** De pe ecranul **Hotspot Wi-Fi portabil**, atingeți **Limită de date** pentru a seta limita de date pentru o singură sesiune. Când se atinge limita de partajare a datelor, dispozitivul dvs. va dezactiva automat hotspotul.

**Utilizare Bluetooth pentru a partaja date mobile**: Stabiliți o conexiune Bluetooth între dispozitive

înainte de a utiliza Bluetooth pentru a partaja datele mobile. Deschideți **Setări**, accesați **Reţele** > **Tethering și hotspot portabil**, și activați **Tethering prin Bluetooth**. De pe ecranul **Bluetooth**

dispozitivului asociat, atingeți lângă dispozitivul asociat, și activați **Acces internet** pentru a stabili o conexiune la internet și a partaja datele mobile.

**Utilizare USB pentru a partaja date mobile**: Utilizați un cablu USB pentru a conecta dispozitivul la

un computer. Deschideți **Setări**, accesați **Reţele** > **Tethering și hotspot portabil**, și activați **Tethering prin USB** pentru a începe să partajați datele mobile.

În funcție de sistemul de operare, este posibil să fie necesar să instalați drivere sau să stabiliți conexiunea de rețea relevantă pe computer înainte de a utiliza această funcție. Pentru mai multe informații, consultați ghidul sistemului de operare de pe computer.

# **Aplicații și notificări**

## **Aplicație geamănă: conectarea simultană la două conturi de socializare**

V-ați dorit vreodată să vă puteți conecta la două conturi WeChat și Facebook de pe Dispozitiv, fără să tot comutați între cele două? Aplicația geamănă vă permite să vă conectați la două conturi WeChat și Facebook în același timp, astfel încât să puteți separa viața personală de cea profesională.

Funcția Aplicație geamănă funcționează numai cu WeChat, QQ, LINE, Facebook, Snapchat, WhatsApp și Messenger. Înainte de a utiliza funcția, descărcați cele mai recente versiuni ale aplicațiilor respective.

Deschideți **Setări**. Accesați **Aplicații** > **Aplicație geamănă** și activați funcția Aplicație geamănă pentru WeChat, QQ, LINE, Facebook, Snapchat, WhatsApp sau Messenger, după necesități. Dacă Aplicația geamănă este activată, pe ecranul de pornire apar două pictograme de WeChat, QQ, LINE, Facebook, Snapchat, WhatsApp sau Messenger. Acest lucru înseamnă că vă puteți conecta la două conturi în același timp. Atingeți lung pictograma aplicației dublate în ecranul de pornire pentru a dezactiva rapid Aplicația geamănă.

## **Personalizarea permisiunilor de aplicații pentru a utiliza dispozitivul în maniera preferată**

Vă faceți griji că aplicațiile terțe obțin prea multe permisiuni importante și pot divulga informațiile personale? Puteti monitoriza permisiunile fiecărei aplicații și le puteți refuza pe cele nedorite.

Dezactivarea unei permisiuni poate determina o funcție a aplicației să devină indisponibilă. De exemplu, dacă este dezactivată permisiunea la locație pentru o aplicație de hartă, aplicația respectivă nu va putea să vă ofere servicii de locație și navigare.

Setarea permisiunilor de aplicații: Doriți să refuzați permisiunile nedorite? Deschideți **Setări** și accesați **Aplicații > Permisiuni**. Din fila **Aplicații**, selectați o aplicație și refuzați permisiunile nedorite, de exemplu, dezactivați **Microfonul** sau **Camera foto**.
# **Sunete și afișare**

## **Configurarea modului Nu deranjați**

Modul Nu deranjați blochează apelurile de la străini și vă anunță doar în cazul în care primiți apeluri sau mesaje de la anumite contacte.

Deschideți **Setări** și accesați **Sunet** > **Nu deranjaţi**. Activați comutatorul **Nu deranjați**, apoi atingeți **Mod Nu deranjați** și selectați una dintre următoarele opțiuni:

- <sup>l</sup> **Acceptarea apelurilor și a mesajelor de la contactele importante**: Selectați **Permiteți numai întreruperi prioritare**, apoi atingeți **Definire întreruperi prioritare** pentru a configura contactele care vă pot suna sau vă pot trimite mesaje.
- <sup>l</sup> **Acceptarea tonurilor de alarmă**: Selectați **Numai alarme** pentru a permite doar tonurile de alarmă.
- <sup>l</sup> **Dezactivarea tuturor întreruperilor**: Selectați **Nu întrerupe** pentru a dezactiva tonurile și vibrațiile, precum și pentru a împiedica activarea ecranului la primirea apelurilor, a mesajelor și a notificărilor de alarmă.
- $\Omega$  Unele aplicații terțe pot suna chiar dacă modul Nu deranjați este activat. Configurați setările acestor aplicații pentru a dezactiva sonorul notificărilor respective.

**Regulă de timp**: Interziceți întreruperile în perioadele setate, cum ar fi sfârșitul de săptămână sau seara. Atingeți Ora pentru a configura perioada și intervalul de repetare, apoi activați comutatorul **Ora**.

**Regulă de eveniment**: Suprimă întreruperile în timpul întâlnirilor sau al evenimentelor. Atingeți **Eveniment** pentru a activa modul **Nu deranjaţi** în timpul evenimentelor din calendar.

## **Configurare setări de sunet**

Când vă uitați la filme sau vă jucați, dispozitivul va comuta automat la sunet stereo pentru a vă îmbunătăți experiența audio. De asemenea, puteți seta tonuri de apel și mementouri audio pentru o varietate de scenarii diferite.

**Reglare volum sistem**: Apăsați butonul de volum sau mutați glisorul pentru a regla rapid volumul

media. Atingeți  $\mathbb{S}^3$  pentru a afișa ecranul de setări pentru sunet. Apoi puteți regla volumul tonului de apel, media și alarma.

De asemenea, puteți regla volumul în setările sistemului. Deschideți **Setări**, atingeți **Sunet** și glisați glisorul de volum pentru a regla volumul.

**Comutare între sunet, vibrație și modul silențios**: Treceți degetul în jos din bara de stare și deschideți panoul de comenzi rapide. Atingeți pentru a comuta rapid între **Sunet**, **Silenţios** și **Vibrații**.

**Activare tonuri tastatură și notificare**: Deschideți **Setări** și accesați **Sunet** > Mai multe setări **de sunet** pentru a activa sau a dezactiva tonurile de tastatură și de notificare.

**Setare dispozitiv în modul silențios**: Din ecranul **Sunet**, activați **Mod silențios**. După ce activați **Mod silențios**, activați **Vibrează în modul silenţios**. De acum, când primiți un apel, ecranul se va aprinde și dispozitivul va vibra.

Personalizare ton de apel și de notificare: Din ecranul Sunet, selectați un ton de apel personalizat sau utilizati **Notificare**.

# **Crearea comenzilor rapide pentru funcțiile utilizate frecvent**

Atingeți lung pictograma unei aplicații pentru a afișa un meniu al funcțiilor utilizate frecvent, pentru a le accesa rapid. De asemenea, puteți să atingeți lung o funcție și să o glisați în ecranul de pornire pentru a crea o comandă rapidă.

Dacă atingeți lung o pictogramă de aplicație și nu se creează nicio comandă rapidă, aplicația nu permite lucrul cu comenzile rapide din ecranul de pornire.

**Accesarea rapidă a funcțiilor de aplicație utilizate frecvent**: Atingeți lung o pictogramă de aplicație în ecranul de pornire, apoi atingeți o funcție utilizată des, pentru a o accesa. Fiecare aplicație acceptă cel mult patru funcții utilizate frecvent. Acestea sunt presetate de aplicație și nu pot fi schimbate. De exemplu, pentru a face un selfie, atingeți lung pictograma camerei foto, apoi atingeți **Selfie** în meniul pop-up.

**Adăugarea unor comenzi rapide în ecranul de pornire**: Atingeți lung o pictogramă de aplicație din ecranul de pornire pentru a deschide meniul. Atingeți lung funcția dorită, apoi glisați-o pe ecranul de pornire pentru a crea o comandă rapidă. De exemplu, puteți crea o comandă rapidă la funcția de selfie a camerei foto, pentru a o putea lansa repede.

# **Spațiu de stocare**

## **Activarea Curățării spațiului de stocare**

Viteza dispozitivului poate scădea în timp, pe măsură ce spațiul de stocare disponibil scade. Puteți utiliza curățarea memoriei pentru a elibera spațiu de stocare, a îmbunătăți performanțele sistemului și a asigura buna funcționare a dispozitivului

Deschideți **Manager telefon**, atingeți **Curățare** și goliți memoria și zona cache în funcție de rezultatele scanării, pentru a îmbunătăți performanțele dispozitivului. Dacă spațiul de stocare disponibil este în continuare mic, puteți face o curățare profundă, pentru a elibera mai mult spațiu, în funcție de rezultatele scanării și de recomandările de curățare.

# **Sistem**

# **Schimbarea metodei de introducere**

Puteți schimba metoda de introducere pe dispozitiv după cum doriți.

**Comutați metoda de introducere**: Deschideți **Setări**, accesați **Sistem** > **Limbă și tastatură** > **Tastatură implicită**, și selectați o metodă de introducere.

## **Activarea corecției culorilor**

Setarea de corecție a culorilor permite compensarea efectelor discromatopsiei.

 $\bullet$  Dacă funcția de corecție a culorilor este activată, utilizatorii cu vedere normală pot avea dificultăți în perceperea anumitor culori.

Deschideți **Setări**, accesați **Asistenţă inteligentă** > **Accesibilitate** > **Corecția culorii** și activați **Corecția culorii**. Atingeți **Mod de corectare** și selectați modul de corecție a culorilor dorit.

# **Setări generale**

### **Schimbarea limbii sistemului**

Doriți să schimbați limba sistemului de pe dispozitiv? Nimic mai simplu.

Deschideți **Setări**, accesați **Sistem** > **Limbă și tastatură** > **Limba** și selectați limba sistemului. Dacă nu găsiți limba dorită în listă, atingeți **Adăugați o limbă** pentru a o adăuga.

### **Setarea orei și a datei sistemului**

În cazul în care călătoriți în străinătate sau schimbați cartela SIM, dispozitivul va afișa automat ora și data preluate din rețeaua mobilă locală. De asemenea, puteți regla manual ora și data, puteți modifica formatul orei sau puteți seta două ceasuri pentru ecranul de blocare.

Deschideți **Setări** și accesați **Sistem** > **Data și ora**. De aici, puteți efectua următoarele:

- **· Modificarea orei și a datei**: Activați Setare automată pentru a sincroniza ora și data dispozitivului cu rețeaua mobilă. Dezactivați **Setare automată** pentru a seta manual ora și data.
- **· Modificarea fusului orar**: Activați **Setare automată** pentru a sincroniza fusul orar al dispozitivului cu rețeaua mobilă. Dezactivați **Setare automată** pentru a seta manual fusul orar.
- <sup>l</sup> **Schimbarea formatului de oră**: Activați **Perioadă de 24 ore** pentru a seta formatul de oră la 24 de ore. Activați **Perioadă de 24 ore** pentru a seta formatul de oră la 12 ore.
- **Afișarea a două ceasuri în ecranul de blocare**: Dacă sunteți în străinătate, dispozitivul va afișa automat ora și data locale, preluate din rețeaua mobilă locală. Puteți activa **Ceasuri duale** și puteți seta Oraș de domiciliu pentru a afișa două ceasuri în ecranul de blocare: unul cu ora locală și unul cu ora de acasă.

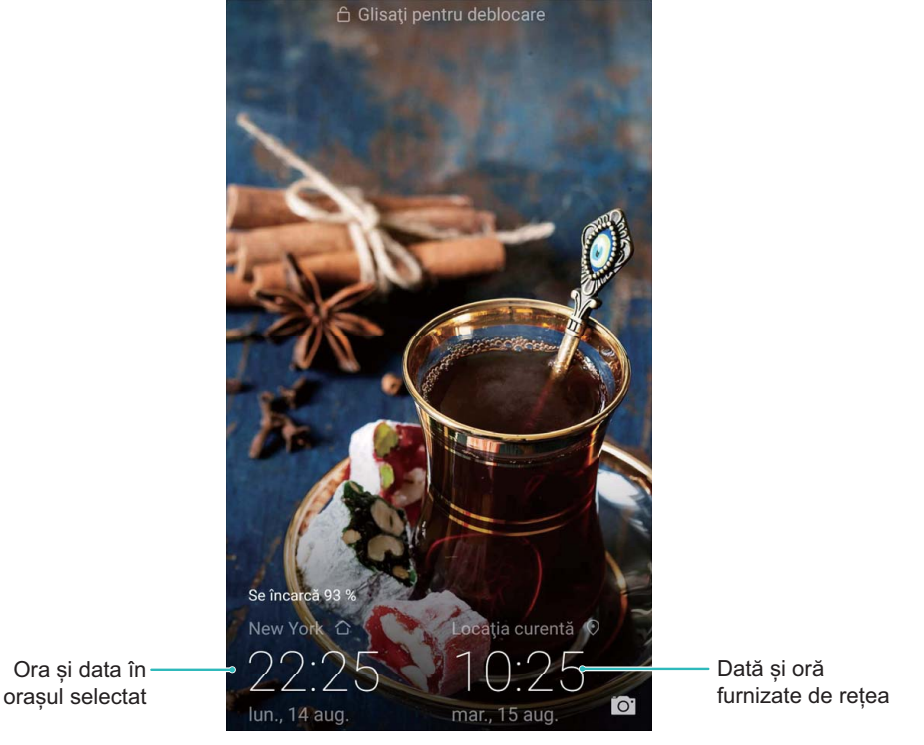

### Imprimarea documentelor și a fotografiilor de pe dispozitiv

Conectați dispozitivul la o imprimantă, prin Wi-Fi, pentru a imprima cu ușurință documente și fotografii.

- $\bullet$  Prin Mopria puteți imprima direct de la dispozitiv, folosind o imprimantă cu certificat Mopria. Imprimanta se conectează la dispozitiv prin Wi-Fi.
	- Dacă imprimanta nu are certificat Mopria, contactati producătorul acesteia pentru a obține un plugin corespunzător modelului.
- **1** Conectați dispozitivul și imprimanta la aceeași rețea Wi-Fi.
	- **· Conectarea la hotspotul imprimantei**: Dacă imprimanta are hotspot wireless, urmați instrucțiunile din manualul imprimantei pentru a-l activa și a seta o parolă. Pe dispozitiv,

deschideți **Setări** și accesați **Reţele** > **Wi-Fi**. Activați **Wi-Fi**, selectați hotspotul imprimantei, apoi urmați instrucțiunile de pe ecran pentru a stabili conexiunea.

<sup>l</sup> **Conectarea prin Wi-Fi Direct**: Dacă imprimanta acceptă Wi-Fi Direct, urmați instrucțiunile din manualul acesteia pentru a activa funcția. Pe dispozitiv, deschideți **Setări** și accesați **Reţele**

> **Wi-Fi**. Activați **Wi-Fi**, atingeți > **Wi-Fi Direct**, apoi selectați imprimanta din lista dispozitivelor detectate.

<sup>l</sup> **Conectarea la router**: Activați Wi-Fi pe imprimantă și conectați-o la routerul de acasă. Pe

dispozitiv, deschideți **Setări** și accesați **Reţele** > **Wi-Fi**. Activați **Wi-Fi**, selectați routerul, apoi urmați instrucțiunile de pe ecran pentru a finaliza setările.

- **2** Deschideți **Setări**. Accesați **Conectare dispozitive** > **Imprimare** > **Serviciu de imprimare implicit** și asigurați-vă că funcția **Serviciu de imprimare implicit** este activată. Selectați o imprimantă din rezultatele căutării, apoi urmați instrucțiunile afișate pe ecran pentru a adăuga manual o imprimantă.
- **3** Acum puteți imprima cu ușurință de la dispozitiv:
	- **Imprimarea unei imagini**: Accesati **Galerie**. Deschideți imaginea pe care doriți să o imprimați, accesați **Mai multe** > **Tipărire / export ca PDF**, apoi urmați instrucțiunile de pe ecran pentru a trimite imaginea către imprimantă.
	- **Imprimarea unei pagini web**: Deschideți în browser pagina pe care doriți să o imprimați, apoi selectați din meniu opțiunea de imprimare.
	- **Imprimarea unui document**: Deschideți documentul de imprimat într-o aplicație corespunzătoare și selectați din meniu opțiunea de imprimare.
	- **Imprimarea unei note: Open Note**. Deschideți nota pe care doriti să o imprimați, accesați **Imprimare**, apoi urmați instrucțiunile de pe ecran pentru a o trimite către imprimantă.

#### **Activarea modului Mănuși**

Modul Mănuși facilitează utilizarea telefonului în zilele reci, atunci când purtați mănuși.

Accesați **Setări** > **Asistenţă inteligentă** și activați **Mod mănuși**.

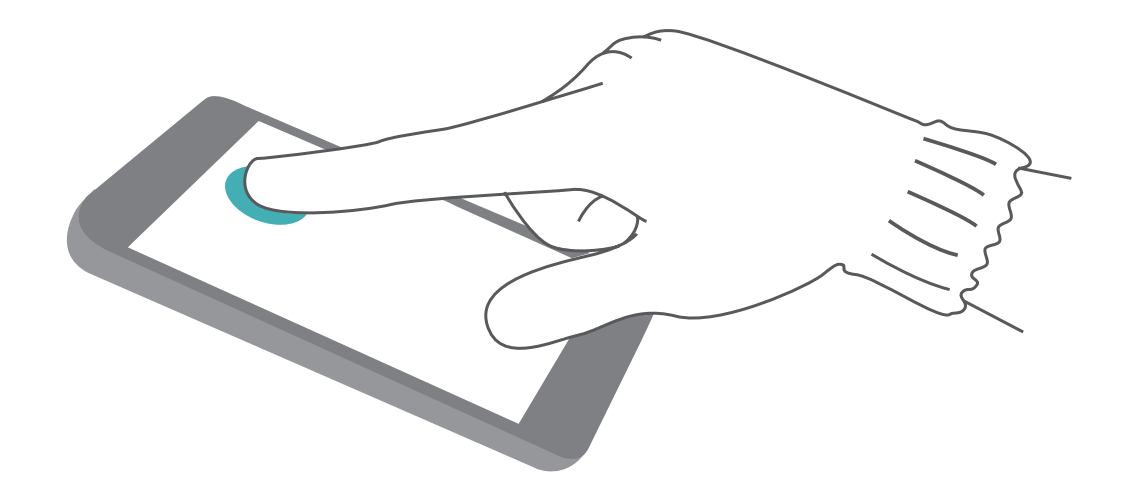

#### **Vizualizarea memoriei și a spațiului de stocare**

Nu știți sigur câtă memorie și cât spațiu de stocare mai aveți la dispoziție, după o utilizare îndelungată a dispozitivului? Puteți vizualiza informații despre memoria și spațiul de stocare disponibile, pentru a urmări utilizarea memoriei și a spațiului și a decide dacă trebuie să efectuați o curățare.

Nu toate dispozitivele suportă carduri micro SD.

Deschideți **Setări** și atingeți **Stocare** pentru a vizualiza utilizarea memoriei și eliberați mai mult spațiu în timp util, pe baza spațiului de stocare disponibil.

**Curățarea spațiului (recomandat)**: Dacă selectați **GOLIRE**, puteți vizualiza detaliile de utilizare a aplicațiilor. Pe baza rezultatului scanării, puteți, de asemenea, să curățați manual sistemul conform recomandărilor sau să specificați elementele care trebuie curățate.

# **Actualizare sistem**

# **Efectuarea unei actualizări online**

Atunci când devine disponibilă o versiune nouă a sistemului, dispozitivul vă solicită să o descărcați și să o instalați. Funcția de actualizare online vă permite să actualizați dispozitivul într-o manieră rapidă și securizată.

- <sup>l</sup> Înainte de a efectua o actualizare online, asigurați-vă că dispozitivul este conectat la internet. Actualizările online necesită o conexiune la internet. Actualizați-vă dispozitivul printr-o rețea Wi-Fi pentru a evita costurile de date nenecesare.
	- <sup>l</sup> Asigurați-vă că bateria dispozitivului este încărcată cel puțin la 30% în timpul procesului de actualizare.
	- Evitați să instalați actualizările de firmware și de sistem prin intermediul unor aplicații de la terțe părți. Este posibil ca dispozitivul să înceteze să funcționeze sau să fie divulgate informații personale. Pentru rezultate optime, actualizați sistemul cu funcția de actualizare online sau duceți dispozitivul la cel mai apropiat Centru de service Huawei.
	- <sup>l</sup> Pentru a evita pierderea datelor, creați întotdeauna copii de rezervă înainte de a actualiza dispozitivul.
	- Unele aplicații terțe pot fi incompatibile cu noua versiune a sistemului (de exemplu, aplicațiile de servicii bancare online și jocurile). Așteptați lansarea unei noi versiuni a aplicației terțe.
- **1** Deschideți **Setări**.
- **2** Accesați **Sistem** > **Actualizare software**.
	- <sup>l</sup> Dacă sistemul detectează o actualizare nouă, accesați **Versiune nouă** > **DESCĂRCARE ȘI INSTALARE**.
	- <sup>l</sup> Dacă sistemul indică faptul că este la zi, accesați > **Descărcaţi cel mai recent pachet**. Dacă sistemul detectează o actualizare nouă, accesați **Versiune nouă** > **DESCĂRCARE ȘI INSTALARE**.

Actualizările sistemului pot fi procese de durată. Evitați să utilizați dispozitivul în timpul acestora. Dispozitivul va reporni automat după terminarea actualizării.

# **Precizare juridică**

# **Aviz juridic**

### **Copyright © Huawei Technologies Co., Ltd. 2018. Toate drepturile rezervate.**

Nicio parte din acest document nu poate fi reprodusă sau transmisă sub nicio formă şi sub niciun mijloc fără acordul prealabil, în scris, al Huawei Technologies Co., Ltd. și al afiliaților săi ("Huawei"). Produsul descris în acest manual include software protejat prin legea drepturilor de autor aparţinând Huawei și posibililor licentiatori. Clienții nu vor reproduce, distribui, modifica, decompila, dezasambla, decripta, extrage, decodifica, închiria, atribui sau sublicentia, în niciun fel, respectivul software, în afara cazului în care astfel de restrictii sunt interzise de legile aplicabile sau dacă astfel de actiuni sunt aprobate de respectivii deţinători de drepturi de autor.

### **Mărci comerciale şi permisiuni**

HUA HUAWEI, HUAWEI ȘI VII-SUNT MĂRCI COMERCIAle sau mărci comerciale înregistrate ale Huawei Technologies Co., Ltd.

Android™ este marcă înregistrată a Google Inc.

Cuvântul şi simbolurile *Bluetooth*® sunt mărci comerciale înregistrate deţinute de *Bluetooth SIG, Inc.* şi orice utilizare a acestora de către Huawei Technologies Co., Ltd. se face sub licenţă.

Qualcomm<sup>®</sup> aptX<sup>®</sup> > si aptX<sup>®</sup> HD > sunt mărci comerciale înregistrate ale Qualcomm Inc.

(NASDAQ: QCOM).

Logo-ul sub formă de N este marcă comercială sau marcă comercială înregistrată a NFC Forum, Inc. în SUA și în alte țări.

Alte mărci comerciale, produse, servicii și nume de companii mentionate pot apartine proprietarilor respectivi.

### **Notă**

Unele caracteristici ale produsului şi ale accesoriilor sale descrise în prezentul document se bazează pe software-ul instalat, pe capacitățile și setările rețelei locale și, prin urmare, pot să nu fie activate sau pot fi limitate de operatorii locali de reţea sau de furnizorii de servicii de reţea.

Prin urmare, descrierile din acest document pot să nu se potrivească cu produsul sau accesoriile sale pe care le achiziţionaţi.

Huawei își rezervă dreptul de a modifica orice informații sau specificații din prezentul manual fără notificare prealabilă sau fără obligații.

### **Declaraţia privind software-ul de la terţi**

Huawei nu detine proprietatea intelectuală asupra software-ului și aplicațiilor de la terți, furnizate împreună cu produsul. Prin urmare, Huawei nu va furniza nicio garantie de niciun fel pentru softwareul și aplicatiile de la terti. Huawei nu va oferi nici asistentă clientilor care utilizează software și aplicatii de la terti, nici nu va fi vinovată sau răspunzătoare pentru funcțiile sau performanța software-ului și aplicatiilor de la terti.

Serviciile software și aplicațiile de la terți pot fi întrerupte sau reziliate în orice moment, iar Huawei nu garantează disponibilitatea conţinutului sau a serviciilor. Furnizorii de servicii terţi oferă conţinut şi servicii prin rețea sau prin instrumente de transmitere care nu se află sub controlul Huawei. În cele mai largi limite permise de legea aplicabilă, se declară în mod explicit că Huawei nu va compensa şi nu poate fi făcut responsabilă pentru serviciile furnizate de furnizorii de servicii terţi, de întreruperea temporară sau definitivă a unor continuturi sau servicii de la terți.

Huawei nu va fi responsabilă pentru legalitatea, calitatea sau alte aspecte ale software-ului instalat pe acest produs sau pentru orice lucrări încărcate sau descărcate sub orice formă, inclusiv, dar fără a se limita la text, imagini, înregistrări video sau software etc. Clienţii îşi asumă riscul pentru orice efecte, inclusiv incompatibilitatea dintre software şi acest produs, care rezultă din instalarea software-ului sau încărcarea sau descărcarea de lucrări de la terţi.

Acest produs are la bază platforma open-source Android™. Huawei a efectuat modificările necesare la această platformă. Prin urmare, este posibil ca acest produs să nu accepte toate funcţiile acceptate de platforma standard Android sau poate fi incompatibil cu software de la terti. Huawei nu furnizează garanţii şi reprezentare în legătură cu astfel de compatibilitate şi exclude în mod expres orice responsabilitate în legătură cu astfel de situaţii.

### **DECLINAREA RĂSPUNDERII**

TOT CONȚINUTUL ACESTUI MANUAL ESTE FURNIZAT "CA ATARE". CU EXCEPȚIA SITUAȚIILOR IMPUSE DE LEGILE ÎN VIGOARE, NU SE ACORDĂ NICIO GARANŢIE, DE NICIUN FEL, EXPLICITE SAU IMPLICITE, INCLUSIV, DAR FĂRĂ A SE LIMITA LA, GARANŢIILE IMPLICITE DE VANDABILITATE ŞI CONFORMITATE PENTRU UN ANUMIT SCOP CU PRIVIRE LA ACURATETEA, FIABILITATEA SAU CONTINUTUL ACESTUI MANUAL.

ÎN LIMITELE MAXIME PERMISE PRIN LEGISLAŢIA APLICABILĂ, HUAWEI NU VA FI RĂSPUNZĂTOARE ÎN NICIUN CAZ PENTRU DAUNE SPECIALE, INCIDENTALE, INDIRECTE SAU SUBSECVENTE SAU PENTRU PIERDERI DE PROFIT, AFACERI, VENITURI, DATE, ÎNCREDERE SAU ECONOMII ANTICIPATE, INDIFERENT DACĂ ACESTE PIERDERI POT FI ANTICIPATE SAU NU.

RESPONSABILITATEA MAXIMĂ A HUAWEI (ACEASTĂ LIMITARE NU SE VA APLICA LA RESPONSABILITATEA PENTRU RĂNIRE ÎN LIMITA APLICABILĂ ÎN CARE LEGEA INTERZICE O ASTFEL DE LIMITARE) CARE REZULTĂ DIN UTILIZAREA PRODUSULUI DESCRIS ÎN PREZENTUL MANUAL VA FI LIMITATĂ LA SUMA PLĂTITĂ DE CLIENŢI PENTRU ACHIZIŢIONAREA ACESTUI PRODUS.

### **Reglementări privind importul şi exportul**

Clientul se obligă să respecte toate reglementările şi legile aplicabile privind importul şi exportul şi se obligă să obtină toate autorizațiile și licențele de stat necesare în scopul de a exporta, reexporta sau importa produsul menţionat în prezentul manual, inclusiv produsele software şi datele tehnice pe care le contine.

## **Securitatea datelor şi a informaţiilor personale**

Folosirea anumitor funcționalități din aplicațiile de la terți de pe dispozitivul dvs. poate duce la pierderea datelor sau a informatiilor personale sau la situatii în care acestea devin accesibile altora. Luați următoarele măsuri care ajută la protejarea informațiilor dvs. personale:

- Asezati dispozitivul într-un loc sigur, pentru a împiedica folosirea neautorizată a acestuia.
- Configurati-vă ecranul să se blocheze și creati o parolă sau un model de deblocare.
- Creati periodic o copie de rezervă a informatiilor personale păstrate pe cartela SIM, pe cardul de memorie sau în memoria dispozitivului. Dacă schimbati dispozitivul, asigurati-vă că mutați sau ştergeţi toate informaţiile personale de pe dispozitivul dvs. vechi.
- Nu deschideti mesajele sau e-mailurile de la persoane necunoscute, pentru a preveni infectarea dispozitivului dvs. cu viruşi.
- Atunci când vă folosiți dispozitivul pentru a naviga pe Internet, nu vizitați site-uri web care pot constitui un risc de securitate, pentru a evita furtul informaţiilor dvs. personale.
- Dacă folositi servicii precum hotspotul Wi-Fi portabil sau Bluetooth, configurati parole pentru aceste servicii pentru a împiedica accesarea neautorizată a acestora. Dezactivați aceste servicii atunci când nu le folosiţi.
- Instalați software de securitate și efectuați în mod regulat scanări antivirus.
- Asigurati-vă că obtineti aplicatiile de la terti din surse legitime. Aplicatiile de la terti descărcate trebuie scanate împotriva virușilor.
- Instalati aplicatiile sau pachetele software de securitate de la Huawei sau de la furnizorii autorizati ai aplicaţiilor terţe.
- Folosirea unui software neautorizat de la terti pentru actualizarea dispozitivului poate deteriora dispozitivul sau vă poate periclita informatiile personale. Este recomandat să faceti actualizarea prin intermediul functiei de actualizare online a dispozitivului, sau să descărcați pachetele oficiale Huawei de actualizare pentru modelul dispozitivului dvs.
- <sup>l</sup> Anumite aplicaţii solicită şi transmit informaţii despre locaţie. În consecinţă, este posibil ca o aplicatie tertă să partajeze informații despre locația dvs.
- Unii terți furnizori de aplicații pot colecta informații de detectare și diagnosticare a dispozitivului dvs. pentru a își îmbunătăți produsele și serviciile.

## **Obținerea de ajutor**

Citiți Ghidul de pornire rapidă care însoțește telefonul.

Atingeți **Setări** > **Sistem** > **Despre telefon** > **Legal** pentru a citi informațiile legale.

Vizitați http://consumer.huawei.com/en/ pentru mai multe informații.

Acest ghid serveste doar ca referintă. Produsul real, inclusiv, dar fără a se limita la culoare, dimensiune și dispunere a ecranului, poate varia. Toate enunturile, informațiile şi recomandările din acest ghid nu constituie nicio garanţie de niciun fel, expresă sau implicită.

Notă: Rețineți contul Google la care s-a conectat ultima dată telefonul dvs. În timpul unei restaurări a setărilor din fabrică care nu sunt de încredere, mecanismul antifurt al Google vă solicită să introduceți contul Google la care s-a conectat ultima oară telefonul dvs. pe ecranul inițial de navigare pentru autentificarea identității. Telefonul dvs. poate porni corect numai după autentificarea reușită a identității.

Vizitaţi http://consumer.huawei.com/en/support/hotline pentru a afla adresa de e-mail şi numărul pentru asistenţă actualizate pentru ţara sau regiunea dvs.

Model: EML-L09 EML-L29

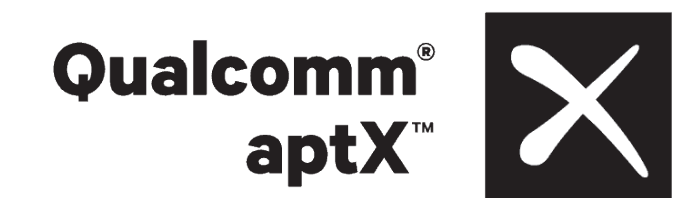

EMUI 9.0\_01